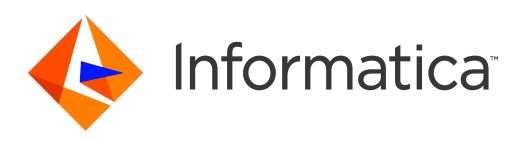

Informatica® 10.4.0

# Upgrading from Version 10.0 (10.4.0)

Informatica Upgrading from Version 10.0 (10.4.0) 10.4.0 December 2019

© Copyright Informatica LLC 2006, 2020

This software and documentation are provided only under a separate license agreement containing restrictions on use and disclosure. No part of this document may be reproduced or transmitted in any form, by any means (electronic, photocopying, recording or otherwise) without prior consent of Informatica LLC.

Informatica, the Informatica logo, PowerCenter, and PowerExchange are trademarks or registered trademarks of Informatica LLC in the United States and many jurisdictions throughout the world. A current list of Informatica trademarks is available on the web at https://www.informatica.com/trademarks.html. Other company and product names may be trade names or trademarks of their respective owners.

U.S. GOVERNMENT RIGHTS Programs, software, databases, and related documentation and technical data delivered to U.S. Government customers are "commercial computer software" or "commercial technical data" pursuant to the applicable Federal Acquisition Regulation and agency-specific supplemental regulations. As such, the use, duplication, disclosure, modification, and adaptation is subject to the restrictions and license terms set forth in the applicable Government contract, and, to the extent applicable by the terms of the Government contract, the additional rights set forth in FAR 52.227-19, Commercial Computer Software License.

Portions of this software and/or documentation are subject to copyright held by third parties. Required third party notices are included with the product.

The information in this documentation is subject to change without notice. If you find any problems in this documentation, report them to us at infa\_documentation@informatica.com.

Informatica products are warranted according to the terms and conditions of the agreements under which they are provided. INFORMATICA PROVIDES THE INFORMATION IN THIS DOCUMENT "AS IS" WITHOUT WARRANTY OF ANY KIND, EXPRESS OR IMPLIED, INCLUDING WITHOUT ANY WARRANTIES OF MERCHANTABILITY, FITNESS FOR A PARTICULAR PURPOSE AND ANY WARRANTY OR CONDITION OF NON-INFRINGEMENT.

Publication Date: 2020-02-13

# Table of Contents

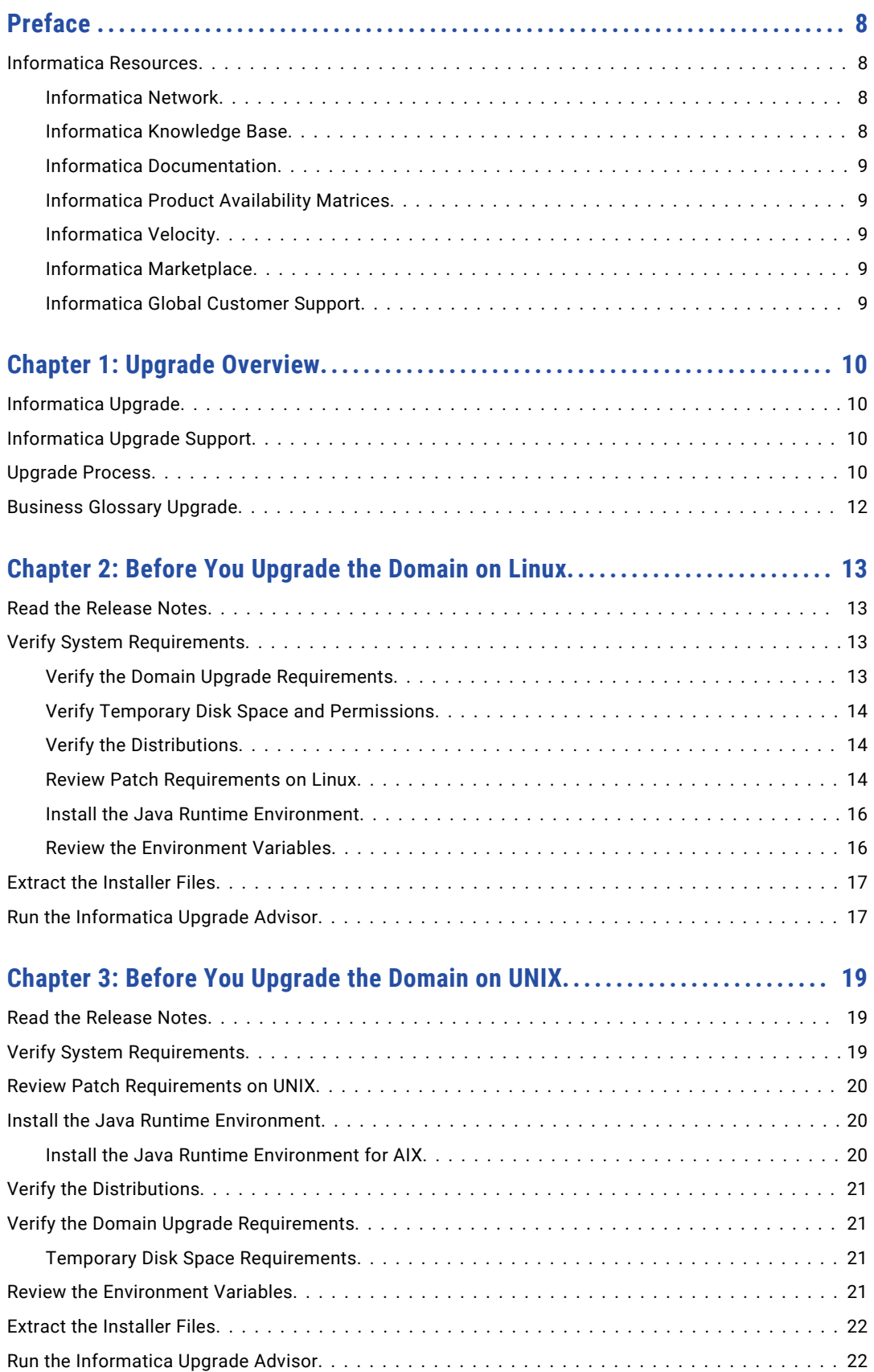

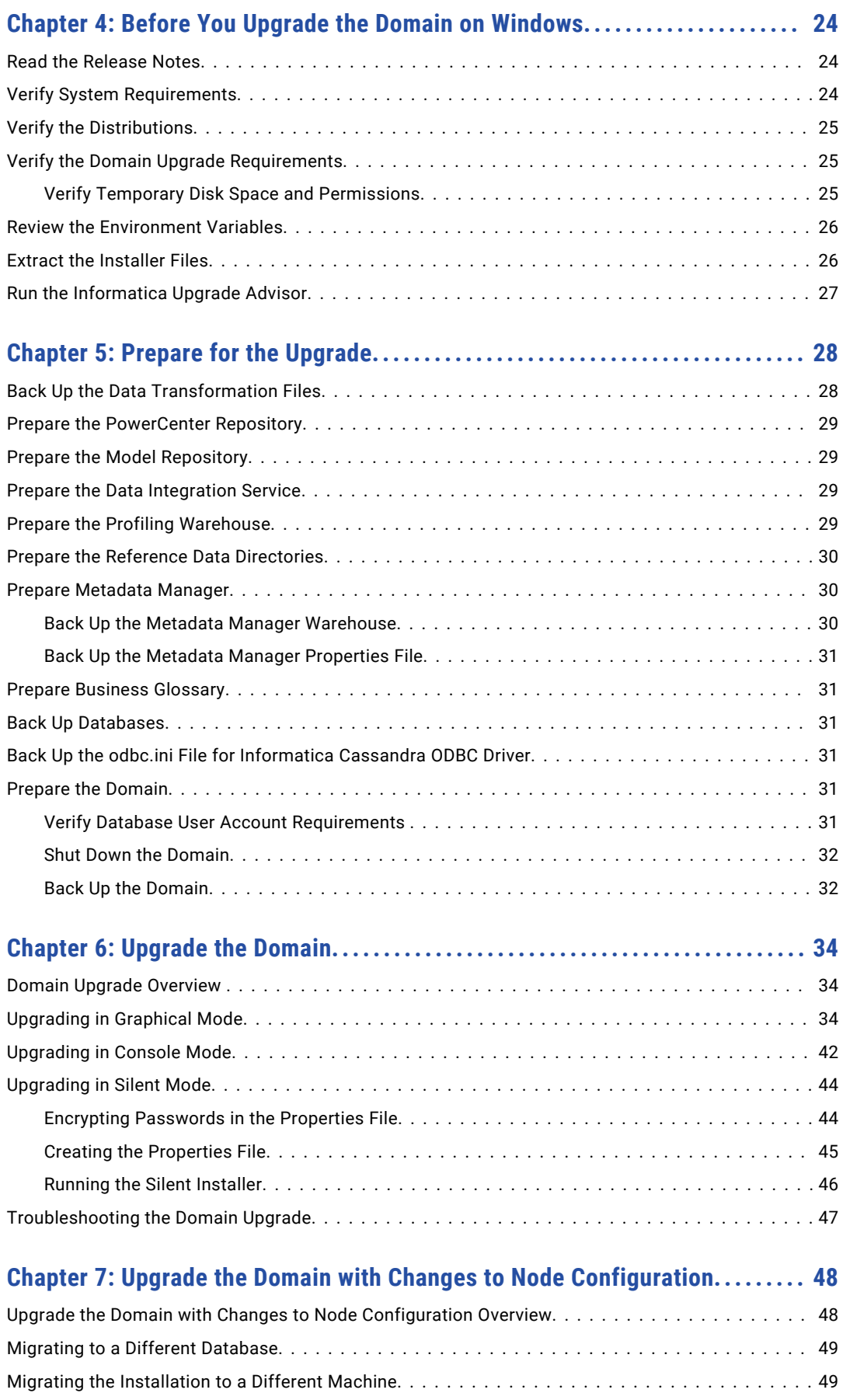

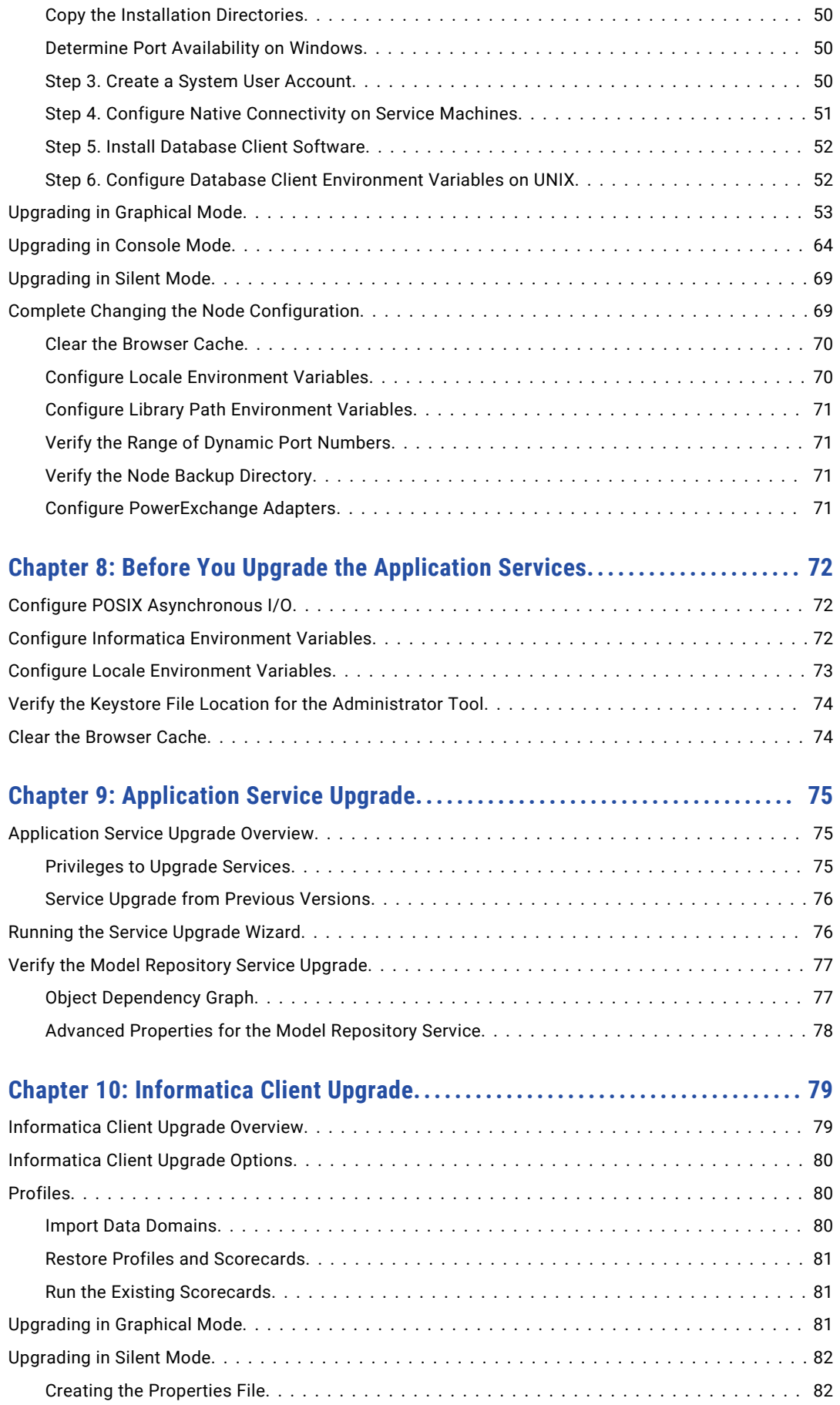

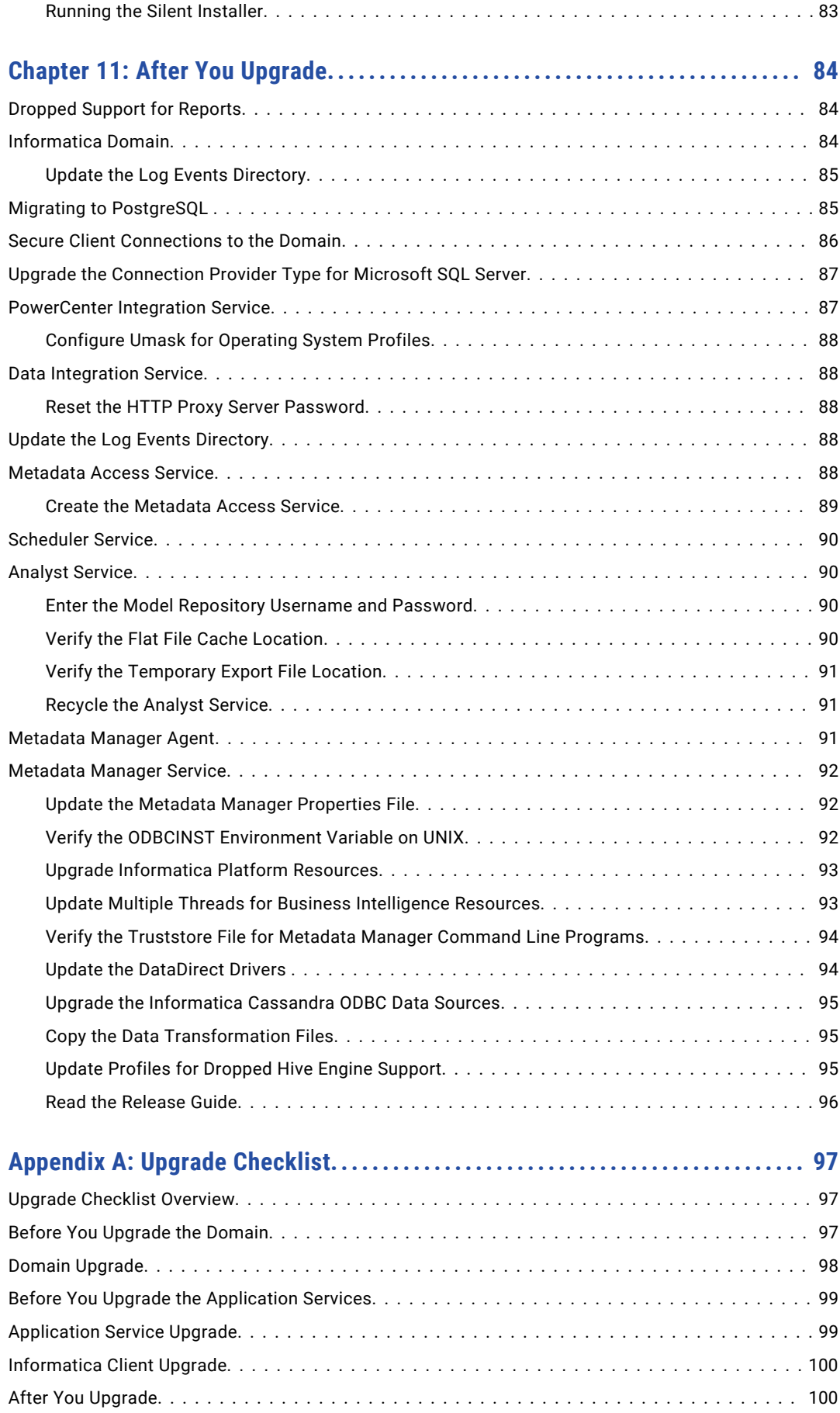

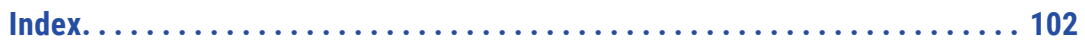

# <span id="page-7-0"></span>Preface

Follow the instructions in this upgrade guide to upgrade the product.

In addition to upgrade steps, the guide also includes pre- and post-requisite tasks.

This guide is written for the system administrator who is responsible for upgrading the product.

Review the upgrade guide to upgrade the services and clients for the Informatica domain. Verify the database requirements and set up the databases for the domain. You can verify the distributions for the supported products in the native and non-native environments. Verify that your environment meets the minimum system requirements for the installation process, temporary disk space, port availability, databases, and application service hardware.

You can upgrade the product services and clients on one or more machines. Run the server installer to upgrade on all nodes. After you upgrade the domain, you must log into the Administrator tool and upgrade the application services. You can then upgrade the Informatica clients on all machines.

#### Informatica Resources

Informatica provides you with a range of product resources through the Informatica Network and other online portals. Use the resources to get the most from your Informatica products and solutions and to learn from other Informatica users and subject matter experts.

#### Informatica Network

The Informatica Network is the gateway to many resources, including the Informatica Knowledge Base and Informatica Global Customer Support. To enter the Informatica Network, visit [https://network.informatica.com.](https://network.informatica.com)

As an Informatica Network member, you have the following options:

- **•** Search the Knowledge Base for product resources.
- **•** View product availability information.
- **•** Create and review your support cases.
- **•** Find your local Informatica User Group Network and collaborate with your peers.

#### Informatica Knowledge Base

Use the Informatica Knowledge Base to find product resources such as how-to articles, best practices, video tutorials, and answers to frequently asked questions.

<span id="page-8-0"></span>To search the Knowledge Base, visit [https://search.informatica.com.](http://search.informatica.com) If you have questions, comments, or ideas about the Knowledge Base, contact the Informatica Knowledge Base team at [KB\\_Feedback@informatica.com.](mailto:KB_Feedback@informatica.com)

#### Informatica Documentation

Use the Informatica Documentation Portal to explore an extensive library of documentation for current and recent product releases. To explore the Documentation Portal, visit <https://docs.informatica.com>.

If you have questions, comments, or ideas about the product documentation, contact the Informatica Documentation team at [infa\\_documentation@informatica.com.](mailto:infa_documentation@informatica.com)

#### Informatica Product Availability Matrices

Product Availability Matrices (PAMs) indicate the versions of the operating systems, databases, and types of data sources and targets that a product release supports. You can browse the Informatica PAMs at [https://network.informatica.com/community/informatica-network/product-availability-matrices.](https://network.informatica.com/community/informatica-network/product-availability-matrices)

#### Informatica Velocity

Informatica Velocity is a collection of tips and best practices developed by Informatica Professional Services and based on real-world experiences from hundreds of data management projects. Informatica Velocity represents the collective knowledge of Informatica consultants who work with organizations around the world to plan, develop, deploy, and maintain successful data management solutions.

You can find Informatica Velocity resources at<http://velocity.informatica.com>. If you have questions, comments, or ideas about Informatica Velocity, contact Informatica Professional Services at [ips@informatica.com](mailto:ips@informatica.com).

#### Informatica Marketplace

The Informatica Marketplace is a forum where you can find solutions that extend and enhance your Informatica implementations. Leverage any of the hundreds of solutions from Informatica developers and partners on the Marketplace to improve your productivity and speed up time to implementation on your projects. You can find the Informatica Marketplace at [https://marketplace.informatica.com.](https://marketplace.informatica.com)

#### Informatica Global Customer Support

You can contact a Global Support Center by telephone or through the Informatica Network.

To find your local Informatica Global Customer Support telephone number, visit the Informatica website at the following link:

<https://www.informatica.com/services-and-training/customer-success-services/contact-us.html>.

To find online support resources on the Informatica Network, visit [https://network.informatica.com](http://network.informatica.com) and select the eSupport option.

## <span id="page-9-0"></span>CHAPTER 1

# Upgrade Overview

This chapter includes the following topics:

- **•** Informatica Upgrade, 10
- **•** Informatica Upgrade Support, 10
- **•** Upgrade Process, 10
- **•** [Business](#page-11-0) Glossary Upgrade, 12

### Informatica Upgrade

The Informatica platform consists of a server component and one or more client components. Informatica provides separate installers to upgrade the Informatica services and clients.

When you upgrade each node in the domain, you can choose to change the node configuration to allow changes to the node host name, port numbers, or domain configuration repository database.

## Informatica Upgrade Support

You can directly upgrade to 10.4.0 from Informatica 10.0, 10.1, 10.1.1, 10.2, 10.2.1, and 10.2.2.

If the product version that is currently installed cannot be upgraded to Informatica 10.4.0, you must first upgrade to a supported version. To determine the Informatica product version that is currently installed, click **Help** > **About Informatica Administrator** in the Informatica Administrator header area.

**Note:** For information about Support EOL statements, contact Informatica Global Customer Support or see, [https://network.informatica.com/docs/DOC-16182.](https://network.informatica.com/docs/DOC-16182)

#### Upgrade Process

The upgrade of the Informatica services and Informatica clients consists of multiple phases.

The upgrade consists of the following phases:

1. Complete the pre-upgrade tasks for the domain to ensure that you can successfully run the installer.

2. Upgrade the domain. To upgrade the domain, run the Informatica server installer and select the upgrade option. The domain upgrade wizard installs the server files and configures the domain. If the domain has multiple nodes, you must upgrade all nodes. When you upgrade each node in the domain, you can choose to change the node configuration to allow changes to the node host name, port numbers, or domain configuration repository database.

The following table describes the actions that the installer performs when you upgrade the domain:

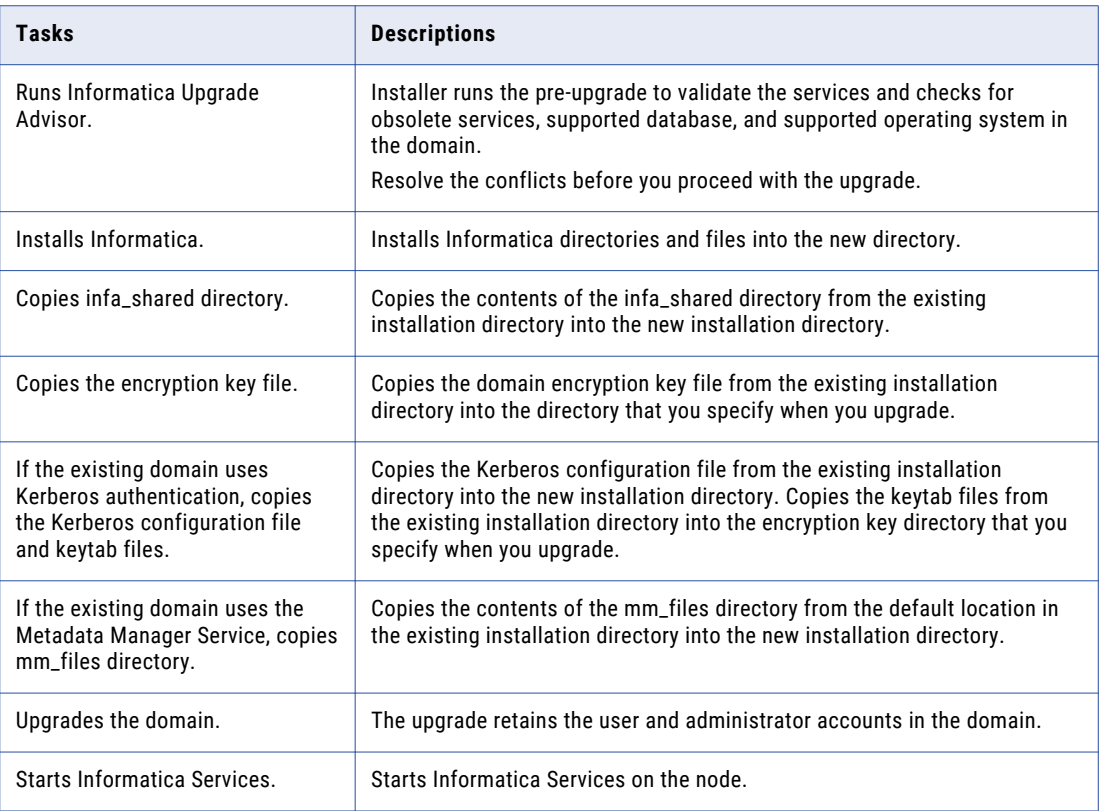

- 3. Upgrade the application services. After you upgrade the domain, log in to the Administrator tool and upgrade the application services. The service upgrade wizard provides a list of all application services that must be upgraded. It upgrades the services based on the order required by the dependent objects.
- 4. Upgrade the Informatica clients. Use the client installer to upgrade the following Informatica client tools:
	- **•** PowerCenter Client
	- **•** Informatica Developer

Upgrade Informatica Developer to the Informatica version, including the hotfix version, of the domain upgrade.

**Note:** You cannot connect to the Informatica domain using the Developer tool from a previous version.

To upgrade Informatica clients, run the Informatica client installer and select the upgrade option. If the clients are installed on multiple machines, upgrade the clients on all machines.

5. Perform the post-upgrade tasks.

**Note:** If you upgrade the Informatica installation on more than one machine, complete the first upgrade with the detailed instructions in this guide. You can use the upgrade checklist in the appendix to perform subsequent upgrades.

# <span id="page-11-0"></span>Business Glossary Upgrade

Business glossary functionality is moved from Metadata Manager to the Analyst tool. Before you upgrade the domain, you must export and delete business glossaries from Metadata Manager. You use the Metadata Manager glossary export files to create corresponding business glossaries in the Analyst tool after upgrade.

Analyst tool business glossaries contain multiple features that Metadata Manager business glossaries do not have. For example, Analyst tool business glossaries provide business policies that govern the business practices related to business terms. Analyst tool glossaries can be used by a wide range of business users. Business users that do not need to see data lineage no longer have to use Metadata Manager to create and view business terms and categories.

Perform the following steps to upgrade business glossaries:

- 1. Complete pre-upgrade tasks in Metadata Manager.
	- a. Back up the Metadata Manager repository.
	- b. Optionally, back up each glossary that uses enumerated links or rule-based links, back up the enumerated links and linking rules files.
	- c. Optional. If custom attributes were added to the business glossary model, export the business glossary model.
	- d. Export each business glossary to a Microsoft Excel file or an XML file.

**Note:** Contact Informatica Global Customer Support to ensure that you have the latest patches before you export the business glossaries to XML files.

- e. In each Microsoft Excel file, add a worksheet contains the Metadata Manager Service name.
- f. Purge and delete each business glossary from Metadata Manager.
- 2. Upgrade the domain.
	- a. Optional. In the Analyst tool, if custom attributes were added to the business glossary model in Metadata Manager, import the Metadata Manager model export file.
	- b. Optional. In the Analyst tool, if business terms or categories were linked across glossaries in Metadata Manager, merge the glossary export files. If you exported glossaries to Microsoft Excel files, delete the duplicate business terms.
	- c. In the Analyst tool, import each business glossary file.
	- d. Optional. In the Analyst tool, publish any unpublished business terms and categories that you want to see in Metadata Manager.
	- e. Create one business glossary resource for each Analyst tool business glossary.
	- f. Optional. For each glossary that uses enumerated links or rule-based links, associate the enumerated links and linking rules files with the business glossary resource.
	- g. Load each business glossary resource and check each glossary.
- 3. Import business glossaries into the Analyst tool, and complete post-upgrade tasks in the Analyst tool.
- 4. Create and load resources in Metadata Manager that are based on the Analyst tool business glossaries, and complete post-upgrade tasks in Metadata Manager.

For more information about Analyst tool business glossaries, see the *Informatica Business Glossary Guide*. For more information about creating and configuring business glossary resources in Metadata Manager, see the *Metadata Manager Administrator Guide*.

### <span id="page-12-0"></span> $CHAPTER$  2

# Before You Upgrade the Domain on Linux

This chapter includes the following topics:

- **•** Read the Release Notes, 13
- **•** Verify System Requirements, 13
- **•** Extract the [Installer](#page-16-0) Files, 17
- **•** Run the [Informatica](#page-16-0) Upgrade Advisor, 17

## Read the Release Notes

Read the Release Notes for updates to the installation and upgrade process. You can also find information about known and fixed limitations for the release.

## Verify System Requirements

Verify that your environment meets the minimum system requirements for the installation process, temporary disk space, port availability, databases, and application service hardware.

For more information about product requirements and supported platforms, see the Product Availability Matrix on Informatica Network: <https://network.informatica.com/community/informatica-network/product-availability-matrices>

#### Verify the Domain Upgrade Requirements

Verify that your machine meets the minimum system requirements to upgrade the Informatica domain.

Ensure that you have a minimum disk space of 13 GB and a RAM of 4 GB to upgrade the Informatica domain.

**Note:** When you upgrade, the installer requires an additional disk space used by the existing infa\_shared directory.

For more information about product requirements and supported platforms, see the Product Availability Matrix on Informatica Network:

<https://network.informatica.com/community/informatica-network/product-availability-matrices>

#### <span id="page-13-0"></span>Verify Temporary Disk Space and Permissions

Verify that your environment meets the minimum system requirements for the temporary disk space, permissions for the temporary files, and the Informatica client tools.

#### **Disk space for the temporary files**

The installer writes temporary files to the hard disk. Verify that you have 1 GB disk space on the machine to support the installation. When the installation completes, the installer deletes the temporary files and releases the disk space.

To install Informatica with the application services enabled, verify a minimum disk space of 18 GB and a memory of 6 GB RAM. Out of the 18 GB disk space, 14 GB disk space is required for the product installation binaries. Based on the runtime configurations that you perform, the Informatica services might use a disk space around 13,846 MB. 1 GB disk space is the temporary disk space used.

#### **Permissions for the temporary files**

Verify that you have read, write, and execute permissions on the  $/\text{tmp}$  directory.

For more information about product requirements and supported platforms, see the Product Availability Matrix on Informatica Network:

<https://network.informatica.com/community/informatica-network/product-availability-matrices>

#### Verify the Distributions

Verify the distributions for the non-native environments.

In each release, Informatica can add, defer, and drop support for the non-native distributions and distribution versions. Informatica might reinstate support for deferred versions in a future release. To see a list of the latest supported versions, see the Product Availability Matrix on the Informatica Customer Portal: <https://network.informatica.com/community/informatica-network/product-availability-matrices>

#### Review Patch Requirements on Linux

Before you install the Informatica services, verify that the machine has the required operating system patches and libraries.

#### PowerCenter on Linux

The following table lists the patches and libraries that the Informatica services require for PowerCenter on Linux:

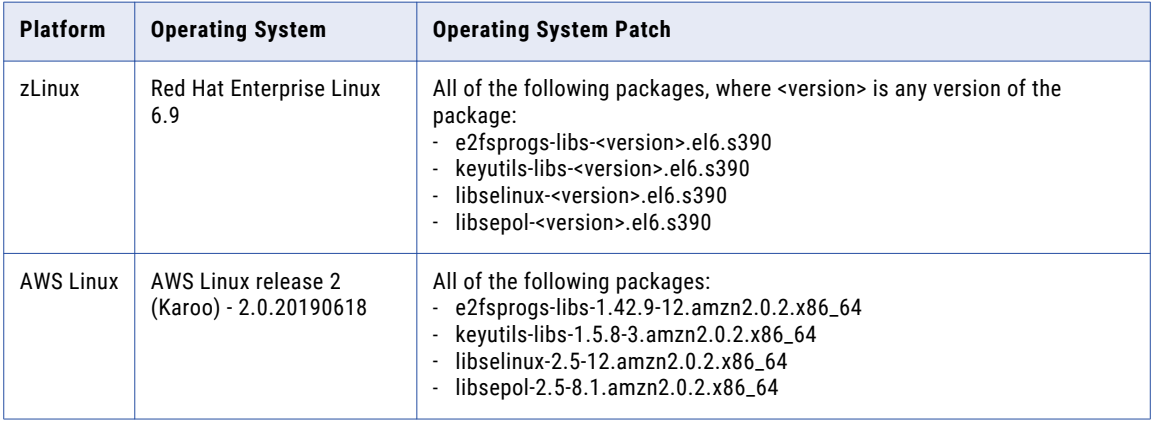

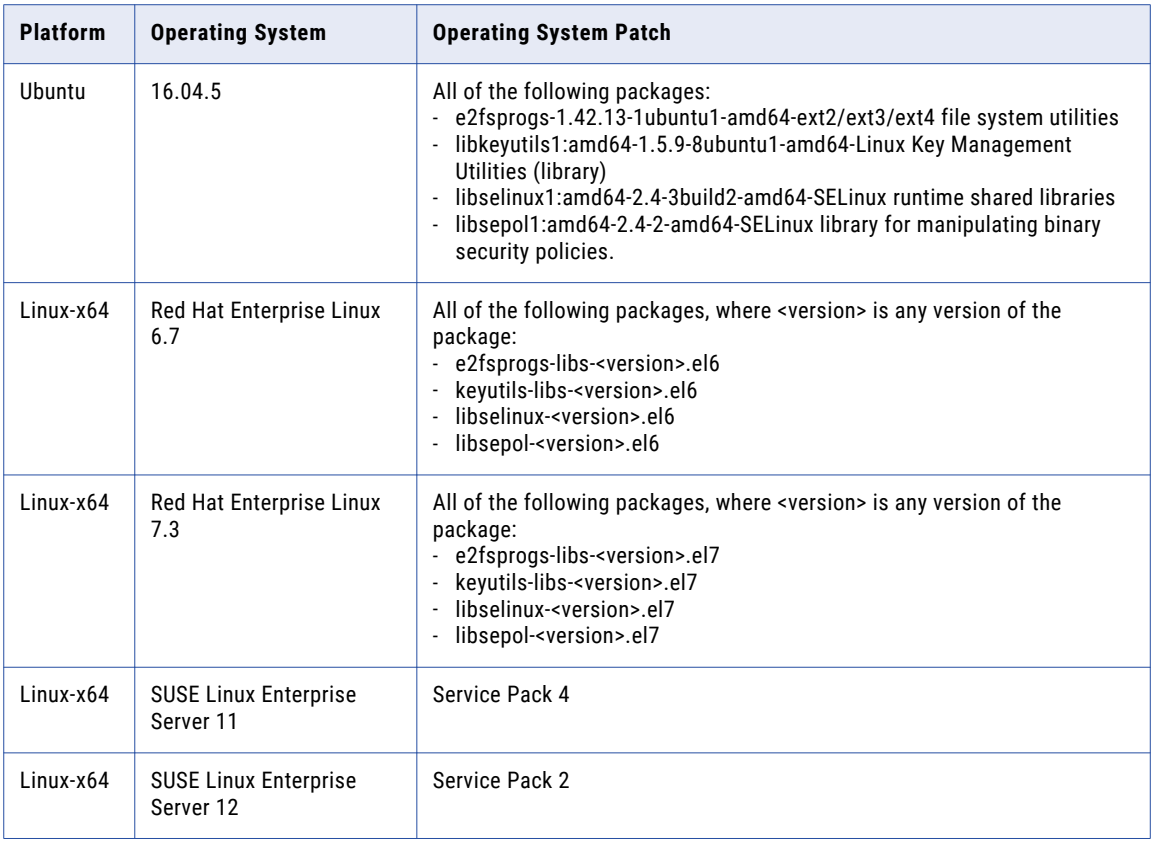

#### Data Engineering on Linux

The following table lists the patches and libraries that the Informatica services require for Data Engineering on Linux:

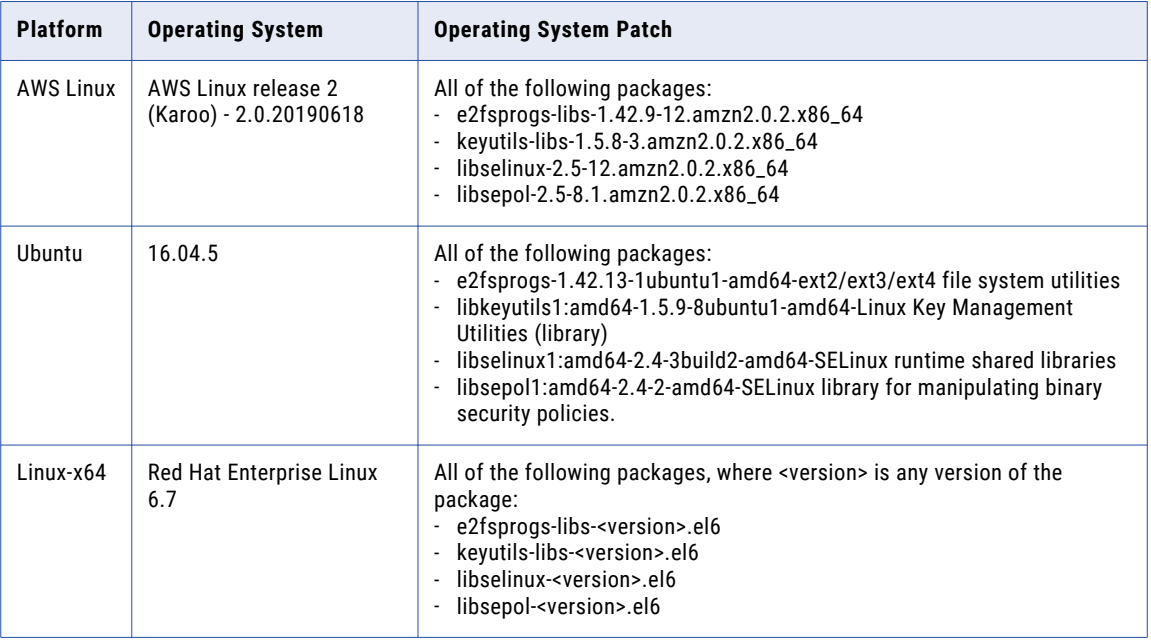

<span id="page-15-0"></span>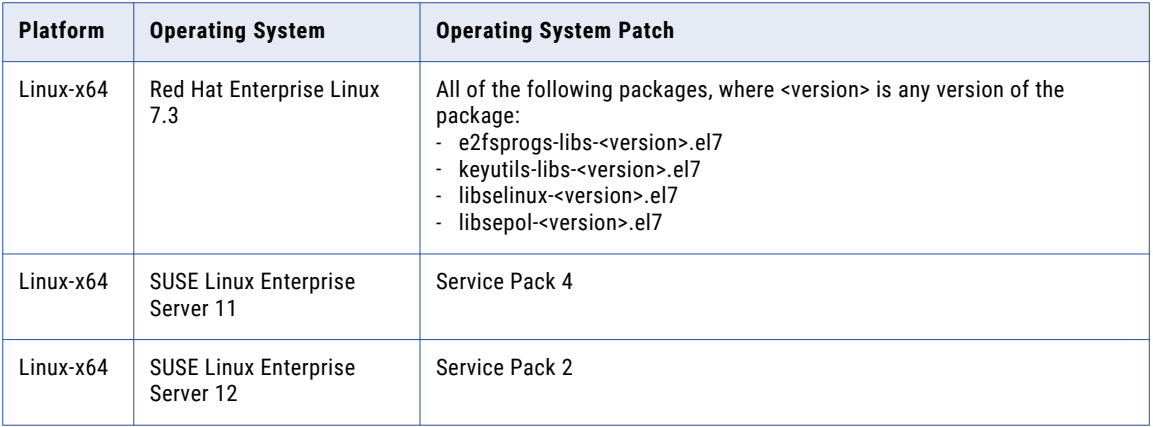

#### Install the Java Runtime Environment

Informatica does not ship the Java libraries for AIX or zLinux. Before you install Informatica on AIX or zLinux, you must download and install the Java Runtime Environment (JRE). The required JRE version depends on the platform where you install Informatica.

The software available for download at the referenced links belongs to a third party or third parties, not Informatica LLC. The download links are subject to the possibility of errors, omissions or change. Informatica assumes no responsibility for such links and/or such software, disclaims all warranties, either express or implied, including but not limited to, implied warranties of merchantability, fitness for a particular purpose, title and non-infringement, and disclaims all liability relating thereto.

#### Install the Java Runtime Environment for zLinux

The PowerCenter Integration Service, the PowerCenter Repository Service, and the Web Services Hub support the 1.8.0 181 Java sub version for zLinux. Informatica does not ship the Java libraries for zLinux.

The PowerCenter Integration Service, the PowerCenter Repository Service, and the Web Services Hub on zLinux are certified on the following Java version:

Java(TM) SE Runtime Environment (build 8.0.5.20 - pxz6480sr5fp20 - 20180802\_01 (SR5\_FP20))

Before you install the PowerCenter Integration Service, the PowerCenter Repository Service, and the Web Services Hub on zLinux, download the jdk-8u181-bl2 Java runtime environment file from the following link:

<https://developer.ibm.com/javasdk/downloads/sdk8/>

If you have problems installing the JRE, contact the JRE vendor.

#### Review the Environment Variables

Configure the environment variables to work with the Informatica installation.

<span id="page-16-0"></span>The following table describes the environment variables to review:

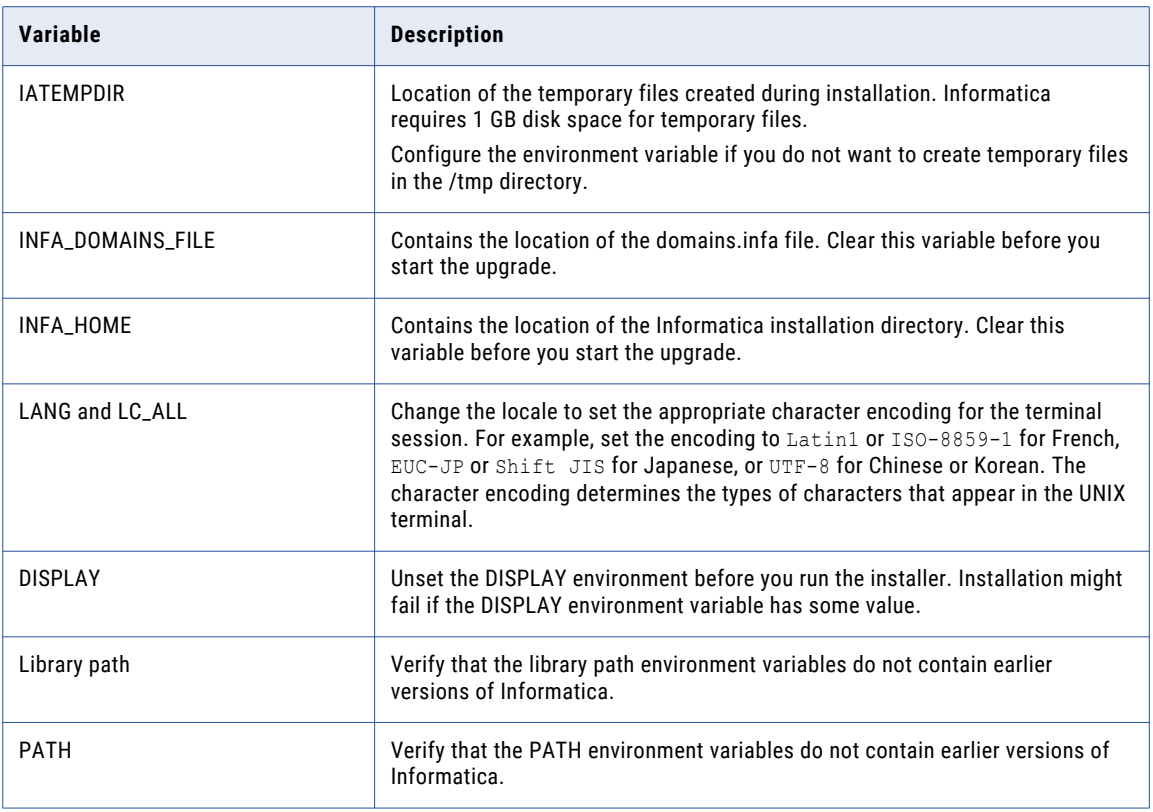

#### Extract the Installer Files

The installer files are compressed and distributed as a compressed file.

You can get the installation file from the FTP link contained in your fulfillment email. Download the Informatica installation tar file from the Informatica Electronic Software Download site to a directory on your machine and then extract the installer files.

Extract the installer files to a directory on your machine. The user that runs the installer must have read and write permissions on the installer files directory and execute permissions on the executable file.

**Note:** Make sure that you download the file to a local directory or a shared network drive that is mapped on your machine. You can then extract the installer files. However, you cannot run the installer from a mapped file. Copy the extracted files to a local drive and then run the installer.

# Run the Informatica Upgrade Advisor

Before you perform an upgrade, run the Informatica Upgrade Advisor to validate the services and check for obsolete services, supported database, and supported operating system in the domain.

1. Log in to the machine with a system user account.

- 2. Verify that the domain and the services are running before you run the Informatica Upgrade Advisor.
- 3. On a shell command line, run the install.sh file from the root directory. The installer displays the message to verify that the locale environment variables are set.
- 4. If the environment variables are not set, press **n** to exit the installer and set them as required. If the environment variables are set, press **y** to continue.
- 5. Press **2** to Upgrade Informatica.
- 6. Press **1** to run the Informatica Upgrade Advisor.

The **Welcome** section appears.

7. Press **Enter**.

The **Installation Directory** section appears.

- 8. Enter the current installation directory.
- 9. Press **Enter**.

The **Domain and Node Configuration** section appears.

10. Enter the following domain information:

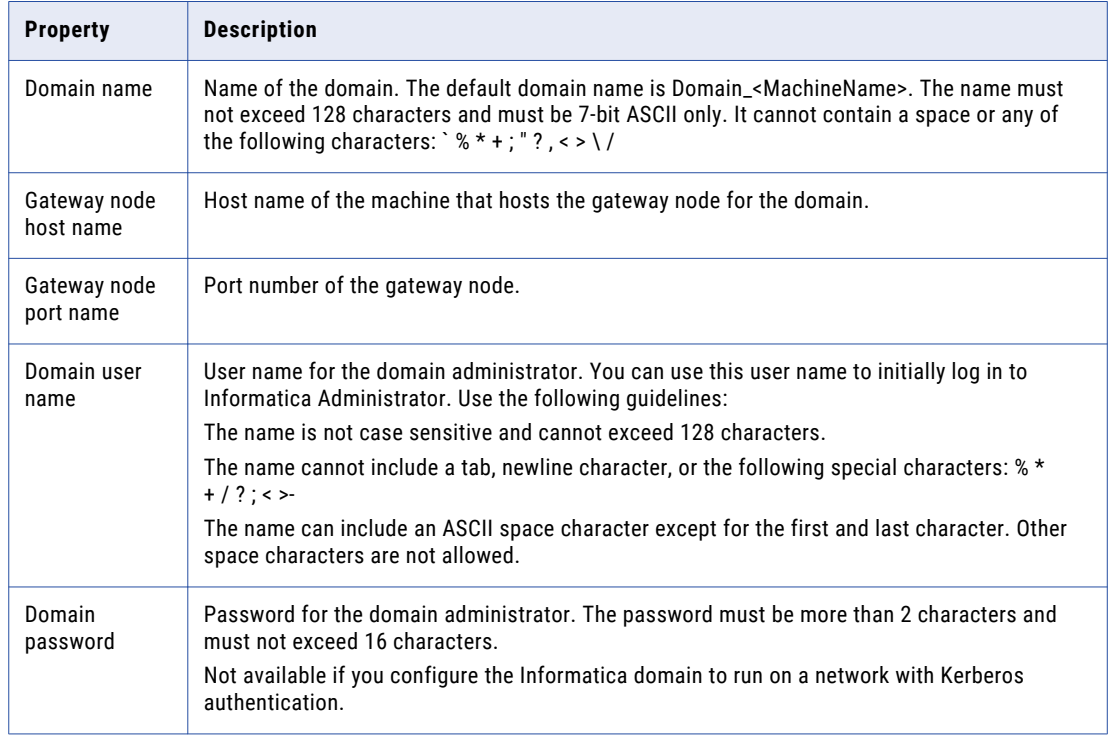

#### 11. Press **Enter**.

The **Infomatica Upgrade Advisor Summary** section appears.

- 12. Review the results of the advisor in the following log file: Summary <timestamp>.log
- 13. Press **Enter** to close the Informatica Upgrade Advisor.

#### <span id="page-18-0"></span> $CHAPTER$  3

# Before You Upgrade the Domain on UNIX

This chapter includes the following topics:

- **•** Read the Release Notes, 19
- **•** Verify System Requirements, 19
- **•** Review Patch [Requirements](#page-19-0) on UNIX, 20
- **•** Install the Java Runtime [Environment,](#page-19-0) 20
- **•** Verify the [Distributions,](#page-20-0) 21
- **•** Verify the Domain Upgrade [Requirements,](#page-20-0) 21
- **•** Review the [Environment](#page-20-0) Variables, 21
- **•** Extract the [Installer](#page-21-0) Files, 22
- **•** Run the [Informatica](#page-21-0) Upgrade Advisor, 22

#### Read the Release Notes

Read the Release Notes for updates to the installation and upgrade process. You can also find information about known and fixed limitations for the release.

# Verify System Requirements

Verify that your environment meets the minimum system requirements for the installation process, temporary disk space, port availability, databases, and application service hardware.

For more information about product requirements and supported platforms, see the Product Availability Matrix on Informatica Network:

<https://network.informatica.com/community/informatica-network/product-availability-matrices>

# <span id="page-19-0"></span>Review Patch Requirements on UNIX

Before you install the Informatica services, verify that the machine has the required operating system patches and libraries.

The following table lists the patches and libraries that the Informatica services require for PowerCenter on UNIX:

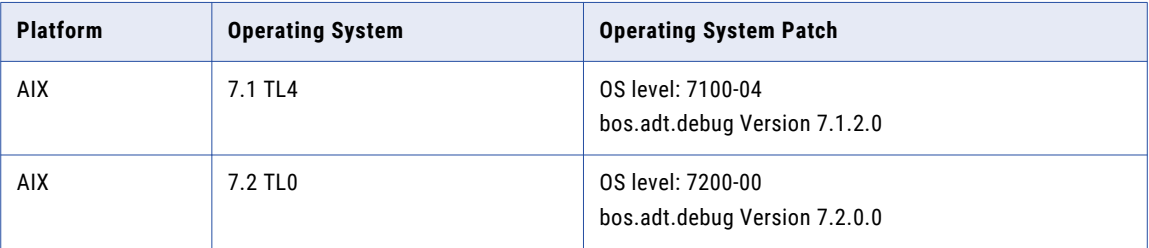

#### Install the Java Runtime Environment

Informatica does not ship the Java libraries for AIX or zLinux. Before you install Informatica on AIX or zLinux, you must download and install the Java Runtime Environment (JRE). The required JRE version depends on the platform where you install Informatica.

The software available for download at the referenced links belongs to a third party or third parties, not Informatica LLC. The download links are subject to the possibility of errors, omissions or change. Informatica assumes no responsibility for such links and/or such software, disclaims all warranties, either express or implied, including but not limited to, implied warranties of merchantability, fitness for a particular purpose, title and non-infringement, and disclaims all liability relating thereto.

#### Install the Java Runtime Environment for AIX

Informatica does not ship the Java libraries for AIX. Before you install Informatica on AIX, you must download the Java Runtime Environment (JRE). The required JRE version depends on the platform where you install Informatica.

Informatica services on AIX is certified on the following version:

Java(TM) SE Runtime Environment (build 8.0.5.40 - pap6480sr5fp40-20190807\_01(SR5 FP40))

Download the following file: Java8\_64.jre.8.0.0.540.tar

If you have problems installing the JRE, contact the JRE vendor.

**Note:** You must install the Java Cryptography Extension (JCE) unlimited strength policy files on AIX machines that host Informatica services. Informatica does not ship the JCE policy files. For more information about downloading and installing the JCE policy files, see the JCE policy files at <https://www14.software.ibm.com/webapp/iwm/web/preLogin.do?source=jcesdk>.

The software available for download at the referenced links belongs to a third party or third parties, not Informatica LLC. The download links are subject to the possibility of errors, omissions or change. Informatica assumes no responsibility for such links and/or such software, disclaims all warranties, either express or implied, including but not limited to, implied warranties of merchantability, fitness for a particular purpose, title and non-infringement, and disclaims all liability relating thereto.

# <span id="page-20-0"></span>Verify the Distributions

Verify the distributions for the non-native environments.

In each release, Informatica can add, defer, and drop support for the non-native distributions and distribution versions. Informatica might reinstate support for deferred versions in a future release. To see a list of the latest supported versions, see the Product Availability Matrix on the Informatica Customer Portal: <https://network.informatica.com/community/informatica-network/product-availability-matrices>

# Verify the Domain Upgrade Requirements

Verify that your machine meets the minimum system requirements to upgrade the Informatica domain.

Ensure that you have a minimum disk space of 13 GB and a RAM of 4 GB to upgrade the Informatica domain.

**Note:** When you upgrade, the installer requires an additional disk space used by the existing infa\_shared directory.

For more information about product requirements and supported platforms, see the Product Availability Matrix on Informatica Network:

<https://network.informatica.com/community/informatica-network/product-availability-matrices>

#### Temporary Disk Space Requirements

The installer writes temporary files to the hard disk. Verify that you have enough available disk space on the machine to support the installation. When the installation completes, the installer deletes the temporary files and releases the disk space.

The installer requires 1 GB of temporary disk space.

## Review the Environment Variables

Configure the environment variables to work with the Informatica installation.

The following table describes the environment variables to review on UNIX:

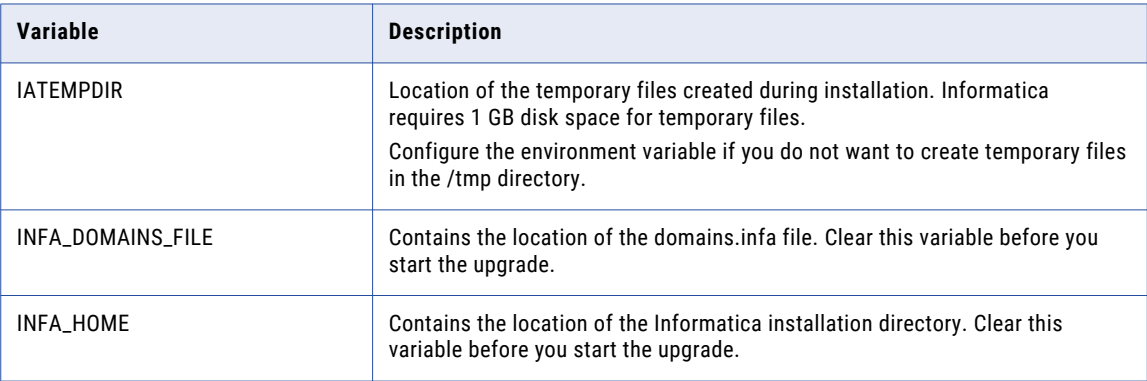

<span id="page-21-0"></span>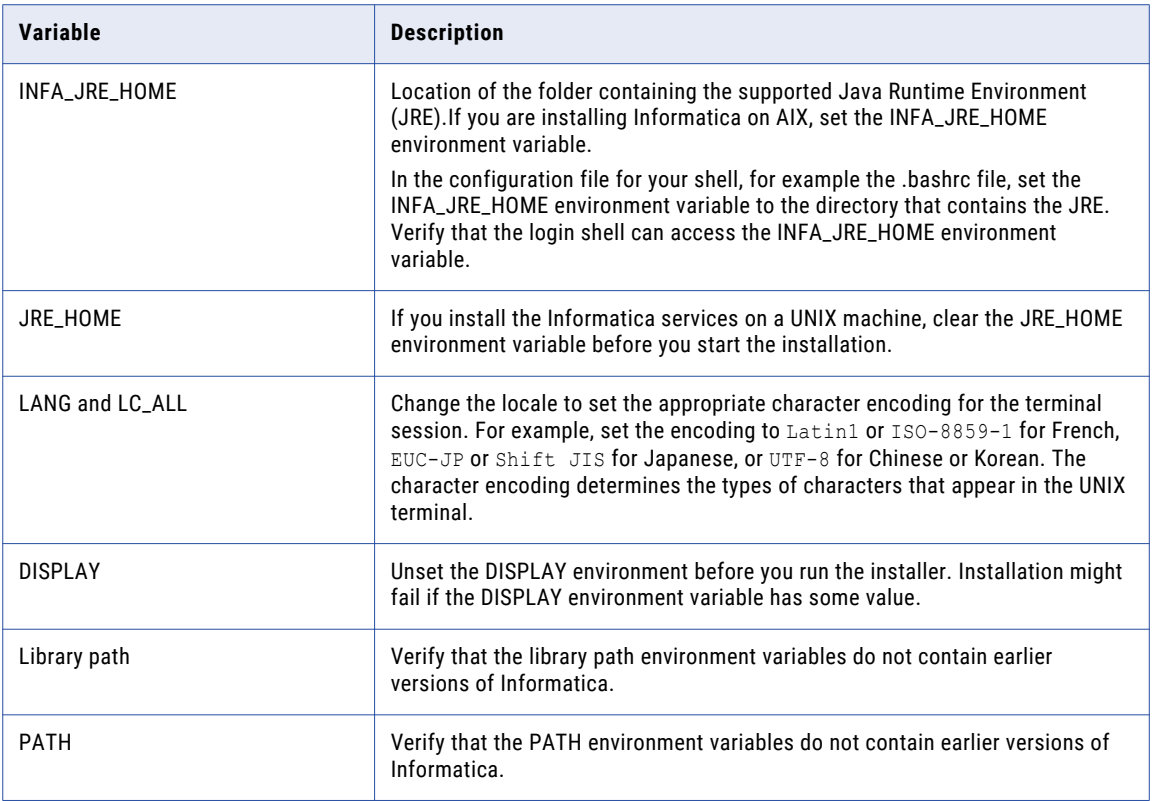

### Extract the Installer Files

The installer files are compressed and distributed as a compressed file.

You can get the installation file from the FTP link contained in your fulfillment email. Download the Informatica installation tar file from the Informatica Electronic Software Download site to a directory on your machine and then extract the installer files.

Extract the installer files to a directory on your machine. The user that runs the installer must have read and write permissions on the installer files directory and execute permissions on the executable file.

**Note:** Make sure that you download the file to a local directory or a shared network drive that is mapped on your machine. You can then extract the installer files. However, you cannot run the installer from a mapped file. Copy the extracted files to a local drive and then run the installer.

# Run the Informatica Upgrade Advisor

Before you perform an upgrade, run the Informatica Upgrade Advisor to validate the services and check for obsolete services, supported database, and supported operating system in the domain.

1. Log in to the machine with a system user account.

- 2. Verify that the domain and the services are running before you run the Informatica Upgrade Advisor.
- 3. On a shell command line, run the install.sh file from the root directory. The installer displays the message to verify that the locale environment variables are set.
- 4. If the environment variables are not set, press **n** to exit the installer and set them as required. If the environment variables are set, press **y** to continue.
- 5. Press **2** to Upgrade Informatica.
- 6. Press **1** to run the Informatica Upgrade Advisor.

The **Welcome** section appears.

7. Press **Enter**.

The **Installation Directory** section appears.

- 8. Enter the current installation directory.
- 9. Press **Enter**.

The **Domain and Node Configuration** section appears.

10. Enter the following domain information:

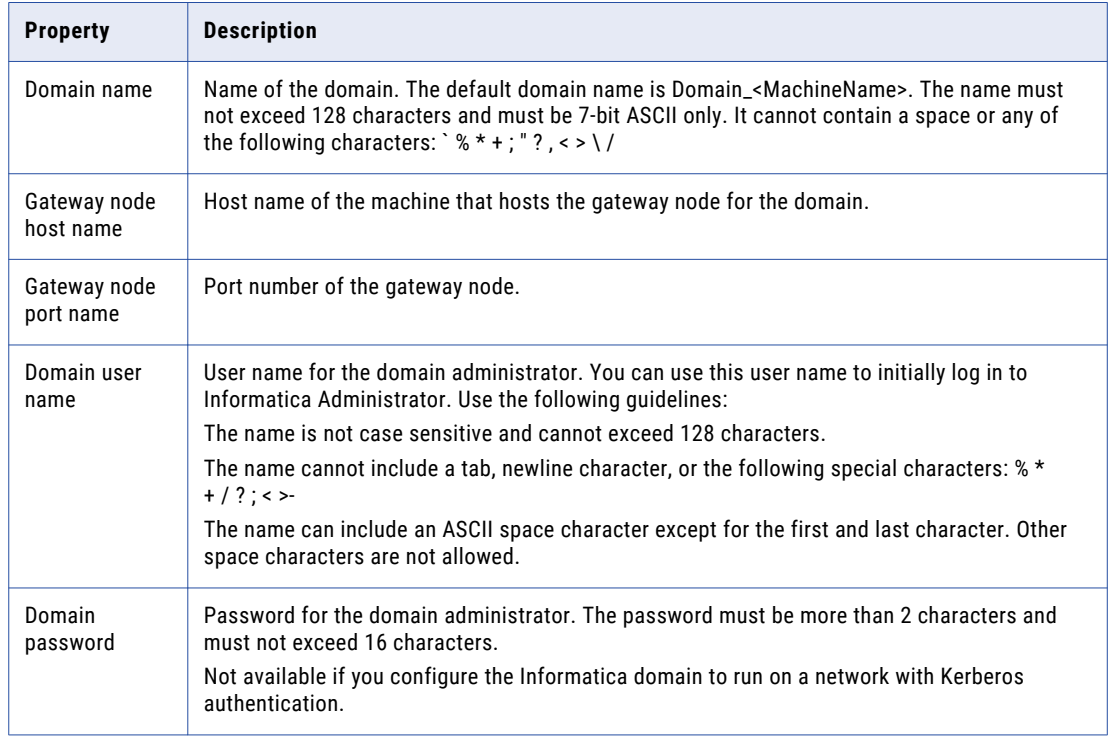

#### 11. Press **Enter**.

The **Infomatica Upgrade Advisor Summary** section appears.

- 12. Review the results of the advisor in the following log file: Summary\_<timestamp>.log
- 13. Press **Enter** to close the Informatica Upgrade Advisor.

#### <span id="page-23-0"></span> $CHAPTER$  4

# Before You Upgrade the Domain on Windows

This chapter includes the following topics:

- **•** Read the Release Notes, 24
- **•** Verify System Requirements, 24
- **•** Verify the [Distributions,](#page-24-0) 25
- **•** Verify the Domain Upgrade [Requirements,](#page-24-0) 25
- **•** Review the [Environment](#page-25-0) Variables, 26
- **•** Extract the [Installer](#page-25-0) Files, 26
- **•** Run the [Informatica](#page-26-0) Upgrade Advisor, 27

#### Read the Release Notes

Read the Release Notes for updates to the installation and upgrade process. You can also find information about known and fixed limitations for the release.

# Verify System Requirements

Verify that your environment meets the minimum system requirements for the installation process, temporary disk space, port availability, databases, and application service hardware.

For more information about product requirements and supported platforms, see the Product Availability Matrix on Informatica Network: <https://network.informatica.com/community/informatica-network/product-availability-matrices>

# <span id="page-24-0"></span>Verify the Distributions

Verify the distributions for the non-native environments.

In each release, Informatica can add, defer, and drop support for the non-native distributions and distribution versions. Informatica might reinstate support for deferred versions in a future release. To see a list of the latest supported versions, see the Product Availability Matrix on the Informatica Customer Portal: <https://network.informatica.com/community/informatica-network/product-availability-matrices>

# Verify the Domain Upgrade Requirements

Verify that your machine meets the minimum system requirements to upgrade the Informatica domain.

The following table lists the minimum memory and disk space required to upgrade the Informatica domain:

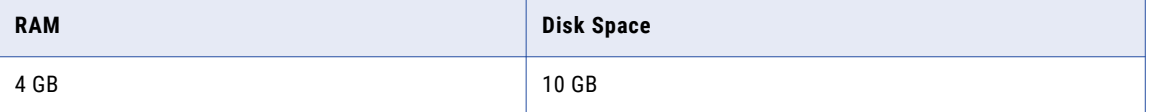

**Note:** When you upgrade, the installer requires an additional disk space used by the existing infa\_shared directory.

The following table lists the minimum system requirements to run the Informatica client tools:

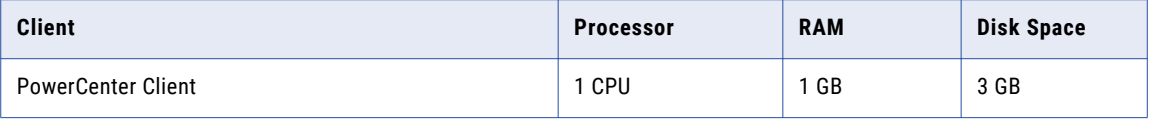

For more information about product requirements and supported platforms, see the Product Availability Matrix on Informatica Network:

<https://network.informatica.com/community/informatica-network/product-availability-matrices>

#### Verify Temporary Disk Space and Permissions

Verify that your environment meets the minimum system requirements for the temporary disk space, permissions for the temporary files, and the Informatica client tools.

#### **Disk space for the temporary files**

The installer writes temporary files to the hard disk. Verify that you have 1 GB disk space on the machine to support the installation. When the installation completes, the installer deletes the temporary files and releases the disk space.

To install Informatica with the application services enabled, verify a minimum disk space of 18 GB and a memory of 6 GB RAM. Out of the 18 GB disk space, 14 GB disk space is required for the product installation binaries. Based on the runtime configurations that you perform, the Informatica services might use a disk space around 13,846 MB. 1 GB disk space is the temporary disk space used.

#### **Permissions for the temporary files**

Verify that you have read, write, and execute permissions on the /tmp directory.

<span id="page-25-0"></span>For more information about product requirements and supported platforms, see the Product Availability Matrix on Informatica Network: <https://network.informatica.com/community/informatica-network/product-availability-matrices>

# Review the Environment Variables

Configure the environment variables to work with the Informatica installation.

The following table describes environment variables to review on Windows:

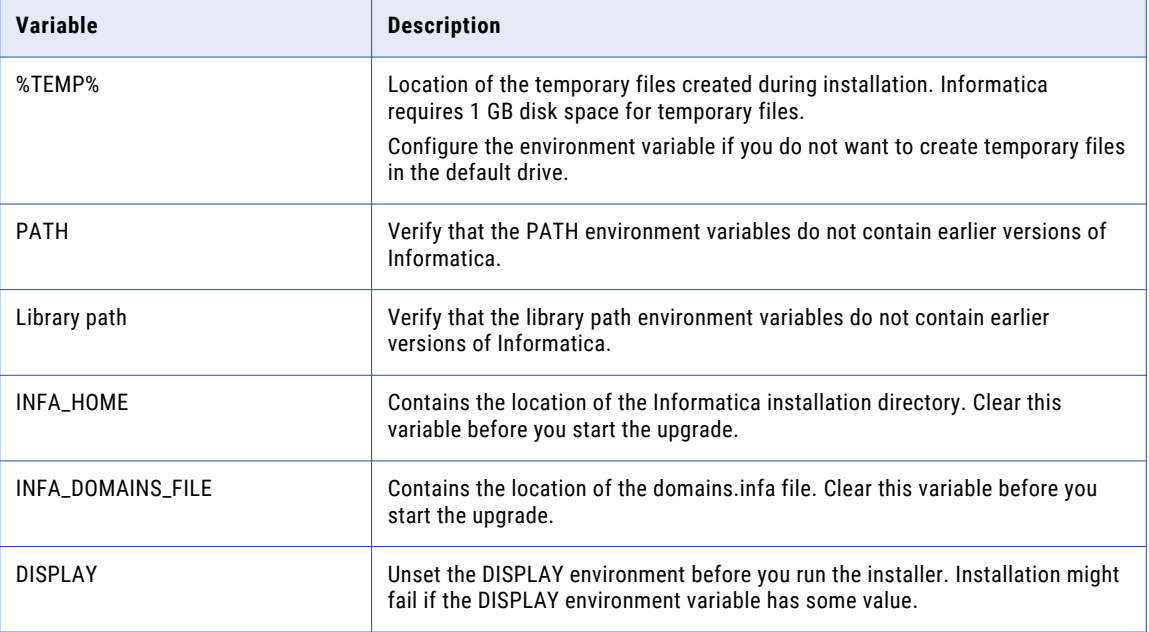

## Extract the Installer Files

The installer files are compressed and distributed as a zip file.

Use a zip utility to extract the installer files to a directory on your machine. Verify the zip utility version is compatible with the Windows operating system version. When you unzip the file, verify that the zip utility also extracts empty folders.

You can extract the installer files through FTP download. Download the Informatica installation zip file from the Informatica Electronic Software Download site to a directory on your machine and then extract the installer files.

**Note:** Make sure that you download the file to a local directory or a shared network drive that is mapped on your machine. You can then extract the installer files. However, you cannot run the installer from a mapped file. Copy the extracted files to a local drive and then run the installer.

# <span id="page-26-0"></span>Run the Informatica Upgrade Advisor

Before you perform an upgrade, run the Informatica Upgrade Advisor to validate the services and check for obsolete services, supported database, and supported operating system in the domain.

- 1. Log in to the machine with the same user account that you used to install the previous version.
- 2. Verify that the domain and the services are running before you run the Informatica Upgrade Advisor.
- 3. Go to the root of the directory for the installation files and run install.bat as administrator. To run the file as administrator, right-click the install.bat file and select **Run as administrator**.

The **Informatica 10.4.0** page appears.

4. Select **Upgrade to Informatica 10.4.0** 

By default, the installer selects **Run the Informatica Upgrade Advisor** to validate the services and check for obsolete services, supported database, and supported operating system in the domain before you perform an upgrade.

5. Click **Start**.

The **Welcome** page appears.

6. Click **Next**.

The **Installation Directory** page appears.

- 7. Enter the current installation directory.
- 8. Click **Next**.

The **Domain and Node Configuration** page appears.

9. Enter the following domain information:

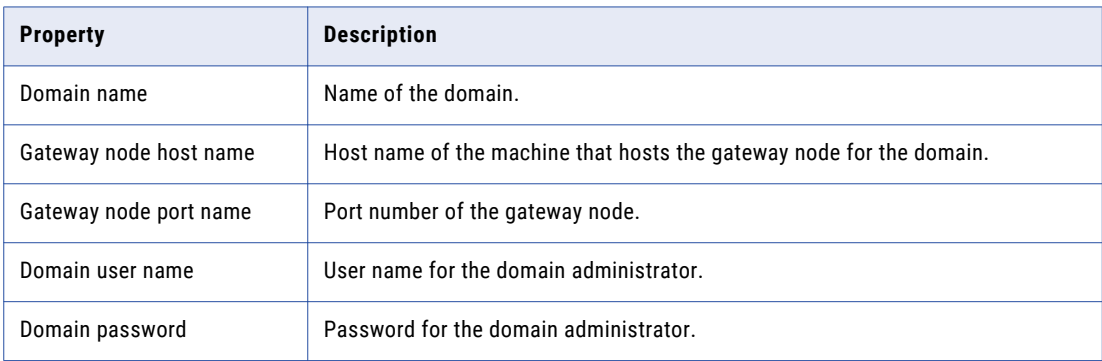

10. Click **Next**.

The **Infomatica Upgrade Advisor Summary** page appears.

- 11. Review the results of the advisor in the following log file: Summary <timestamp>.log
- 12. Click **Done** to close the Informatica Upgrade Advisor.

# <span id="page-27-0"></span>CHAPTER 5

# Prepare for the Upgrade

This chapter includes the following topics:

- **•** Back Up the Data Transformation Files, 28
- **•** Prepare the [PowerCenter](#page-28-0) Repository, 29
- **•** Prepare the Model [Repository,](#page-28-0) 29
- **•** Prepare the Data [Integration](#page-28-0) Service, 29
- **•** Prepare the Profiling [Warehouse,](#page-28-0) 29
- **•** Prepare the Reference Data [Directories,](#page-29-0) 30
- **•** Prepare [Metadata](#page-29-0) Manager, 30
- **•** Prepare Business [Glossary,](#page-30-0) 31
- **•** Back Up [Databases,](#page-30-0) 31
- **•** Back Up the odbc.ini File for [Informatica](#page-30-0) Cassandra ODBC Driver, 31
- **•** Prepare the [Domain,](#page-30-0) 31

### Back Up the Data Transformation Files

Before you upgrade, you must back up the Data Transformation files that were created under previous versions. After you complete the upgrade, copy the files to the new installation directories to get the same custom global components as in the previous version.

The following table lists the files or directories that you must back up:

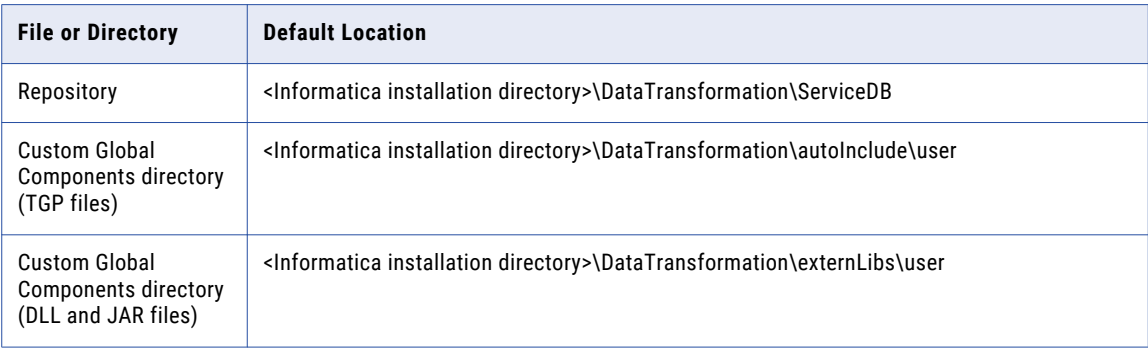

<span id="page-28-0"></span>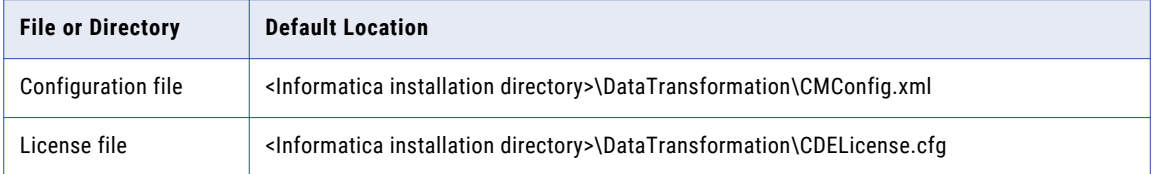

Do not copy the Data Transformation Library files. Instead, install the Data Transformation Libraries again.

## Prepare the PowerCenter Repository

Before you upgrade the domain, back up the PowerCenter repository.

To back up a PowerCenter repository, select the PowerCenter Repository Service in the Administrator tool. On the Domain actions menu, select **Repository Contents** > **Back Up**.

# Prepare the Model Repository

Before you upgrade the domain, back up the Model repository.

To back up each Model repository, select the Model Repository Service in the Administrator tool. Then, on the Domain Actions menu, click **Repository Contents** > **Backup**.

### Prepare the Data Integration Service

Before you upgrade the domain, verify that all the running jobs are complete. The Data Integration Service cannot recover a workflow that you interrupt during the upgrade process.

## Prepare the Profiling Warehouse

Before you upgrade the domain, back up the profiling warehouse.

Use the native database backup option to back up the profiling warehouse.

### <span id="page-29-0"></span>Prepare the Reference Data Directories

If you install or copy any reference data file to a non-default directory, back up the directory before you upgrade.

If you install or copy any reference data file to a directory outside the installation directory structure, you do not need to back up the directory.

By default, the upgrade operation preserves the contents of the following reference data directories:

- **•** <Informatica installation directory>/services/DQContent/INFA\_Content/dictionaries/ Parent directory for the reference dictionary files.
- **•** <Informatica installation directory>/services/DQContent/INFA\_Content/av/ Parent directory for the address reference data files.
- **•** <Informatica installation directory>/services/DQContent/INFA\_Content/identity/ Parent directory for the identity population data files.

Record the directory location, so that you can restore the directory to the directory structure after you upgrade.

#### Prepare Metadata Manager

Before you upgrade the domain, prepare Metadata Manager.

- 1. Back up the Metadata Manager warehouse.
- 2. Disable the Metadata Manager Service.
- 3. Back up the Metadata Manager properties file.

#### Back Up the Metadata Manager Warehouse

Before you upgrade the domain, back up the Metadata Manager warehouse.

Use the native database backup option or the Metadata Manager mmRepoCmd command line program to back up the Metadata Manager warehouse.

mmRepoCmd includes commands to back up and restore the Metadata Manager warehouse. mmRepoCmd is in the following directory:

```
<Informatica services installation directory>\services\MetadataManagerService\utilities
\mmrepocmd
```
To back up the Metadata Manager warehouse, use the mmRepoCmd backupRepository command. The backupRepository command uses the following syntax:

```
mmRepoCmd backupRepository
   [<-dn|--domainName> domainName]
    [<-hp|--gateway> gateway_host1:port gateway_host2:port...]
    [<-mm|--mmServiceName> mmServiceName]
   <<-url> http(s)://<host>:<port>>
   <<-u|--user> user>
    [-ep|--encryptedPassword]
    [<-pw|--password> password]
    [<-n|--namespace> namespace]
    [<-kt|--keyTab> keyTab]
    <<-f|--file> file>
    [<-nt|--numThreads> numThreads]
```
#### <span id="page-30-0"></span>Back Up the Metadata Manager Properties File

Before you upgrade the domain, back up the Metadata Manager properties file.

The imm.properties file is in the following directory:

<Informatica installation directory>\services\shared\jars\pc\classes

### Prepare Business Glossary

Before you upgrade the domain, ensure that you complete all approval workflows currently in progress.

If you do not complete the approval workflow before the domain upgrade, you can only cancel the level one approvals after the upgrade. For other voting intervals, you cannot perform any action after the upgrade.

### Back Up Databases

Before you upgrade the domain, back up the profiling warehouse, reference data warehouse, and workflow databases.

### Back Up the odbc.ini File for Informatica Cassandra ODBC Driver

Effective in version 10.2.1, Informatica upgrades the Cassandra ODBC file.

Before you upgrade, you must back up the odbc.ini file located in the following location:

<Informatica installation directory>/tools/cassandra/lib

## Prepare the Domain

Before you upgrade the domain, complete the steps to prepare the domain.

#### Verify Database User Account Requirements

Perform the following tasks for the domain configuration repository database:

- **•** Set the OPEN\_CURSORS parameter to 4000 or higher.
- **•** Set permissions on the view \$parameter in the Oracle database.
- **•** Set the privileges to run *show parameter open\_cursors* in the Oracle database.

<span id="page-31-0"></span>When you run the pre-installation (i10Pi) system check tool, i10Pi runs the command against the database to identify the OPEN\_CURSORS parameter with the domain database user credentials.

You can run the following query to determine the open cursors setting for the domain database user account:

SELECT VALUE OPEN CURSORS FROM V\$PARAMETER WHERE UPPER(NAME)=UPPER('OPEN CURSORS')

**•** Set the DynamicSections parameter to 3000 or higher in the IBM DB2 database. The default value for DynamicSections is too low for the Informatica repositories. Informatica requires a larger DB2 package than the default. When you set up the DB2 database for the domain configuration repository or a Model repository, you must set the DynamicSections parameter to at least 3000. If the DynamicSections parameter is set to a lower number, you can encounter problems when you install or run Informatica services.

#### Shut Down the Domain

You can stop all the application services before you shut down the domain.You must shut down the domain before you back up domain and then upgrade the domain.

To shut down the domain, stop the Informatica service process on each node in the domain.

You can stop the Informatica service process on each node using one of the following methods based on the supported environment:

- **•** To stop the Informatica from the Windows Start menu, click **Programs** > **Informatica[Version]** > **Server** > **Stop Informatica Services**.
- **•** To stop Informatica on UNIX, you use the *infaservice* command. By default, the *infaservice* executable file is installed in the following directory:

<Informatica installation directory>/tomcat/bin

Enter the following command to stop the daemon:

infaservice shutdown

You can also stop the Informatica service from the Windows control panel or from the Administrator tool based on the supported environment.

#### Back Up the Domain

Before you upgrade the domain, you must back up the configuration metadata for the domain.

Complete the following steps to back up the domain:

- **•** Run the infasetup BackupDomain command to back up the domain configuration database tables to a file.
- **•** Back up the metadata configuration files to any directory accessible by the machines where you install Informatica.

Informatica infasetup includes command line programs to back up and restore the domain. infasetup is located in the following directory:

<Informatica installation directory>/isp/bin

To back up the domain with infasetup, use the following syntax:

```
BackupDomain
<<-DatabaseAddress|-da> database_hostname:database_port|
<-DatabaseConnectionString|-cs> database_connection_string>
<-DatabaseUserName|-du> database_user_name
<-DatabasePassword|-dp> database_password
```

```
<-DatabaseType|-dt> database_type
[<-DatabaseServiceName|-ds> database_service_name]
<-BackupFile|-bf> backup_file_name
[<-Force|-f>]
<-DomainName|-dn> domain_name
[<-Tablespace|-ts> tablespace_name (used for IBM DB2 only)]
[<-SchemaName|-sc> schema_name (used for Microsoft SQL Server only)]
[<-DatabaseTlsEnabled|-dbtls> database_tls_enabled]
[<-DatabaseTruststorePassword|-dbtp> database_truststore_password]
[<-TrustedConnection|-tc> trusted_connection (used for Microsoft SQL Server only)]
[<-EncryptionKeyLocation|-kl> encryption_key_location]
```
Back up the metadata configuration files to any directory accessible by the machines where you install Informatica. The following table describes the metadata files and the locations where you can find them:

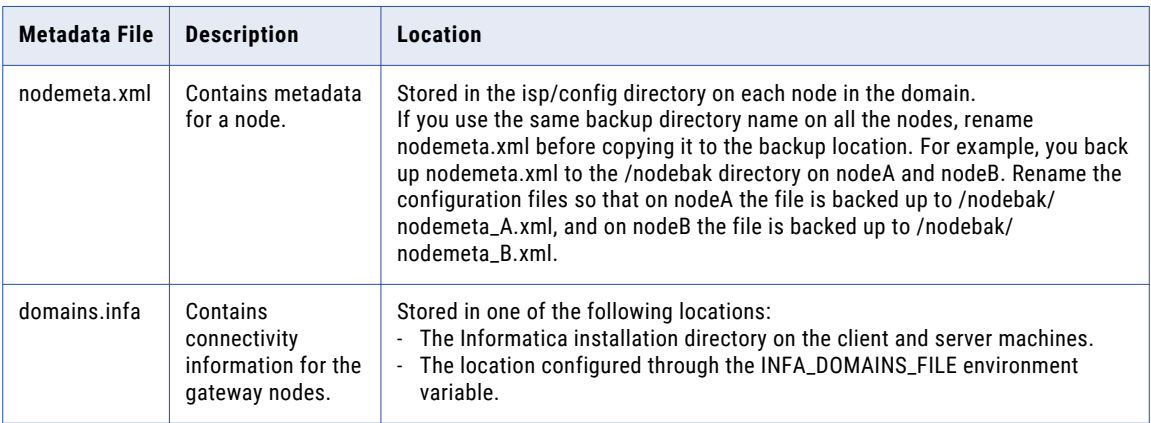

## <span id="page-33-0"></span>CHAPTER 6

# Upgrade the Domain

This chapter includes the following topics:

- **•** Domain Upgrade Overview , 34
- **•** Upgrading in Graphical Mode, 34
- **•** [Upgrading](#page-41-0) in Console Mode, 42
- **•** [Upgrading](#page-43-0) in Silent Mode, 44
- **•** [Troubleshooting](#page-46-0) the Domain Upgrade, 47

#### Domain Upgrade Overview

Use the server installer to upgrade the domain of a previous version of Informatica services. The server installer provides a domain upgrade wizard to guide you through the upgrade process.

The upgrade wizard installs Informatica in the directory you specify. It does not modify the files in the directory of the previous version.

The upgrade wizard reads the domain information from files in the previous version and uses the same settings to configure the domain and server files for the upgrade. It upgrades the tables of the domain configuration repository in the same database as the previous version.

Complete the pre-upgrade tasks before you start the upgrade. Run the installer on all machines that host previous versions of Informatica that you want to upgrade.

**Note:** In a multi-node domain, upgrade the master gateway node before you upgrade other nodes.

You can perform the upgrade from the root of the directory where you download the installation files.

After you upgrade the domain, upgrade the Informatica client tool to the same Informatica version.

# Upgrading in Graphical Mode

You can upgrade in graphical mode to upgrade the domain on the same machine and on the same domain configuration repository database. You can upgrade the domain in graphical mode on Windows.

On Windows, if you encounter problems when you run the install.bat file from the root directory, run the following file:

<Informatica installation directory>/server/install.exe

- 1. Log in to the machine with the same user account that you used to install the previous version.
- 2. Stop all processes that access the directory and subdirectories of the Informatica product to upgrade, including command prompts and tail logs.
- 3. Go to the root of the directory for the installation files and run install.bat as administrator.

To run the file as administrator, right-click the install.bat file and select **Run as administrator**. On Windows, if you encounter problems when you run the install.bat file from the root directory, run the following file:

<Informatica installation directory>/server/install.exe

**Note:** If you do not run the installer as administrator, the Windows system administrator might encounter issues when accessing files in the Informatica installation directory.

The **Informatica 10.4.0** page appears.

4. Select **Upgrade to Informatica 10.4.0**.

![](_page_34_Picture_10.jpeg)

The Pre-Installation (i10Pi) System Check Tool verifies whether the machine meets the system requirements for the Informatica Installation or upgrade. Informatica recommends that you verify the minimum system requirements.

Run the Informatica Kerberos SPN Format Generator.

The Informatica Kerberos SPN Format Generator utility generates the Kerberos service principal names and keytab file names in Informatica format.

#### Upgrade to Informatica 10.4.0

Select this option if the machine has Informatica 10.2.2 or an earlier version installed.

#### Run the Informatica Upgrade Advisor.

The Informatica Upgrade Advisor checks for conflicts, deprecated services, supported databases, and supported operating systems in the domain before you perform an upgrade.

#### Install or upgrade the Data Transformation Engine only.

Select this option to install or upgrade the Data Transformation Engine.

![](_page_34_Picture_20.jpeg)

Informatica provides utilities to facilitate the Informatica services installation process. You must run the following utility before you install Informatica services: **Informatica Upgrade Advisor.**

Validates the services and checks for obsolete services in the domain before you perform an upgrade. For more information about the Informatica Upgrade Advisor, see "Run the [Informatica](#page-26-0) [Upgrade](#page-26-0) Advisor" on page 27.

5. Click **Start**.

6. Read the terms and conditions of Informatica product usage toolkit and select **I agree to the terms and conditions**.

![](_page_35_Picture_1.jpeg)

Informatica DiscoveryIQ is a product usage tool that sends routine reports on data usage and system statistics to Informatica. Informatica DiscoveryIQ uploads data to Informatica 15 minutes after you install and configure Informatica domain. Thereafter, the domain sends the data every 30 days. You can choose to disable usage statistics from the Administrator tool.

7. The **Upgrade Prerequisites** page appears.
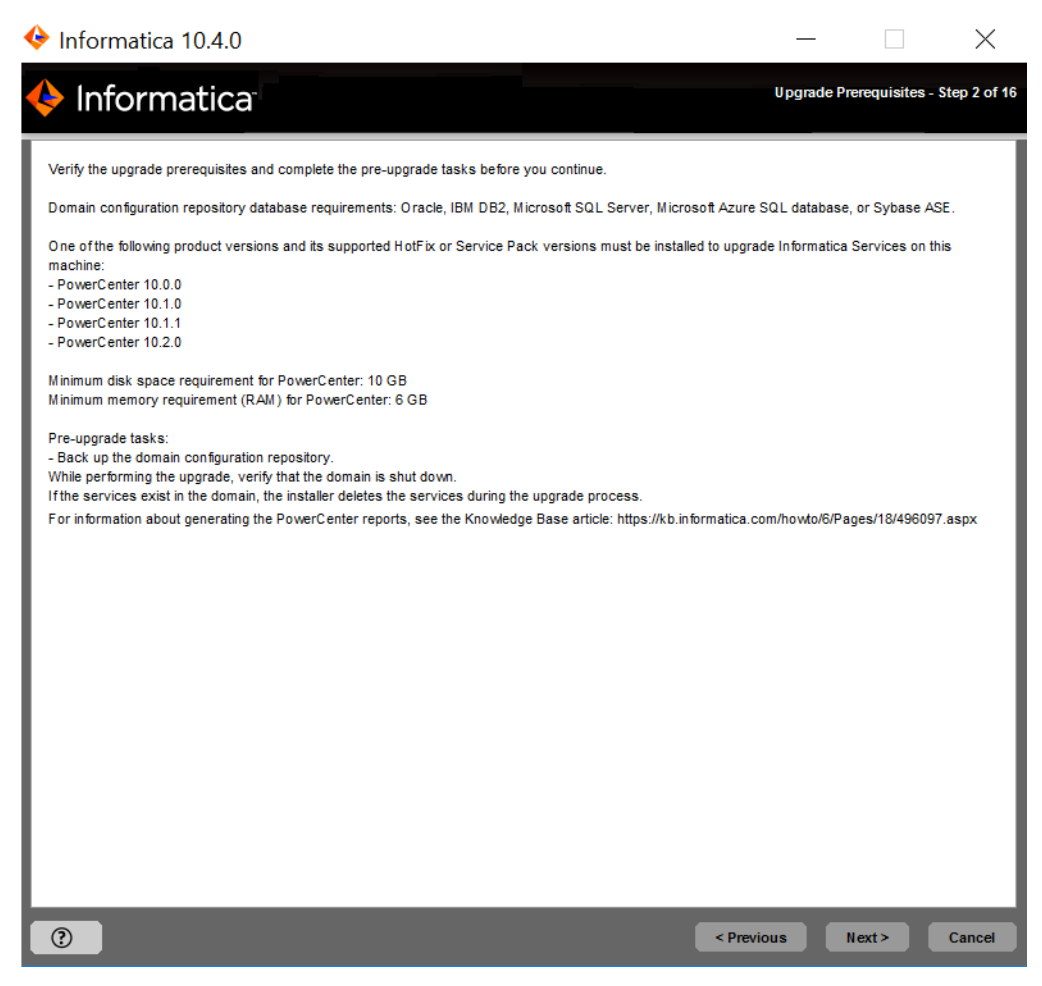

Verify the requirements before you continue the upgrade.

8. Click **Next**.

The **Upgrade Directory** page appears.

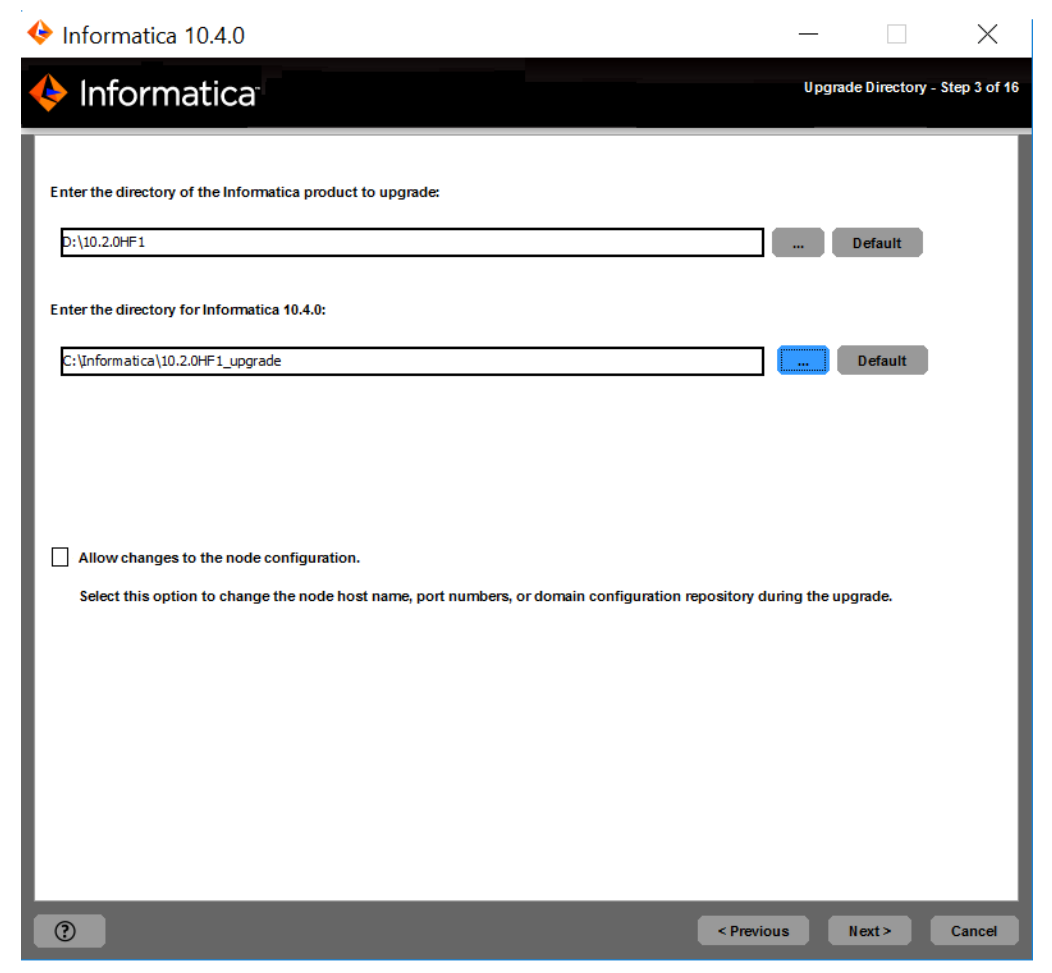

9. Enter the directory of the Informatica version you want to upgrade and the directory in which you want to install Informatica 10.4.0

The following table describes the directories that you must specify:

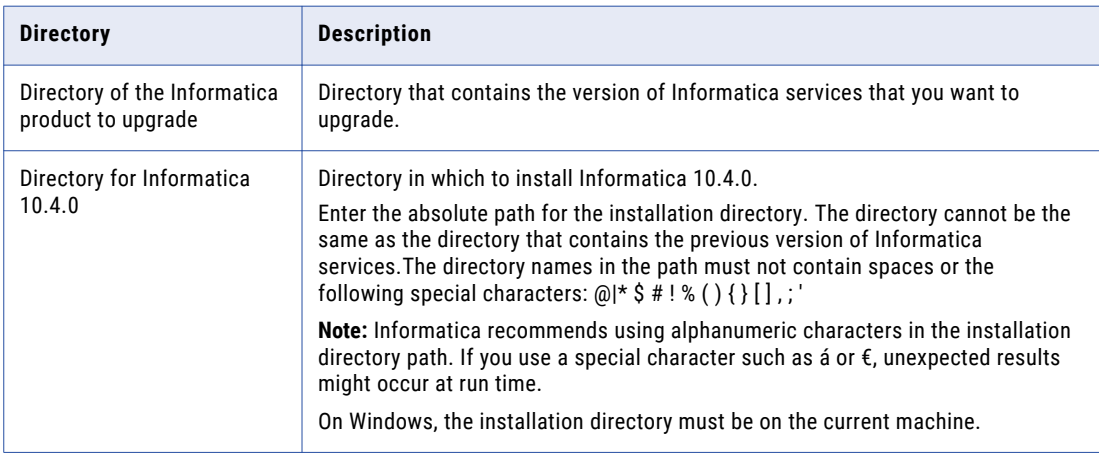

10. Verify that the **Allow changes to the node host name and port numbers** option is not selected.

#### 11. Click **Next**.

The **Domain Security - Encryption Key** page appears.

12. Enter the directory for the encryption key for the Informatica domain.

Informatica uses an encryption key to secure sensitive data, such as passwords, that are stored in the Informatica domain. When you upgrade, you must enter the directory in which to store the encryption key on the node that you are upgrading.

**Note:** All nodes in an Informatica domain use the same keyword and encryption key. You must keep the name of the domain, the keyword for the encryption key, and the encryption key file in a secure location. The encryption key is required when you change the encryption key of the domain or move a repository to another domain.

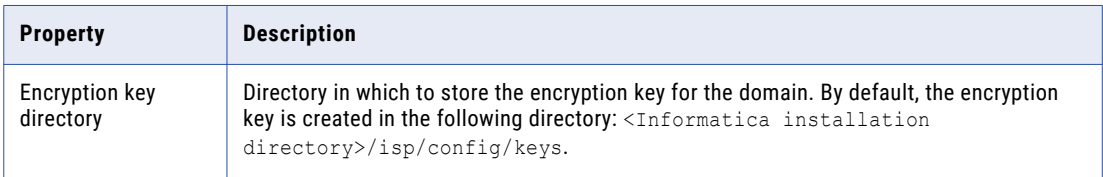

- 13. Enter the user name and password for the informatica domain.
- 14. Click **Next**.

The **Pre-Installation Summary** page appears.

Informatica 10.4.0

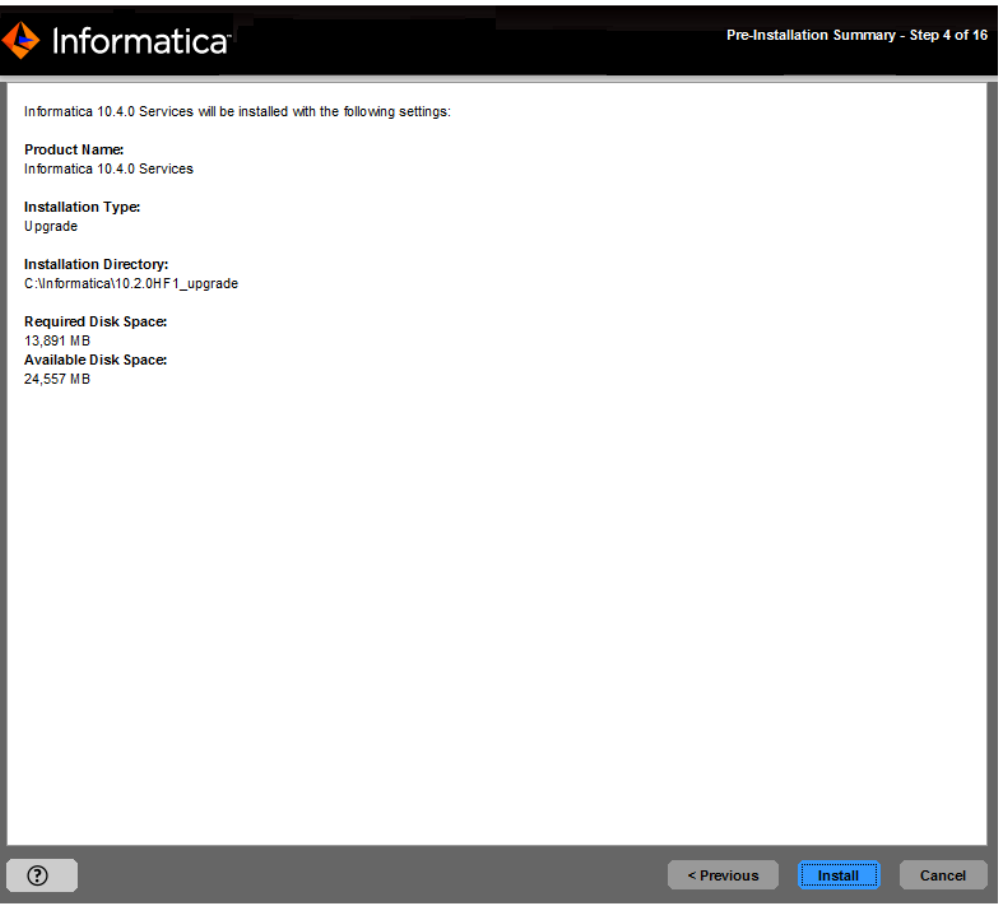

 $\Box$ 

 $\times$ 

15. Review the upgrade information, and click **Install** to continue.

The upgrade wizard installs the Informatica server files to the Informatica 10.4.0 installation directory. The upgrade wizard displays a warning to shut down the Informatica domain before you continue the upgrade.

16. Click **OK**.

The **Domain Configuration Repository Upgrade** page appears.

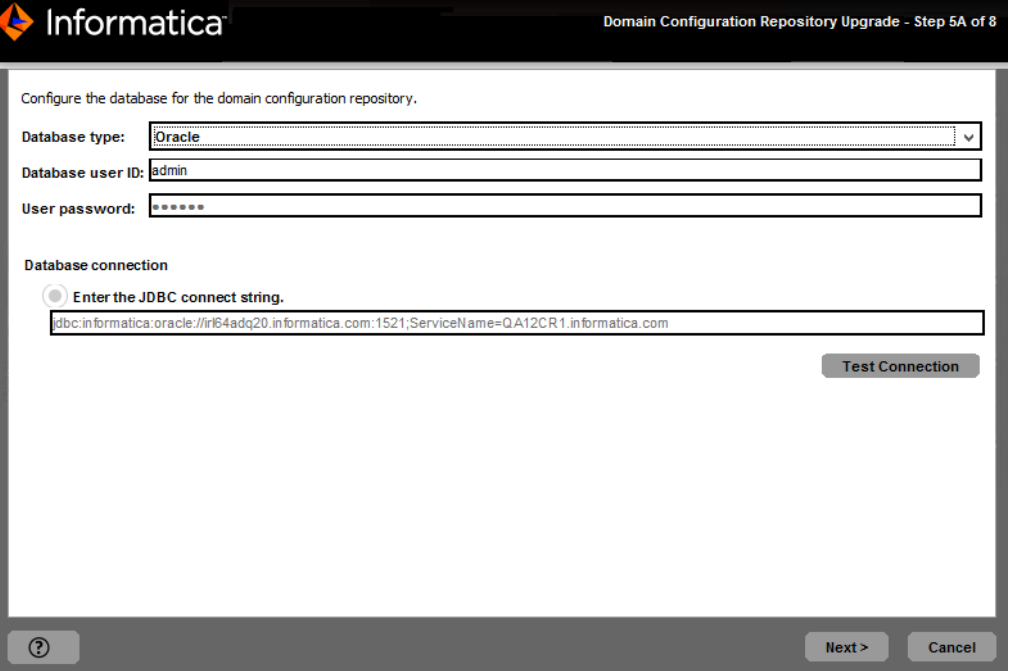

If you are upgrading a gateway node, the upgrade wizard displays the database and user account information for the domain configuration repository to be upgraded.

If you are upgrading a worker node, the upgrade wizard does not display the domain configuration repository information. You cannot modify the database connection information.

The following table describes the properties that the installer displays for the domain configuration repository:

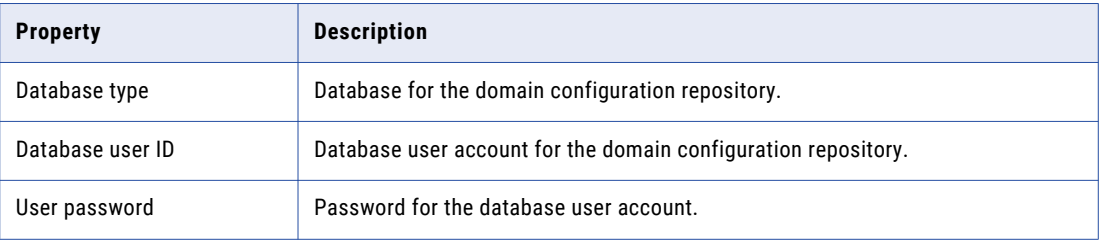

The upgrade wizard displays the database connection string for the domain configuration repository based on how the connection string of the previous version was created at installation:

**•** If the previous version used a JDBC URL at installation, the upgrade wizard displays the JDBC connection properties, including the database address and service name.

Optionally, you can specify additional JDBC parameters to include in the JDBC URL. To provide additional JDBC parameters, select JDBC parameters and enter a valid JDBC parameter string.

**•** If the previous version used a custom JDBC connection string at installation, the upgrade wizard displays the custom connection string.

You cannot specify additional JDBC parameters.

- 17. Click **Test Connection** to verify that you can connect to the database, and then click **OK** to continue.
- 18. Click **Next**.

The **Windows Service Configuration** page appears.

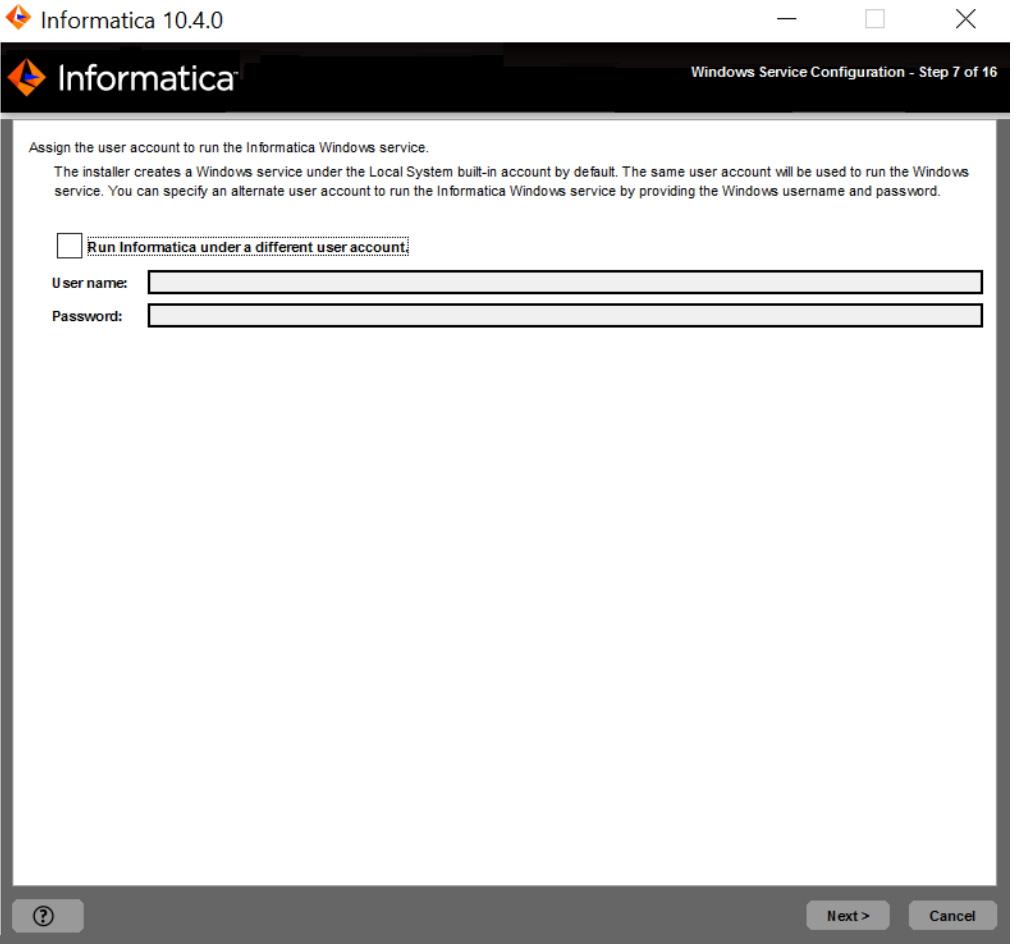

On Windows, the upgrade wizard creates a service to start Informatica. By default, the service runs under the same user account as the account used for installation. You can run the Windows service under a different user account.

19. Select whether to run the Windows service under a different user account.

Enter the following user account information:

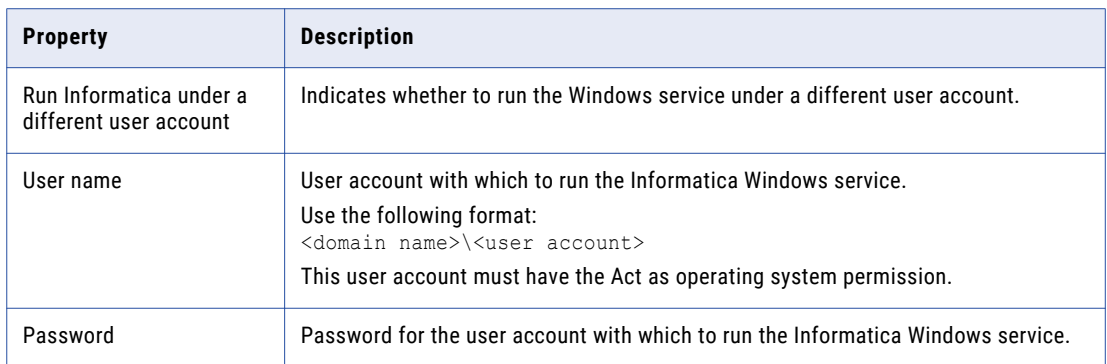

#### 20. Click **Next**.

The **Post-Installation Summary** page appears.

21. Click **Done** to complete the installation procedure and exit the installer.

Review the upgrade.log file to get more information about the tasks performed by the upgrade wizard and to view the configuration of installed components.

## Upgrading in Console Mode

You can upgrade in console mode to upgrade the domain on the same machine and on the same domain configuration repository database. You can upgrade the domain in console mode.

When you run the installer in console mode, the words quit, back, and help are reserved words. Do not use them as input text.

- 1. Log in to the machine with the same user account that you used to install the previous version.
- 2. Stop all processes that access the directory and subdirectories of the Informatica product to upgrade, including command prompts and tail logs.
- 3. On a shell command line, run the install file from the root directory.

The installer displays the message to verify that the locale environment variables are set.

- 4. If the environment variables are not set, press **n** to exit the installer and set them as required. If the environment variables are set, press **y** to continue.
- 5. Press **2** to upgrade Informatica.
- 6. Optionally, run the Informatica Upgrade Advisor.

Informatica provides utilities to facilitate the Informatica services installation process. You can run the utility before you upgrade Informatica services. The Informatica Upgrade Advisor helps to validate the services and checks for obsolete services in the domain before you perform an upgrade.

The installer displays a warning to shut down the Informatica domain that you want to upgrade before you continue the upgrade.

7. Read the terms and conditions of Informatica product usage toolkit and press **2** to continue the upgrade. Subject to your opt-out rights described below, the software will automatically transmit to Informatica in the USA information about the computing and network environment in which the Software is deployed

and the data usage and system statistics of the deployment. This transmission is deemed part of the Services under the Informatica privacy policy and Informatica will use and otherwise process this information in accordance with the Informatica privacy policy available at <https://www.informatica.com/in/privacy-policy.html>. You may disable usage collection in Administrator tool.

8. The **Upgrade Prerequisites** page displays the upgrade system requirements.

Verify the requirements before you continue the upgrade.

9. At the prompt, enter the directory of the Informatica version you want to upgrade and the directory in which you want to install Informatica 10.4.0.

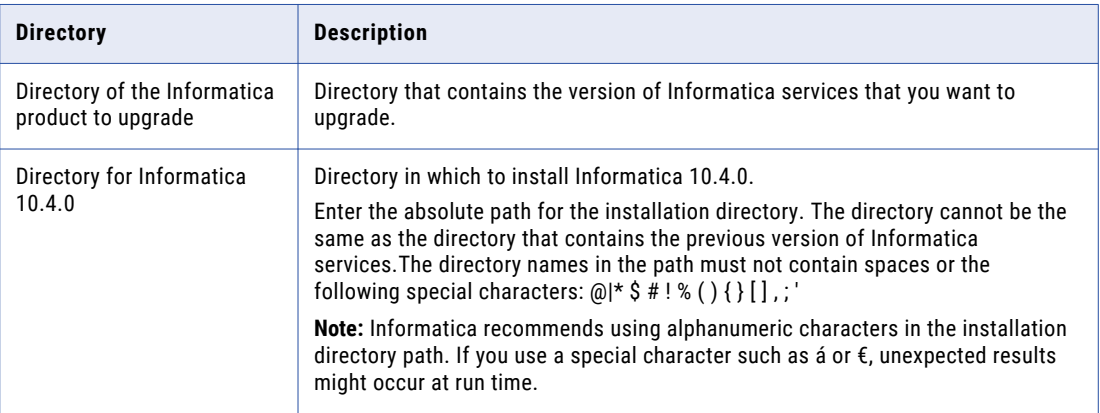

The following table describes the directories you must specify:

- 10. Select if you want to change the node host name, port numbers, or domain configuration repository. Press **1** to use the same node configuration as the previous version. Press **2** to change the node configuration.
- 11. Press **1** to upgrade Informatica services.
- 12. Enter the directory for the encryption key for the Informatica domain.

Informatica uses an encryption key to secure sensitive data, such as passwords, that are stored in the Informatica domain. When you upgrade, you must enter the directory in which to store the encryption key on the node that you are upgrading.

**Note:** All nodes in an Informatica domain use the same keyword and encryption key. You must keep the name of the domain, the keyword for the encryption key, and the encryption key file in a secure location. The encryption key is required when you change the encryption key of the domain or move a repository to another domain.

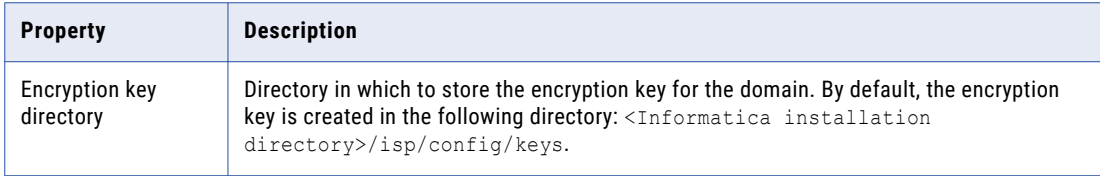

- 13. Enter the user name and password for the Informatica domain.
- 14. Review the upgrade information and press **Enter** to continue.

The installer copies the server files to the Informatica 10.4.0 installation directory.

The installer displays the database and user account information for the domain configuration repository to upgrade. It displays the database connection string for the domain configuration repository based on how the connection string of the previous version was created at installation:

- **•** If the previous version used a JDBC URL at installation, the installer displays the JDBC connection properties, including the database address and service name.
- **•** If the previous version used a custom JDBC connection string at installation, the installer displays the custom connection string.
- 15. Press **Enter**.
- 16. If you use a JDBC URL, you can specify additional parameters to include in the connection string.

If you use a custom connection string, you cannot specify additional parameters.

17. Press **Enter**.

The **Post-Installation** section appears.

18. Press **Enter** to complete the installation procedure and exit the installer.

Review the upgrade.log file to get more information about the tasks performed by the upgrade wizard and to view the configuration of installed components.

## Upgrading in Silent Mode

You can upgrade in silent mode to upgrade the domain on the same machine and on the same domain configuration repository database.

To upgrade the Informatica domain services without user interaction, upgrade in silent mode. Use a properties file to specify the upgrade options. The installer reads the file to determine the upgrade options. You can use silent mode upgrade to upgrade the Informatica domain services on multiple machines on the network or to standardize the upgrade process across machines.

Copy the Informatica installation files to the machine that hosts the Informatica instance you plan to upgrade.

To upgrade in silent mode, complete the following tasks:

- 1. Create the upgrade properties file and specify the upgrade options.
- 2. Run the installer with the upgrade properties file.
- 3. Secure the passwords in the upgrade properties file.

### Encrypting Passwords in the Properties File

The installer includes a utility that you can use to encrypt passwords you set in the properties file you use to specify options when you run the installer in silent mode. Informatica uses AES encryption with multiple 128 bit keys to encrypt passwords.

You run the utility for each password you want to encrypt. When you run the utility, you specify the value of the password in plain text at the command prompt. The utility generates the password in encrypted format as output. The output includes the following prefix: =INSTALLER:CIPHER:AES:128=

Copy the complete output string, including the prefix, and then paste it into the properties file as the value for the password property. When you run the installer in silent mode, the installation framework decrypts the password.

1. Go to the utility directory:

<Installer directory>/properties/utils/passwd\_encryption

- 2. Run the utility. Specify the plain text password you want to encrypt as the value for <password>.
	- **•** On Linux and UNIX, run the following command:

```
sh install.sh <password>
```
**•** On Windows, run the following command:

install.bat <password>

3. Copy the encrypted password string from the output, and then paste the string into the .properties file as the value for the corresponding password.

The following example shows the encrypted password set as the value for the DOMAIN\_PSSWD property:

DOMAIN\_PSSWD==INSTALLER:CIPHER:AES:128=mjkjmDR2kzFJiizfRWIOPg==

### Creating the Properties File

Informatica provides two versions of the properties file. Use either file to specify options for your installation. **Silent input upgrade new config properties file**

Use the silent input upgrade new configuration properties file to upgrade Informatica domain services with changes to the node configuration and without user interaction.

The silent input upgrade new configuration properties file contains the configuration properties required to upgrade the Informatica domain services in silent mode. Use the file if you want to consider the appropriate value to set for each property in the file.

#### **Default silent input upgrade properties file**

Use the silent input upgrade properties file to upgrade Informatica domain services without user interaction.

The default silent input properties file contains default values for many configuration properties. Use the file if you plan to upgrade the Informatica domain services using the default property values, and do not want to read through all of the properties in the file.

Informatica provides a sample properties file that includes the upgrade parameters that are required by the installer. You can customize the sample properties file to specify the options for your upgrade.

The sample upgrade properties file is named SilentInput\_upgrade.properties and is located in the installer download location. After you customize the file, save it with the file name SilentInput.properties.

- 1. Go to the root of the directory that contains the installation files.
- 2. Find the file named SilentInput\_upgrade.properties.

Back up the file before you modify it.

3. Use a text editor to open the file and modify the values of the upgrade parameters.

The following table describes the upgrade parameters that you can modify:

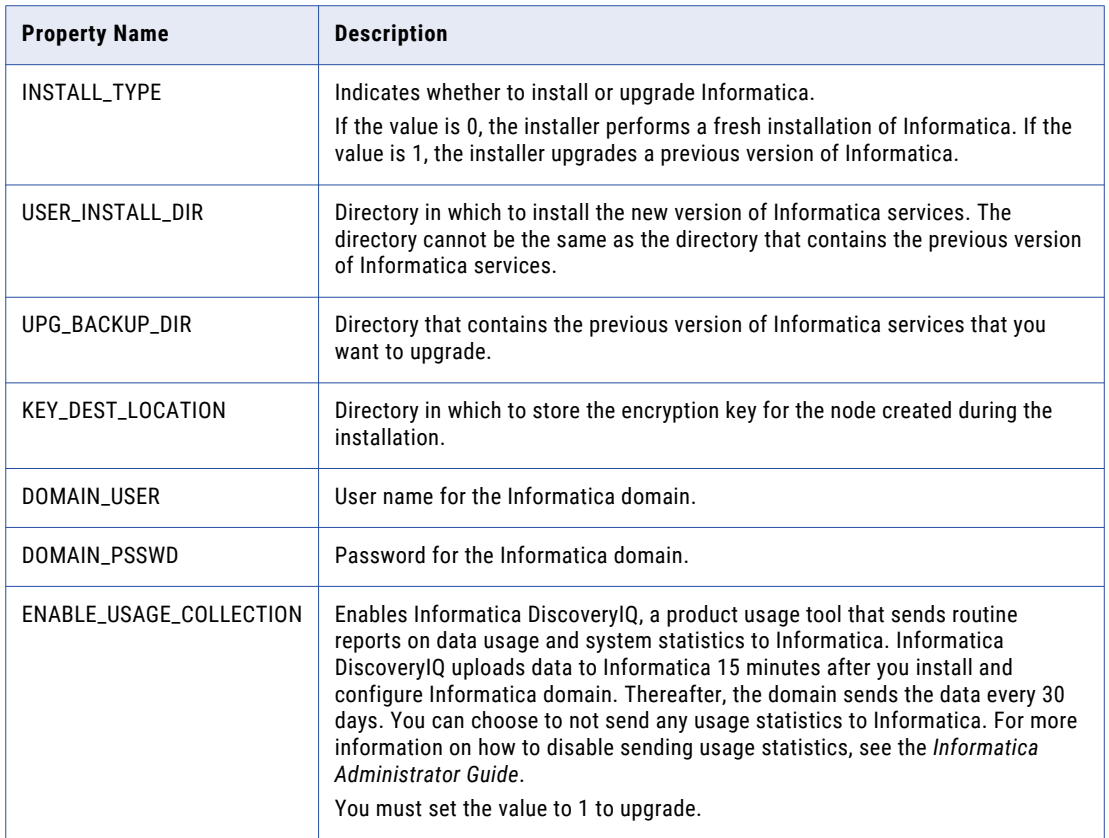

4. Save the properties file with the name SilentInput.properties.

### Running the Silent Installer

After you create the properties file, open a command prompt to start the silent upgrade.

1. Open a command prompt.

On Windows, open the command prompt as administrator. If you do not open the command prompt as administrator, the Windows system administrator might encounter issues when accessing files in the Informatica installation directory.

- 2. Go to the root of the server installer directory.
- 3. Verify that the directory contains the file SilentInput.properties with the upgrade options.
- 4. Run the silentInstall executable.

The silent upgrade runs in the background. The process can take a while. The silent upgrade process is complete when the Informatica\_<Version>\_Services\_InstallLog<timestamp>.log is created in the installation directory.

The silent upgrade fails if you incorrectly configure the properties file or if the installation directory is not accessible. If the upgrade fails, view the silent upgrade log file and correct the errors. Then run the silent installer again. The silent upgrade log file name is silentErrorLog.log.

The installer creates the log file in the root directory on Windows and in the user home directory on UNIX.

## Troubleshooting the Domain Upgrade

If the upgrade does not complete successfully, review log files to determine the cause of the failure. The upgrade log files are in the root of the directory where the new version of Informatica is installed. Review the following log file: Informatica\_<Version>\_Services\_Upgrade.log.

If the upgrade fails, restore the domain configuration repository database from the backup and run the installer again.

If the Administrator tool is configured for secure communication, you might receive a 404 Not Found message when you access the Administrator tool. This issue occurs when the machine that runs the gateway node cannot access the keystore file used for the HTTPS connection to the Administrator tool. Copy the file to an accessible location, and then shut down the domain. Run the infasetup UpdateGatewayNode command to update the gateway node with the location of the keystore file. You must run the command on each gateway node in the domain.

## CHAPTER 7

# Upgrade the Domain with Changes to Node Configuration

This chapter includes the following topics:

- **•** Upgrade the Domain with Changes to Node Configuration Overview, 48
- **•** Migrating to a Different [Database,](#page-48-0) 49
- **•** Migrating the [Installation](#page-48-0) to a Different Machine, 49
- **•** [Upgrading](#page-52-0) in Graphical Mode, 53
- **•** [Upgrading](#page-63-0) in Console Mode, 64
- **•** [Upgrading](#page-68-0) in Silent Mode, 69
- **•** Complete Changing the Node [Configuration,](#page-68-0) 69

## Upgrade the Domain with Changes to Node Configuration Overview

Before you upgrade the domain with changes to the node configuration, you must perform steps to prepare for the upgrade. The steps that you perform depend on the kind of change that you plan to make to the node configuration. You can migrate the domain configuration repository to a different database. Or, you can migrate the Informatica services installation to a different machine.

When you upgrade the domain, you can choose to change the node configuration to allow changes to the node host name, port numbers, or domain configuration repository database.

If you migrated an Informatica services installation to a different machine, choose to change the node configuration to upgrade the domain and configure the node on the new machine. If you migrated the domain configuration repository to a different database, choose to change the node configuration to upgrade the domain and configure the new database.

Complete the pre-upgrade tasks before you run the installer.

On Windows, you can run the installer in graphical or silent mode. On UNIX or Linux, you can run the installer in console or silent mode.

## <span id="page-48-0"></span>Migrating to a Different Database

If the domain configuration repository database type or version is no longer supported, you must migrate the repository to a different database. Migrate the repository in the previous Informatica instance before you upgrade the domain.

For example, if the domain configuration repository is in a Sybase ASE 15.0.3 database, migrate the repository to a Sybase ASE 15.7 database.

For more information about product requirements and supported platforms, see the Product Availability Matrix on Informatica Network: <https://network.informatica.com/community/informatica-network/product-availability-matrices>

- 1. Verify that you have shut down the domain.
- 2. Verify that you have backed up the domain configuration database tables to a file with the infasetup BackupDomain command.
- 3. Create a database schema and a user account in a supported database.
- 4. Restore the domain configuration in the backup file to the specified database schema with the infasetup RestoreDomain command.
- 5. When you upgrade a gateway node, select the **Allow changes to the node host name and port number**  option. When you select this option, you can configure the gateway node to connect to the new domain configuration repository database. All gateway nodes must have a connection to the domain configuration repository to retrieve and update domain configuration. When you upgrade a worker node, clear the **Allow changes to the node host name and port number** option.

## Migrating the Installation to a Different Machine

If the Informatica services are installed on a machine with an operating system that is no longer supported, you must migrate the installation to a different machine before you upgrade the domain.

For more information about product requirements and supported platforms, see the Product Availability Matrix on Informatica Network:

<https://network.informatica.com/community/informatica-network/product-availability-matrices>

Before you upgrade the domain, complete the following steps on the machine where you want the new version of Informatica to run:

- 1. Copy the installation directory.
- 2. Verify port requirements.
- 3. Create a system user account.
- 4. Configure native connectivity for all services that require access to databases.

When you upgrade the migrated node, select the **Allow changes to the node host name and port number**  option. When you select this option, you can update the configuration of the node on the new machine. When you upgrade other nodes in the domain that you did not migrate to different machines, clear the **Allow changes to the node host name and port number** option.

### Step 1. Copy the Installation Directory

Copy the directory of the previous version of Informatica to the machine where you want the new version of Informatica to run.

For example, if the previous version of Informatica is installed in  $c:\Information\times, copy$  the  $c:$ \Informatica\<version> directory and subdirectories to the new machine.

When you run the upgrade installer, specify the Informatica installation directory on the new machine as the one that you want to upgrade.

### Step 2. Verify Port Requirements

The installer sets up the ports for components in the Informatica domain, and it designates a range of dynamic ports to use for some application services.

You can specify the port numbers to use for the components and a range of dynamic port numbers to use for the application services. Or you can use the default port numbers provided by the installer. Verify that the port numbers are available on the machines where you install the Informatica services.

The following table describes the ports that you can set:

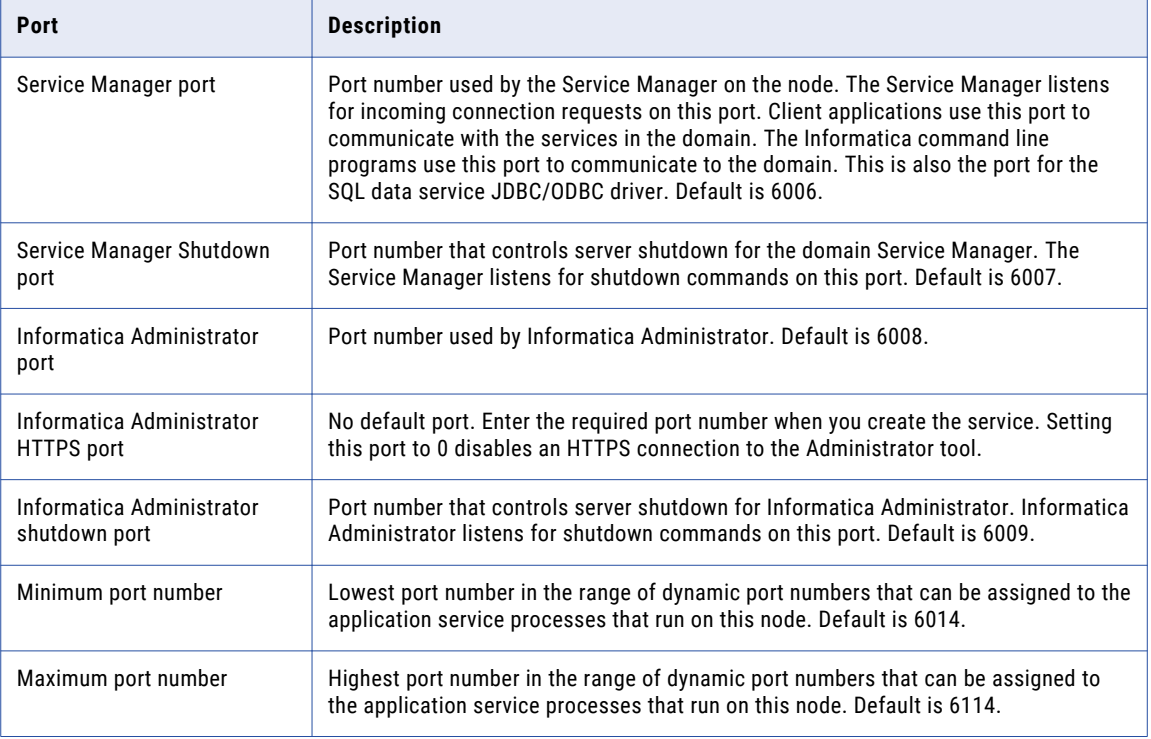

**Note:** Services and nodes can fail to start if there is a port conflict. You can update the range of ports for application services after you upgrade.

### Step 3. Create a System User Account

You can create a system user account on Windows or on UNIX.

#### On Windows

Create a system user account to perform the installation and to run the Informatica service. Verify that the user account that you use to install the Informatica services has write permission on the installation directory.

You can install Informatica with the user account logged in to the machine and run it under another user account. You can create a local account or a domain account to install Informatica or run the Informatica Windows service.

**Note:** To access a repository on Microsoft SQL Server that uses a Windows trusted connection, create a domain account.

The user accounts require the following permissions to run the installer or to run the Informatica Windows service:

- **• Logged in user account.** The user account must be a member of the Administrators group and have the *Log on as a service* permission. Log in with this user account before you install Informatica.
- **• Another user account.** The user account must be a member of the Administrators group and have Log on as a service and Act as operating system permissions. You do not have to log in with this user account before you install Informatica. During installation, you can specify the user account to run the Informatica Windows service.

#### On UNIX

Verify that the user account you use to install Informatica has write permission on the installation directory.

### Step 4. Configure Native Connectivity on Service Machines

To establish native connectivity between an application service and a database, install the database client software for the database that you want to access.

Native drivers are packaged with the database server and client software. Configure connectivity on the machines that need to access the databases. To ensure compatibility between the application service and the database, install a client software that is compatible with the database version and use the appropriate database client libraries.

The Data Integration Service uses native database drivers to connect to the following databases:

- **•** Source and target databases. Reads data from source databases and writes data to target databases.
- **•** Data object cache database. Stores the data object cache.
- **•** Profiling source databases. Reads from relational source databases to run profiles against the sources.
- **•** Profiling warehouse. Writes the profiling results to the profiling warehouse.
- **•** Reference tables. Runs mappings to transfer data between the reference tables and the external data sources.

When the Data Integration Service runs on a single node or on primary and back-up nodes, install database client software and configure connectivity on the machines where the Data Integration Service runs.

When the Data Integration Service runs on a grid, install database client software and configure connectivity on each machine that represents a node with the compute role or a node with both the service and compute roles.

### Step 5. Install Database Client Software

You must install the database clients on the required machines based on the types of databases that the application services access.

To ensure compatibility between the application service and the database, use the appropriate database client libraries and install a client software that is compatible with the database version.

When you upgrade Informatica services, ensure that you install the appropriate database client on the machine that runs the Data Integration Service.

Install the following database client software based on the type of database that the application service accesses:

#### **IBM DB2 Client Application Enabler (CAE)**

Configure connectivity on the required machines by logging in to the machine as the user who starts Informatica services.

#### **Microsoft SQL Server 2014 Native Client**

You must install the Microsoft SQL Server 2014 Native Client for the existing mappings to work.

Download the client from the following Microsoft website: [http://www.microsoft.com/en-in/download/details.aspx?id=42295](https://www.microsoft.com/en-in/download/details.aspx?id=42295).

#### **Oracle client**

Install compatible versions of the Oracle client and Oracle database server. You must also install the same version of the Oracle client on all machines that require it. To verify compatibility, contact Oracle.

#### **Sybase Open Client (OCS)**

Install an Open Client version that is compatible with the Sybase ASE database server. You must also install the same version of Open Client on the machines hosting the Sybase ASE database and Informatica. To verify compatibility, contact Sybase.

### Step 6. Configure Database Client Environment Variables on UNIX

Configure database client environment variables on the machines that run the PowerCenter Integration Service process.

After you configure the database environment variables, you can test the connection to the database from the database client.

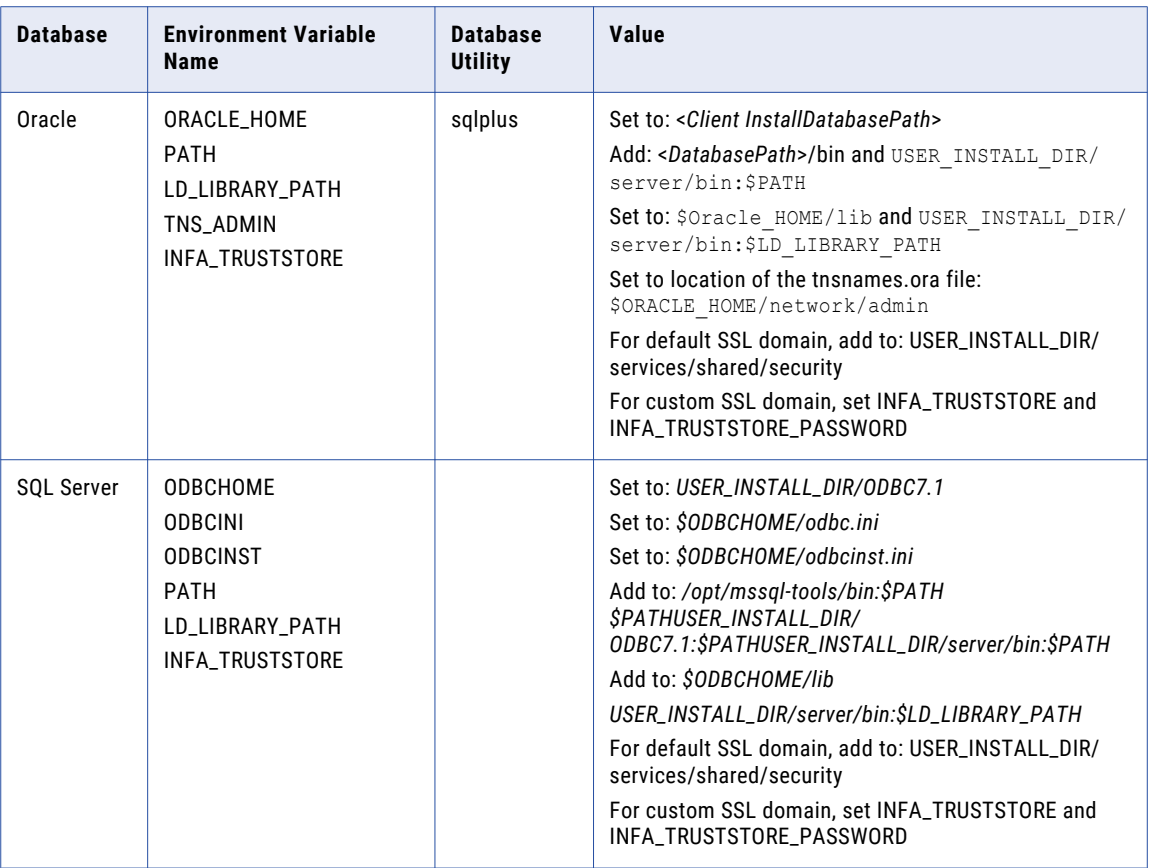

<span id="page-52-0"></span>The following table lists the database environment variables you need to set:

## Upgrading in Graphical Mode

When you upgrade in graphical mode, you can change the node configuration to upgrade the domain to a different machine or to a different domain configuration repository database. You can upgrade the domain in graphical mode on Windows.

To upgrade the domain on the same machine and on the same domain configuration repository database, see ["Upgrading](#page-33-0) in Graphical Mode" on page 34.

On Windows, if you encounter problems when you run the install.bat file from the root directory, run the following file:

<Informatica installation directory>/server/install.exe

- 1. Log in to the machine with the same user account that you used to install the previous version.
- 2. Stop all processes that access the directory and subdirectories of the Informatica product to upgrade, including command prompts and tail logs.
- 3. Go to the root of the directory for the installation files and run install.bat as administrator.

To run the file as administrator, right-click the install.bat file and select **Run as administrator**.

On Windows, if you encounter problems when you run the install.bat file from the root directory, run the following file:

<Informatica installation directory>/server/install.exe

**Note:** If you do not run the installer as administrator, the Windows system administrator might encounter issues when accessing files in the Informatica installation directory.

The **Informatica 10.4.0** page appears.

4. Select **Upgrade to Informatica 10.2**.

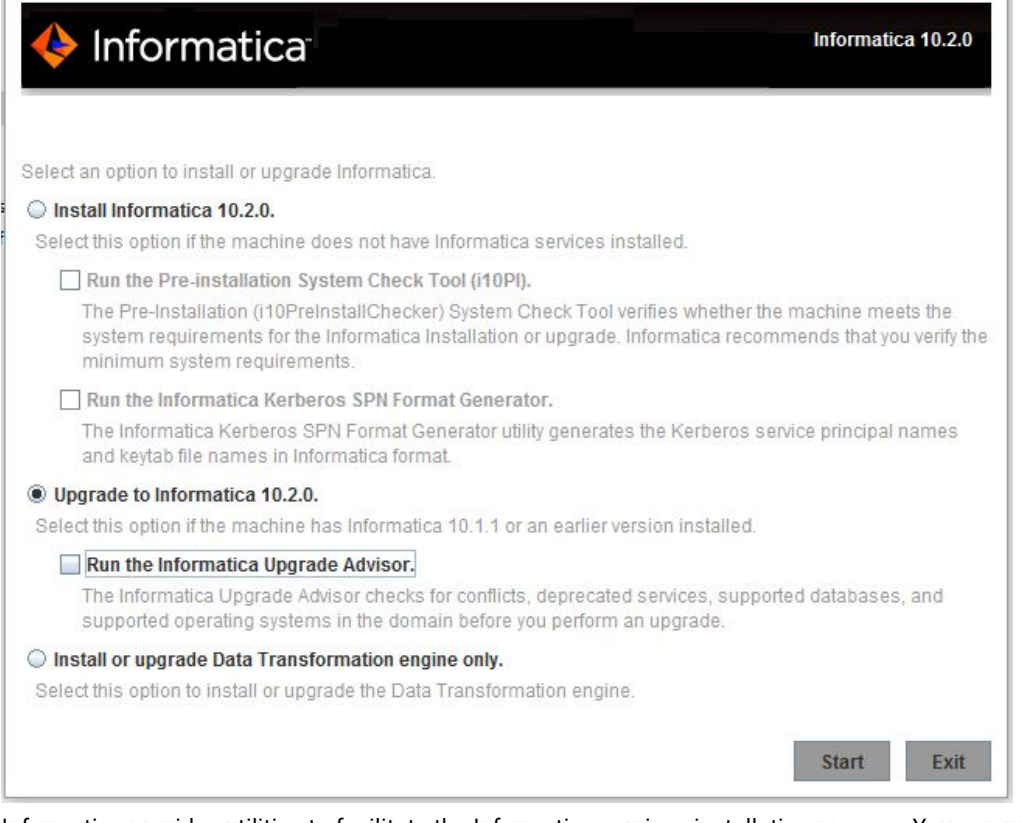

Informatica provides utilities to facilitate the Informatica services installation process. You can run the following utility before you upgrade Informatica services:

#### **Pre-Installation (i10Pi) System Check Tool.**

Verifies whether the machine on which you are installing Informatica services meets the system requirements for installation. For more information about running the Pre-Installation (i10Pi) System Check Tool, see GUID-41DD6761-B1F3-4021-824D-545DBE1796A0.

#### **Informatica Upgrade Advisor.**

Validates the services and checks for obsolete services in the domain before you perform an upgrade. Fore more information about the Informatica Upgrade Advisor, see "Run the [Informatica](#page-26-0)  [Upgrade](#page-26-0) Advisor" on page 27.

5. Click **Start**.

6. Read the terms and conditions of Informatica product usage toolkit and select **I agree to the terms and conditions**.

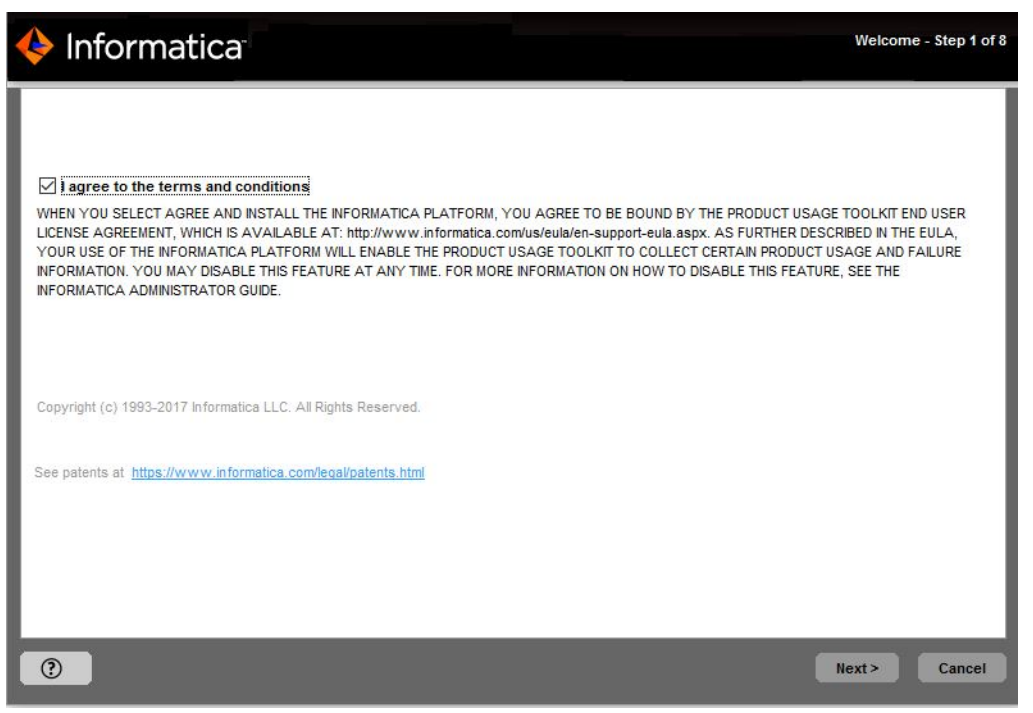

Informatica DiscoveryIQ is a product usage tool that sends routine reports on data usage and system statistics to Informatica. Informatica DiscoveryIQ uploads data to Informatica 15 minutes after you install and configure Informatica domain. Thereafter, the domain sends the data every 30 days. You can choose to disable usage statistics from the Administrator tool.

7. The **Upgrade Prerequisties** page appears.

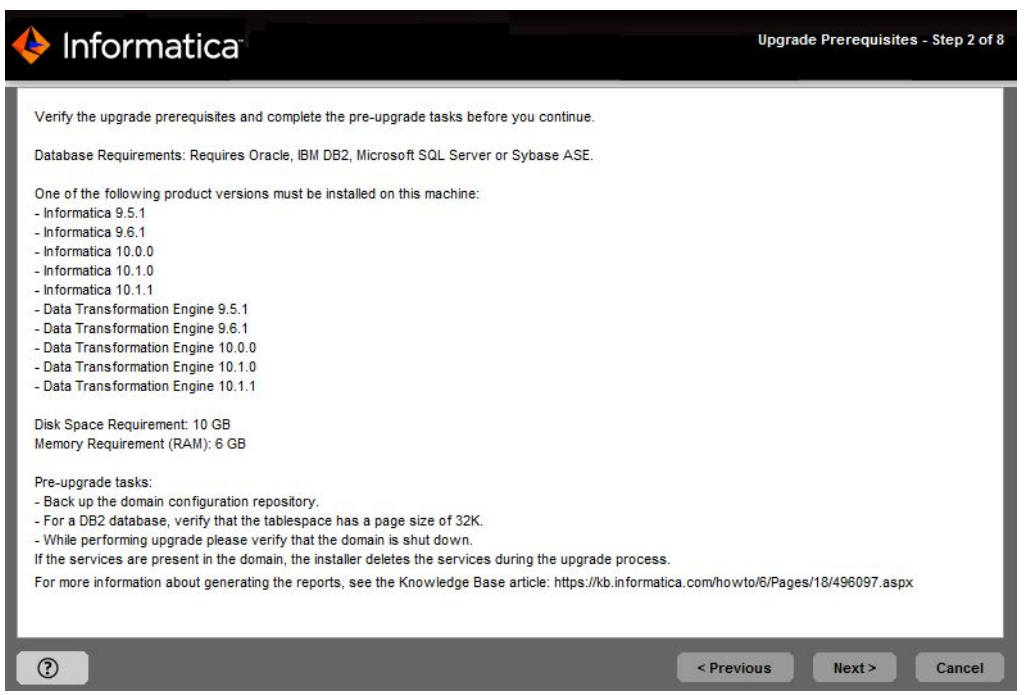

Verify the requirements before you continue the upgrade.

8. Click **Next**.

The **Upgrade Directory** page appears.

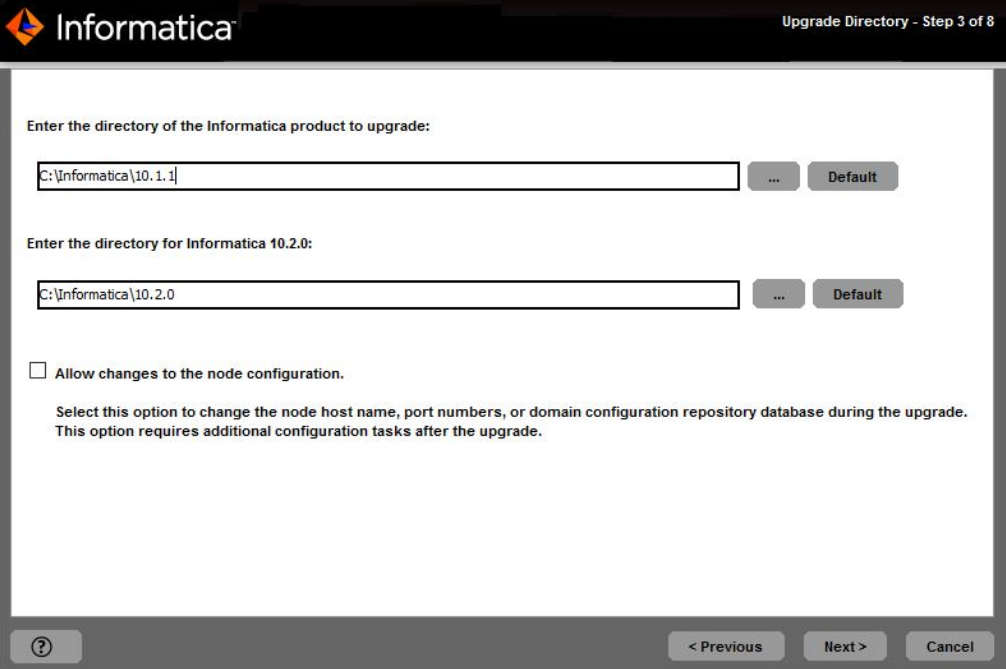

9. Enter the directory of the Informatica version you want to upgrade and the directory in which you want to install Informatica 10.2.

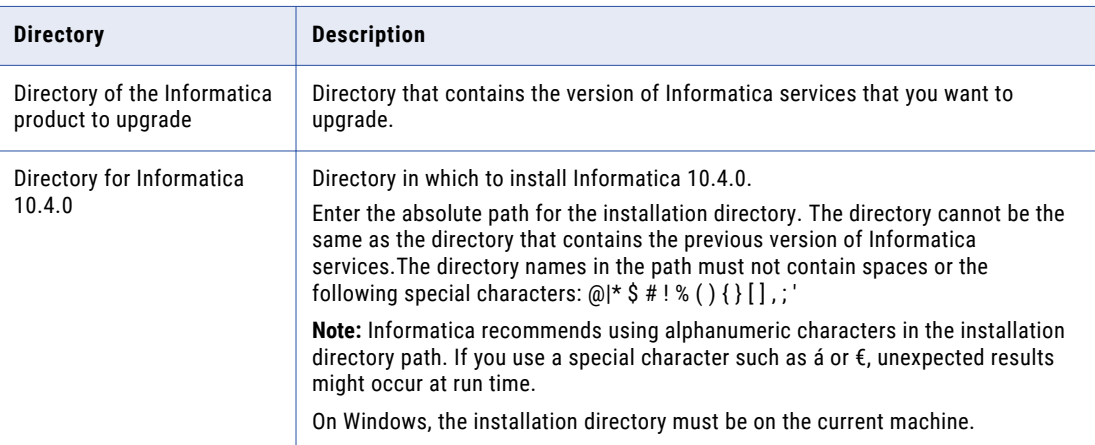

The following table describes the directories that you must specify:

10. Select **Allow changes to the node host name and port numbers**.

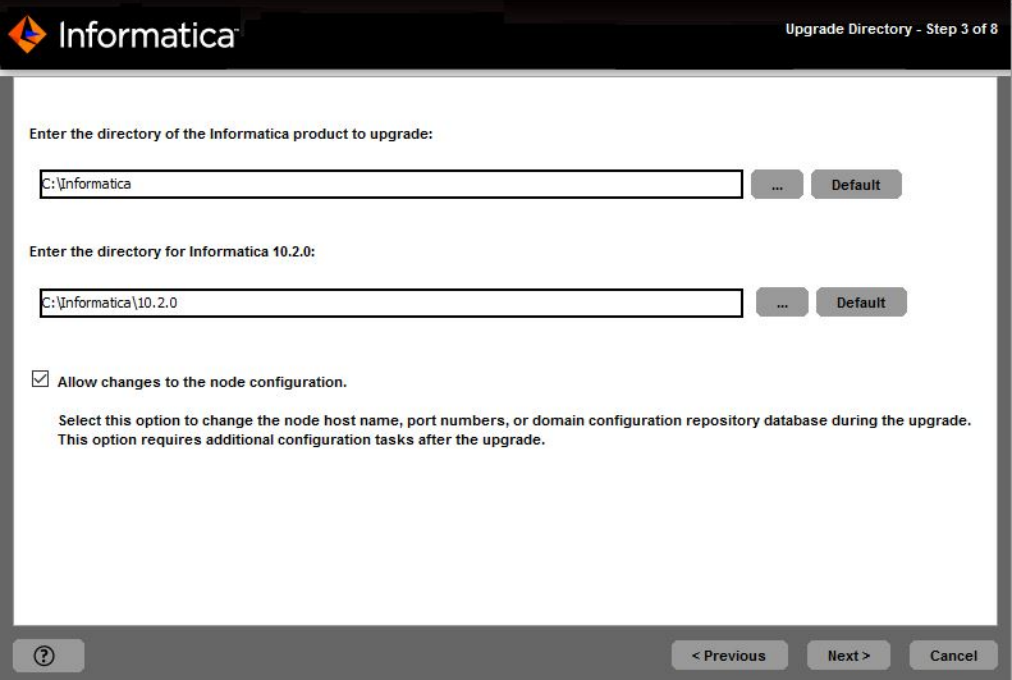

Use this option to change the configuration of the Informatica installation that you upgrade. If you are upgrading to a different machine, change the node configuration to match the configuration of the new machine. If you are upgrading to a different domain configuration repository database, change the node configuration to match the configuration of the new database.

11. Click **Next**.

The **Domain Security - Encryption Key** page appears.

12. Enter the directory for the encryption key for the informatica domain.

Informatica uses an encryption key to secure sensitive data, such as passwords, that are stored in the Informatica domain. When you upgrade, you must enter the directory in which to store the encryption key on the node that you are upgrading.

**Note:** All nodes in an Informatica domain use the same keyword and encryption key. You must keep the name of the domain, the keyword for the encryption key, and the encryption key file in a secure location. The encryption key is required when you change the encryption key of the domain or move a repository to another domain.

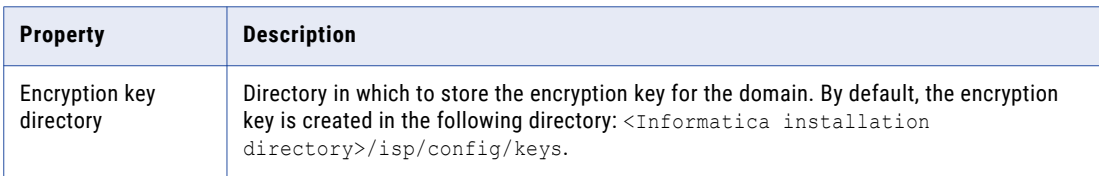

13. Enter the user name and password for the informatica domain.

#### 14. Click **Next**.

The **Pre-Installation Summary** page appears.

15. Review the upgrade information, and click **Install** to continue.

The upgrade wizard installs the Informatica server files to the Informatica 10.2 installation directory.

The upgrade wizard displays a warning to shut down the Informatica domain before you continue the upgrade.

- 16. Click **OK**.
- 17. If you are upgrading a gateway node, enter the database and user account information for the domain configuration repository on the **Domain Configuration Repository Upgrade** page.

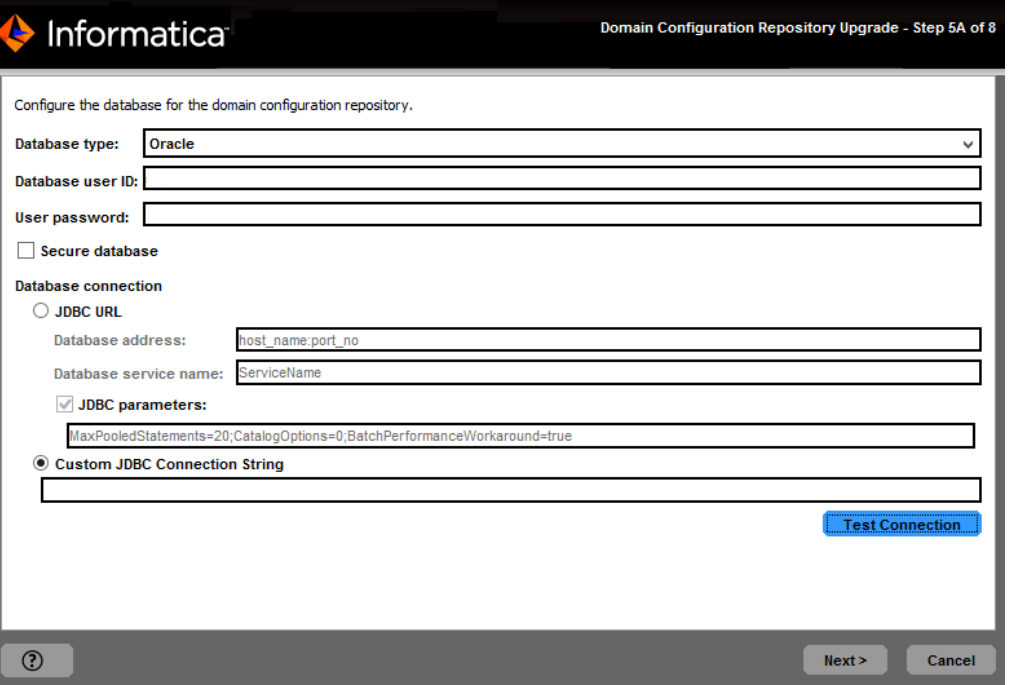

If you are upgrading a worker node, the upgrade wizard does not display the domain configuration repository information. You cannot modify the database connection information. Skip to step [21](#page-59-0).

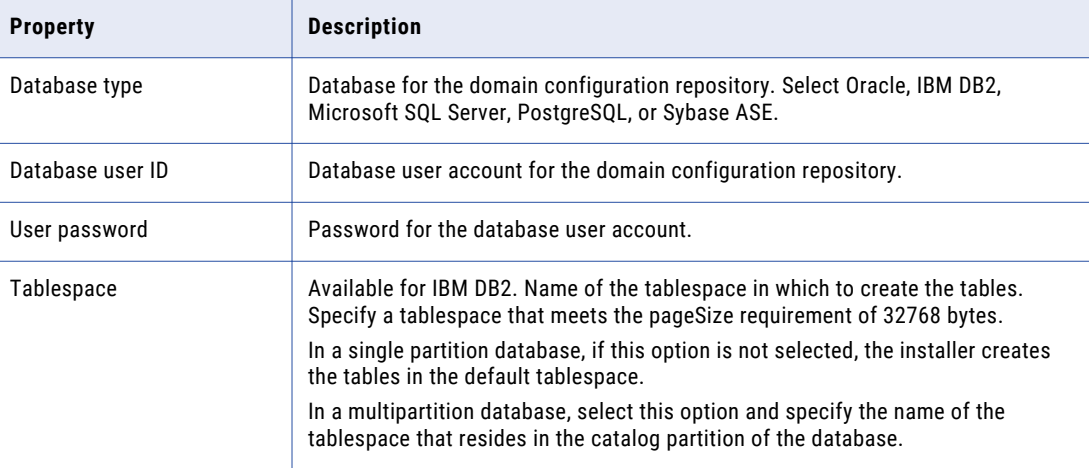

Enter the following database and user account :

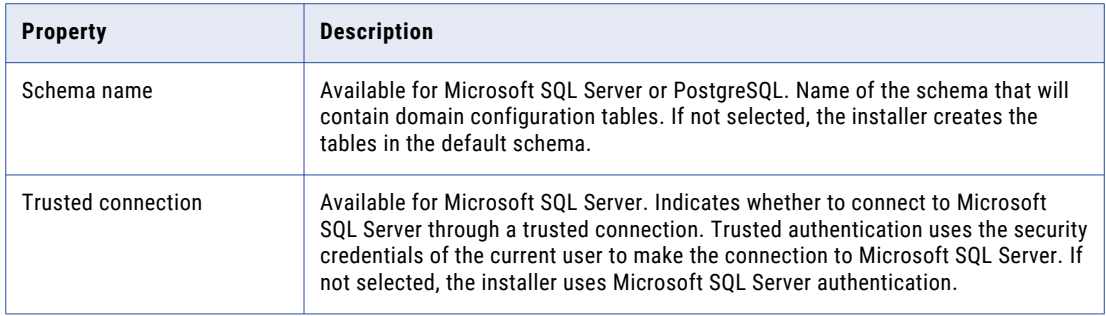

#### 18. Enter the JDBC connection information.

**•** To enter the connection information using the JDBC URL information, select **JDBC URL** and specify the JDBC URL properties.

The following table describes the JDBC URL properties that you must specify:

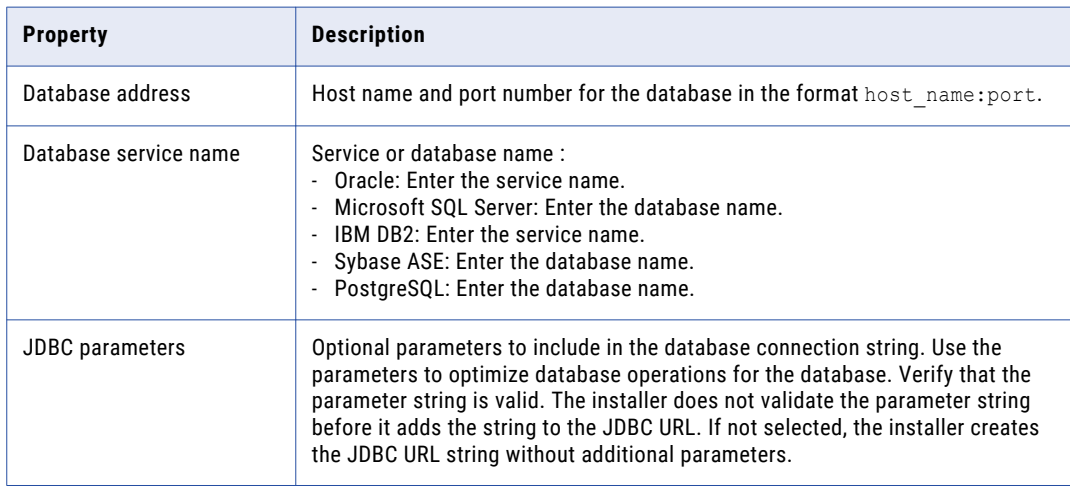

**•** To enter the connection information using a custom JDBC connection string, select **Custom JDBC connection string** and type the connection string.

Use the following syntax in the JDBC connection string: **IBM DB2**

jdbc:Informatica:db2://<host name>:<port number>;DatabaseName=

**Oracle**

jdbc:Informatica:oracle://<host name>:<port number>;ServiceName=

#### **Microsoft SQL Server**

```
jdbc:Informatica:sqlserver://<host name>:<port
number>;SelectMethod=cursor;DatabaseName=
```
#### **Microsoft Azure SQL Database**

```
jdbc:Informatica:sqlserver://<host name>:<port
number>;SelectMethod=cursor;DatabaseName=<database 
name>;SnapshotSerializable=true;EncryptionMethod=SSL;HostNameInCertificate=*.datab
ase.windows.net;ValidateServerCertificate=false
```
#### <span id="page-59-0"></span>**PostgreSQL**

```
jdbc:Informatica:postgresql://<host name>:<port number>;DatabaseName=
```
#### **Sybase**

jdbc:Informatica:sybase://<host name>:<port number>;DatabaseName=

Verify that the connection string contains all the connection parameters required by your database system.

- 19. Click **Test Connection** to verify that you can connect to the database, and then click **OK** to continue.
- 20. Click **Next**.

The **Domain and Node Configuration** page appears.

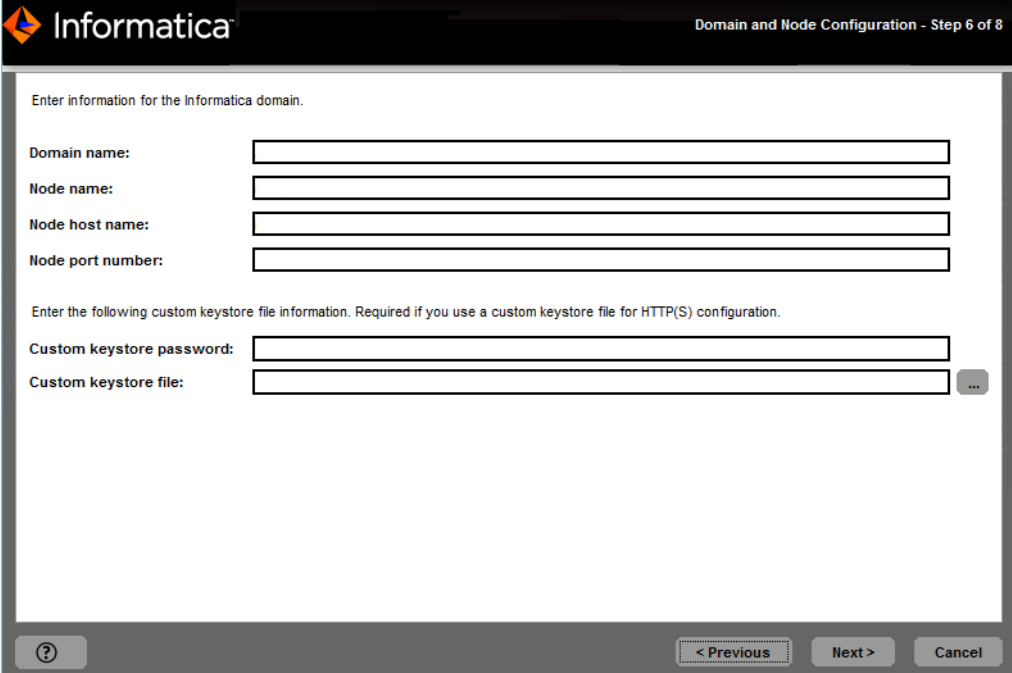

21. Modify the node host name and port number to match the configuration of the new version of Informatica.

The following table describes the domain and node properties that you can specify:

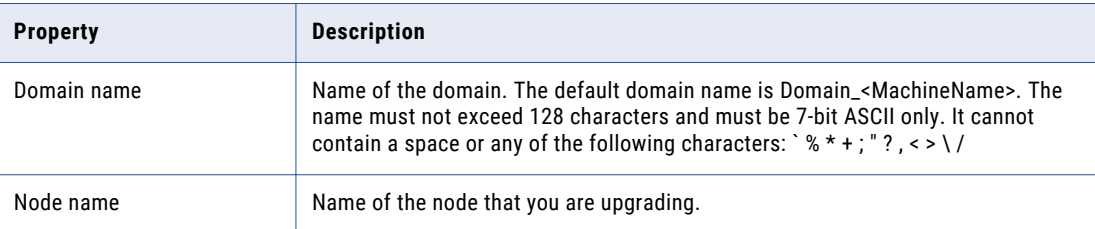

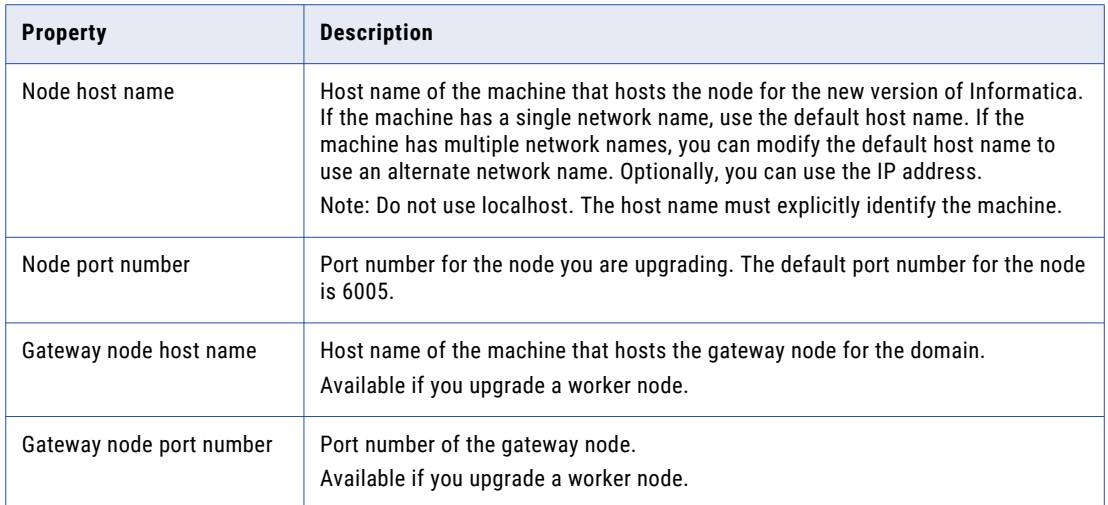

22. Enter the custom keystore file password and location if you are securing the Informatica Administrator with a custom keystore file and you are upgrading to a different gateway node configuration.

The following table describes the properties for the Informatica Administrator custom keystore:

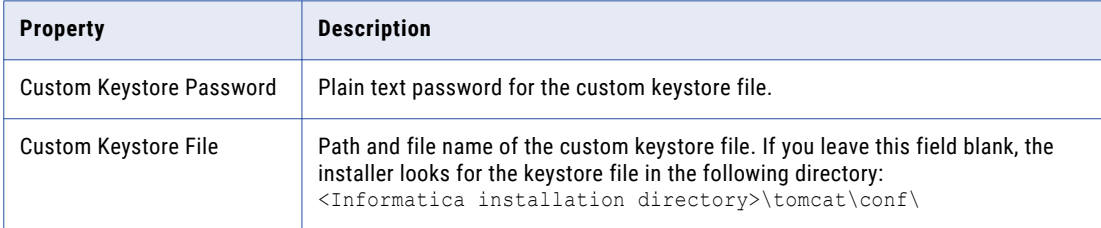

#### 23. Click **Next**.

The **Port Configuration Upgrade** page appears.

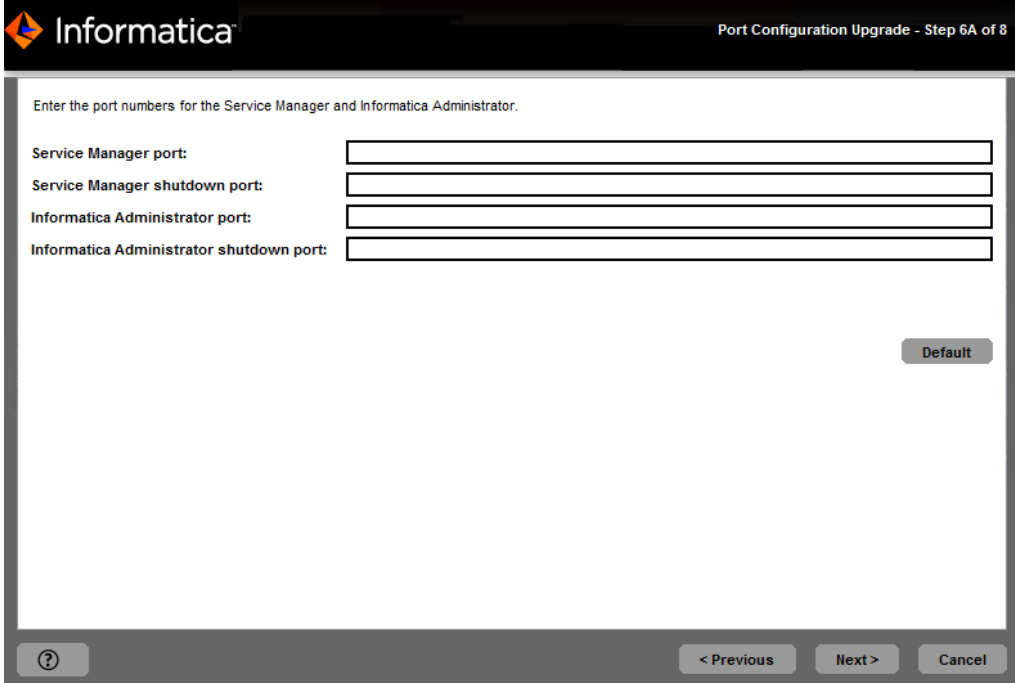

#### 24. Enter the new port numbers or use the default port numbers.

The following table describes the ports that you can specify:

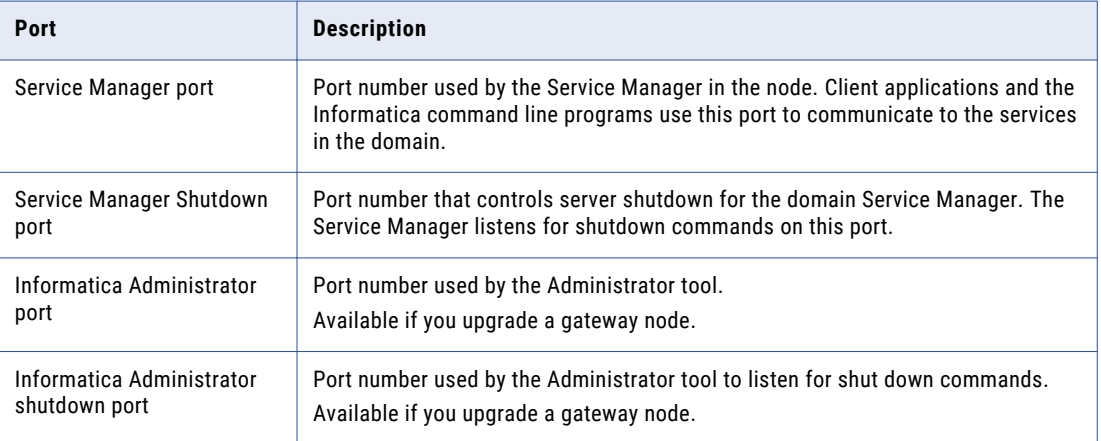

#### 25. Click **Next**.

The **Windows Service Configuration** page appears.

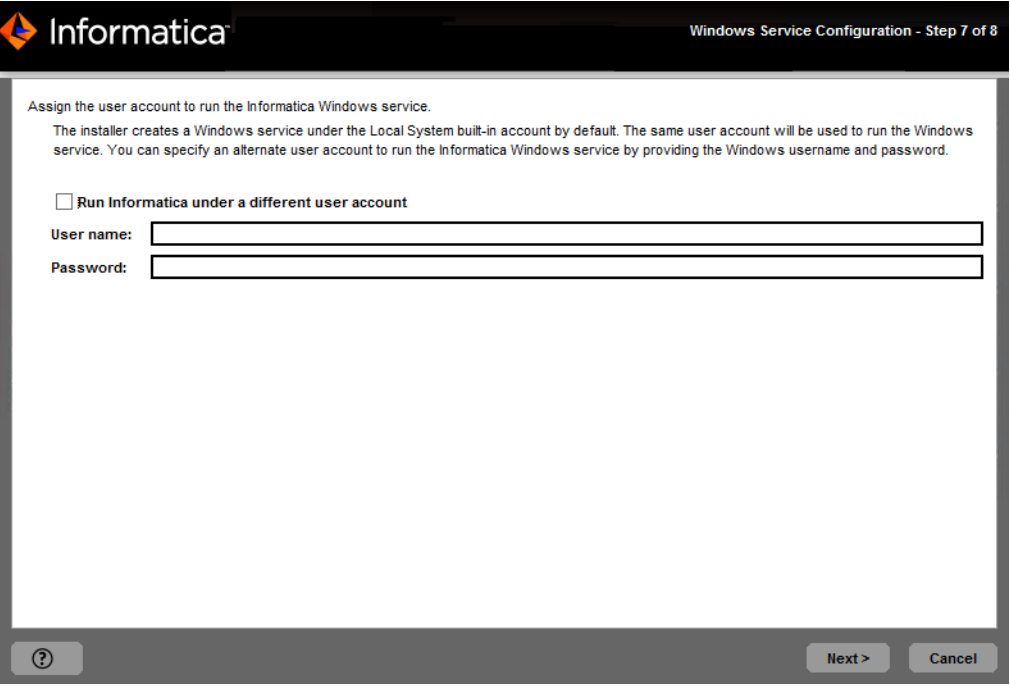

On Windows, the upgrade wizard creates a service to start Informatica. By default, the service runs under the same user account as the account used for installation. You can run the Windows service under a different user account.

26. Select whether to run the Windows service under a different user account.

Enter the following user account information:

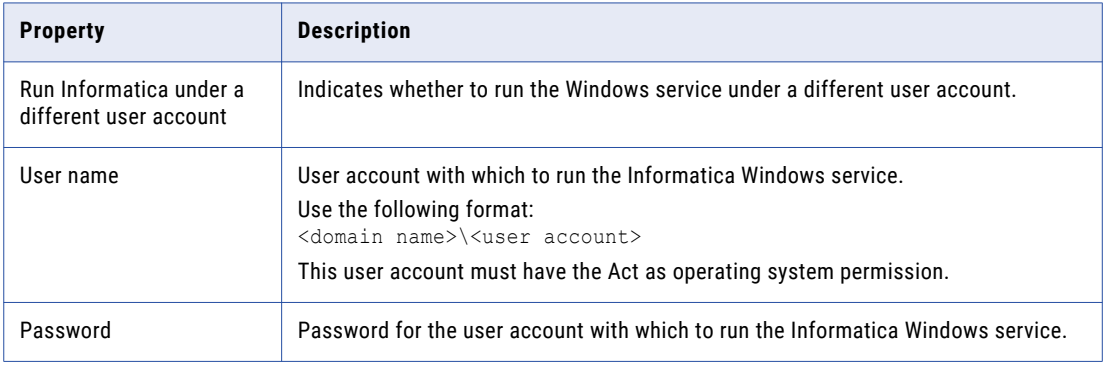

#### 27. Click **Next**.

The **Post-Installation Summary** page appears.

28. Click **Done** to complete the installation procedure and exit the installer.

Review the upgrade.log file to get more information about the tasks performed by the upgrade wizard and to view the configuration of installed components.

## <span id="page-63-0"></span>Upgrading in Console Mode

When you upgrade in console mode, you can change the node configuration to upgrade the domain to a different machine or to a different domain configuration repository database. You can upgrade the domain in console mode on UNIX.

To upgrade the domain on the same machine and on the same domain configuration repository database, see Upgrading in Console Mode.

When you run the installer in console mode, the words Quit and Back are reserved words. Do not use them as input text.

1. On a shell command line, run the install.sh file from the root directory.

The installer displays the message to verify that the locale environment variables are set.

2. If the environment variables are not set, press **n** to exit the installer and set them as required.

If the environment variables are set, press **y** to continue.

3. Press **2** to upgrade Informatica.

Informatica provides utilities to facilitate the Informatica services installation process. You can run the following utility before you upgrade Informatica services: **Informatica Upgrade Advisor.**

Validates the services and checks for obsolete services in the domain before you perform an upgrade.

The installer displays a warning to shut down the Informatica domain that you want to upgrade before you continue the upgrade.

- 4. Press **2** to upgrade to Informatica 10.2.
- 5. Read the terms and conditions of Informatica product usage toolkit and press **2** to continue the upgrade.

Informatica DiscoveryIQ is a product usage tool that sends routine reports on data usage and system statistics to Informatica. Informatica DiscoveryIQ uploads data to Informatica 15 minutes after you install and configure Informatica domain. Thereafter, the domain sends the data every 30 days. You can choose to not send any usage statistics to Informatica. For more information on how to disable sending usage statistics, see *Informatica Administrator Guide*.

6. Press **1** to upgrade Informatica services.

**Note:** If you are upgrading on AIX, ignore this step.

7. The **Upgrade Prerequisites** page displays the upgrade system requirements.

Verify the requirements before you continue the upgrade.

8. At the prompt, enter the directory of the Informatica version you want to upgrade and the directory in which you want to install Informatica 10.2.

The following table describes the directories you must specify:

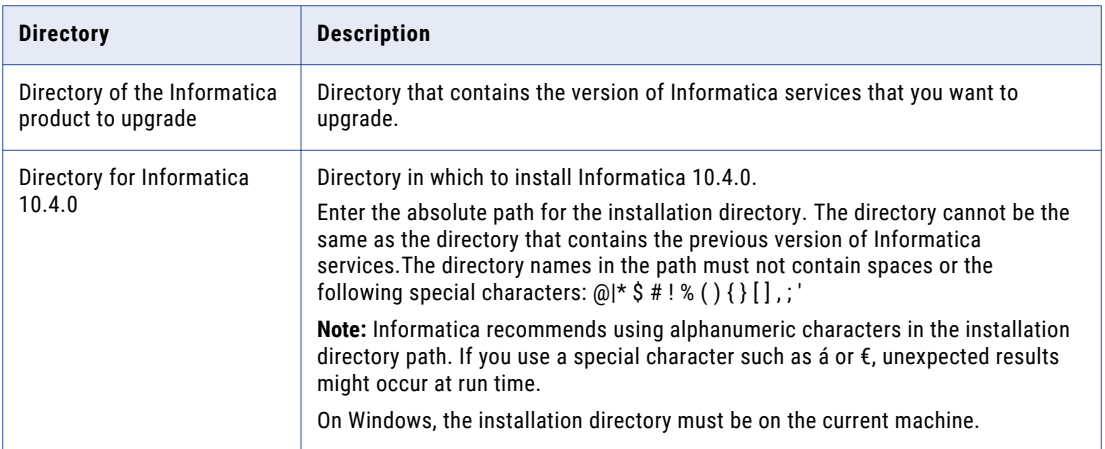

9. Enter **2** to allow changes to the node host name and port number.

Use this option to change the configuration of the Informatica installation that you upgrade. If you are upgrading to a different machine, change the node configuration to match the configuration of the new machine. If you are upgrading to a different domain configuration repository database, change the node configuration to match the configuration of the new database.

10. Enter the directory for the encryption key for the informatica domain.

Informatica uses an encryption key to secure sensitive data, such as passwords, that are stored in the Informatica domain. When you upgrade, you must enter the directory in which to store the encryption key on the node that you are upgrading.

**Note:** All nodes in an Informatica domain use the same keyword and encryption key. You must keep the name of the domain, the keyword for the encryption key, and the encryption key file in a secure location. The encryption key is required when you change the encryption key of the domain or move a repository to another domain.

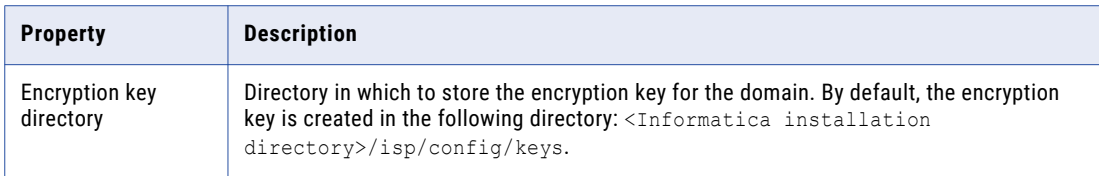

- 11. Enter the user name and password for the informatica domain.
- 12. Review the upgrade information and press **Enter** to continue.

The installer copies the server files to the Informatica 10.2 installation directory.

The installer displays a warning to shut down the Informatica domain that you want to upgrade before you continue the upgrade.

- 13. Press **Enter**.
- 14. If you are upgrading a gateway node, select the database to use for the domain configuration repository.

If you are upgrading a worker node, the domain configuration repository information does not display. You cannot modify the database connection information. Skip to step [17.](#page-67-0)

The following table lists the databases you can use for the domain configuration repository:

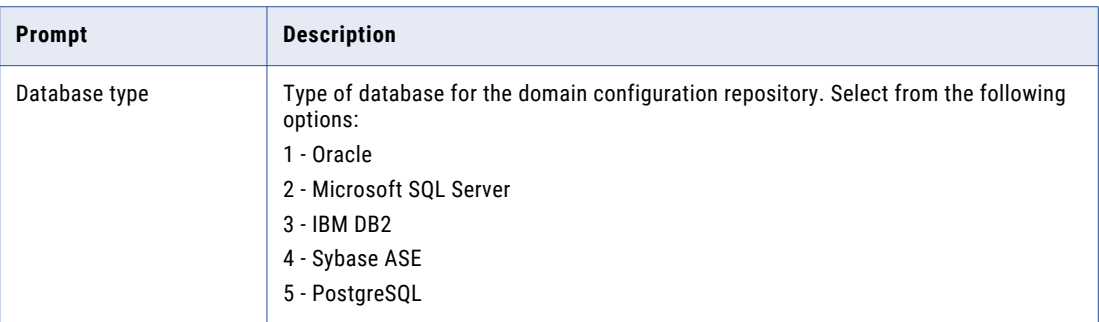

15. Enter the properties for the database user account.

The following table lists the properties for the database user account:

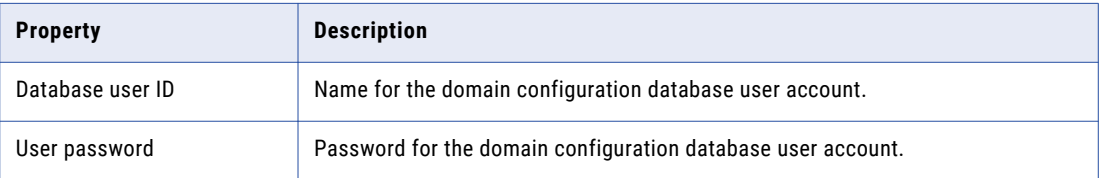

- 16. Enter the parameters for the database. If you do not create a secure domain configuration repository, enter the parameters for the database.
	- a. If you select IBM DB2, select whether to configure a tablespace and enter the tablespace name.

The following table describes the properties that you must configure for the IBM DB2 database:

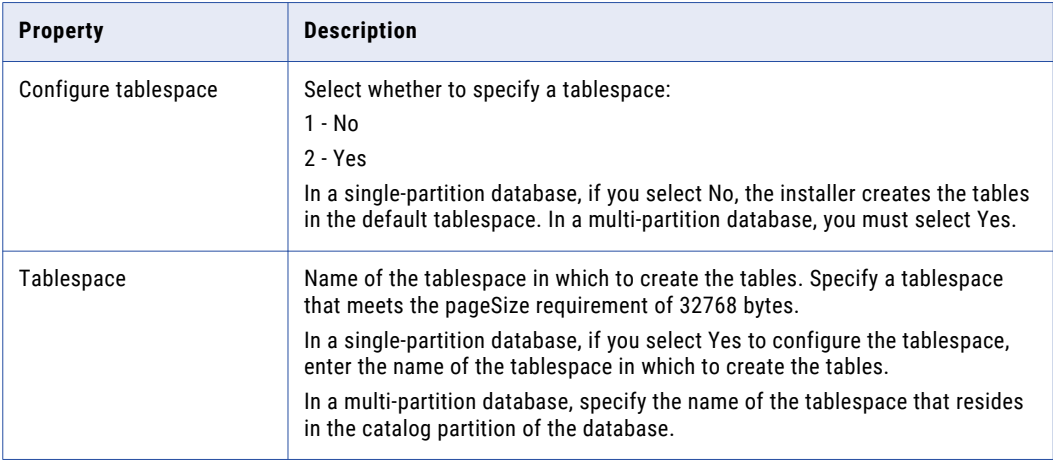

b. If you select Microsoft SQL Server, enter the schema name for the database.

The following table describes the properties that you must configure for the Microsoft SQL Server database:

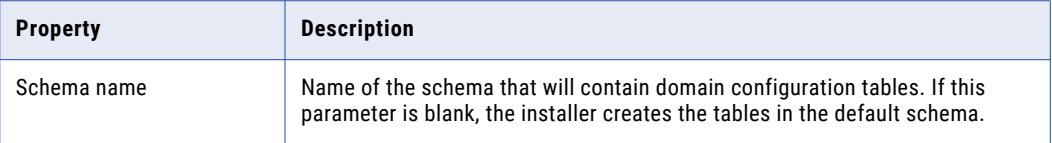

- c. To enter the JDBC connection information using the JDBC URL information, press **1**. To enter the JDBC connection information using a custom JDBC connection string, press **2**.
- d. Enter the JDBC connection information.
	- **•** To enter the connection information using the JDBC URL information, specify the JDBC URL properties.

The following table describes the database connection information:

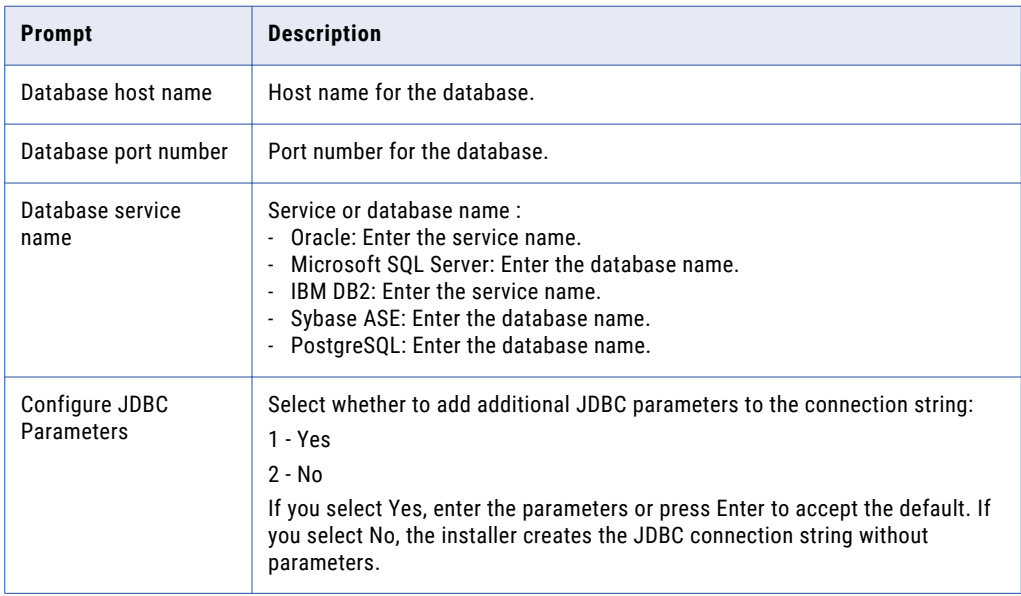

**•** To enter the connection information using a custom JDBC connection string, type the connection string.

Use the following syntax in the JDBC connection string: **IBM DB2**

jdbc:Informatica:db2://<host name>:<port number>;DatabaseName=

**Oracle**

jdbc:Informatica:oracle://<host name>:<port number>;ServiceName=

#### **Microsoft SQL Server**

jdbc:Informatica:sqlserver://<host name>:<port number>;SelectMethod=cursor;DatabaseName=

#### <span id="page-67-0"></span>**Microsoft Azure SQL Database**

```
jdbc:Informatica:sqlserver://<host name>:<port
number>;SelectMethod=cursor;DatabaseName=<database 
name>;SnapshotSerializable=true;EncryptionMethod=SSL;HostNameInCertificate=*.d
atabase.windows.net;ValidateServerCertificate=false
```
#### **PostgreSQL**

jdbc:Informatica:postgresql://<host name>:<port number>;DatabaseName=

#### **Sybase**

jdbc:Informatica:sybase://<host name>:<port number>;DatabaseName=

Verify that the connection string contains all the connection parameters required by your database system.

17. Modify the node host name and port number to match the configuration of the new version of Informatica.

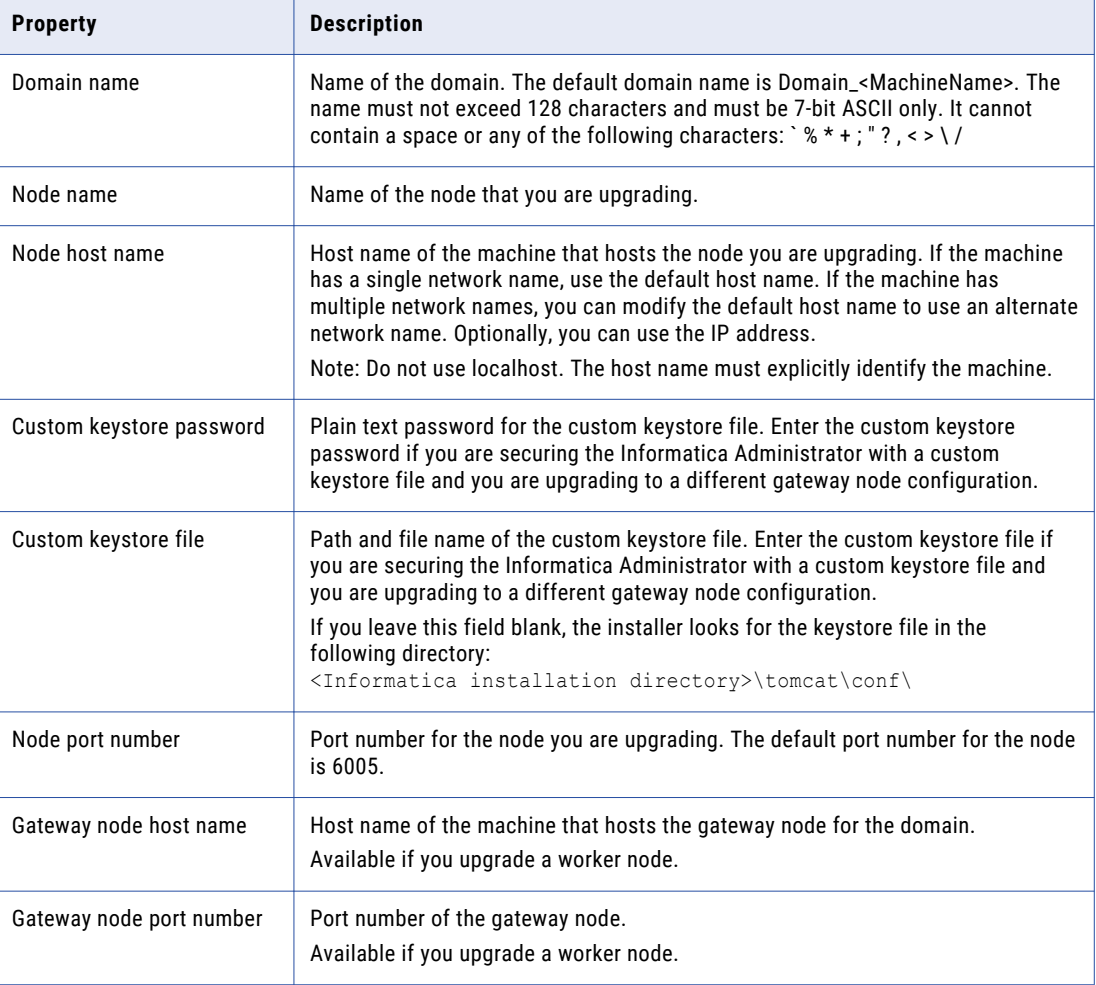

The following table describes the domain and node properties that you can specify:

18. The installer displays the port numbers assigned the domain components.

<span id="page-68-0"></span>You can specify new port numbers or use the default port numbers.

The following table describes the ports that you can specify:

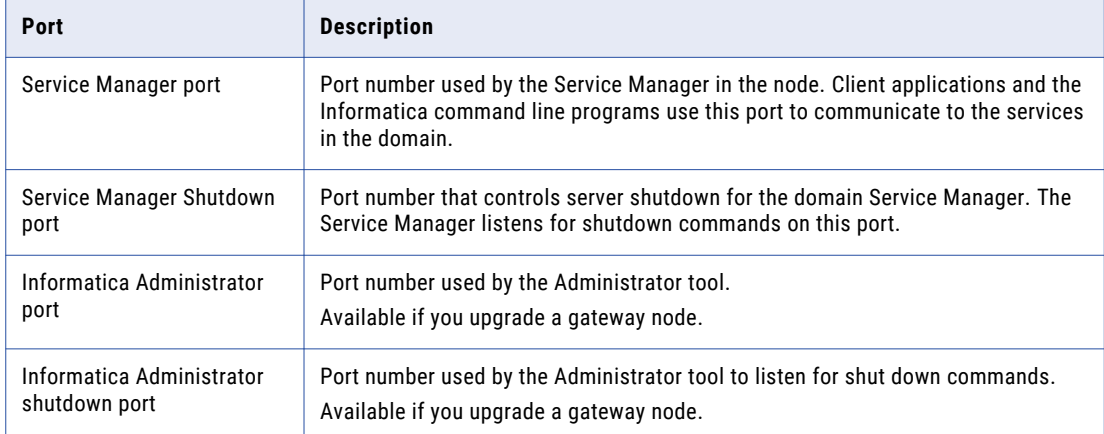

The Post-Installation Summary window indicates whether the upgrade completed successfully. It also shows the status of the installed components and their configuration.

You can view the upgrade log files to get more information about the upgrade tasks performed by the installer and to view the configuration properties for the installed components.

## Upgrading in Silent Mode

When you upgrade in silent mode, you can change the node configuration to upgrade the domain to a different machine or to a different domain configuration repository database.

To upgrade the Informatica services without user interaction, upgrade in silent mode. Use a properties file to specify the upgrade options. The installer reads the file to determine the upgrade options. You can use silent mode upgrade to upgrade the Informatica services on multiple machines on the network or to standardize the upgrade process across machines.

Copy the Informatica installation files to the machine that hosts the Informatica instance you plan to upgrade.

To upgrade in silent mode, complete the following tasks:

- 1. Create the upgrade properties file and specify the upgrade options.
- 2. Run the installer with the upgrade properties file.
- 3. Secure the passwords in the upgrade properties file.

## Complete Changing the Node Configuration

If you chose to change the node configuration during the domain upgrade because you migrated the Informatica services installation to a different machine, you must perform additional tasks before you upgrade the application services.

**Note:** If you chose to change the node configuration during the domain upgrade because you migrated the domain configuration repository to a different database, you do not need to perform additional tasks.

You must perform the following additional tasks:

- 1. Configure the environment variables.
- 2. Verify the range of dynamic port numbers.
- 3. Verify the location of the node backup directory.
- 4. Configure PowerExchange<sup>®</sup> adapters.

### Clear the Browser Cache

Before you access the Administrator tool, clear the browser cache.

On Windows Internet Explorer, delete the browsing history, including temporary files, cookies, and history.

If you do not clear the browser cache, the previous Administrator tool URL is not redirected to the latest URL and some menu options may not appear.

### Configure Locale Environment Variables

Use LANG, LC\_CTYPE, or LC\_ALL to set the UNIX code page.

Different UNIX operating systems require different values for the same locale. The value for the locale variable is case sensitive.

Use the following command to verify that the value for the locale environment variable is compatible with the language settings for the machine and the type of code page you want to use for the repository:

locale -a

The command returns the languages installed on the UNIX operating system and the existing locale settings.

#### **Locale on Linux**

All UNIX operating systems except Linux have a unique value for each locale. Linux allows different values to represent the same locale. For example, "utf8," "UTF-8," "UTF8," and "utf-8" represent the same locale on a Linux machine. Informatica requires that you use a specific value for each locale on a Linux machine. Make sure that you set the LANG environment variable appropriately for all Linux machines.

#### **Locale for Oracle database clients**

For Oracle database clients, set NLS\_LANG to the locale that you want the database client and server to use with the login. A locale setting consists of the language, territory, and character set. The value of NLS\_LANG depends on the configuration.

For example, if the value is american\_america.UTF8, set the variable in a C shell with the following command:

setenv NLS LANG american america.UTF8

To read multibyte characters from the database, set the variable with the following command:

setenv NLS\_LANG=american\_america.AL32UTF8

You must set the correct variable on the Data Integration Service machine so that the Data Integration Service can read the Oracle data correctly.

## Configure Library Path Environment Variables

Configure library path environment variables on the machines that run the Data Integration Service processes. The variable name and requirements depend on the platform and database.

Configure the LD\_LIBRARY\_PATH environment variable.

The following table describes the values that you set for the LD\_LIBRARY\_PATH for the different databases:

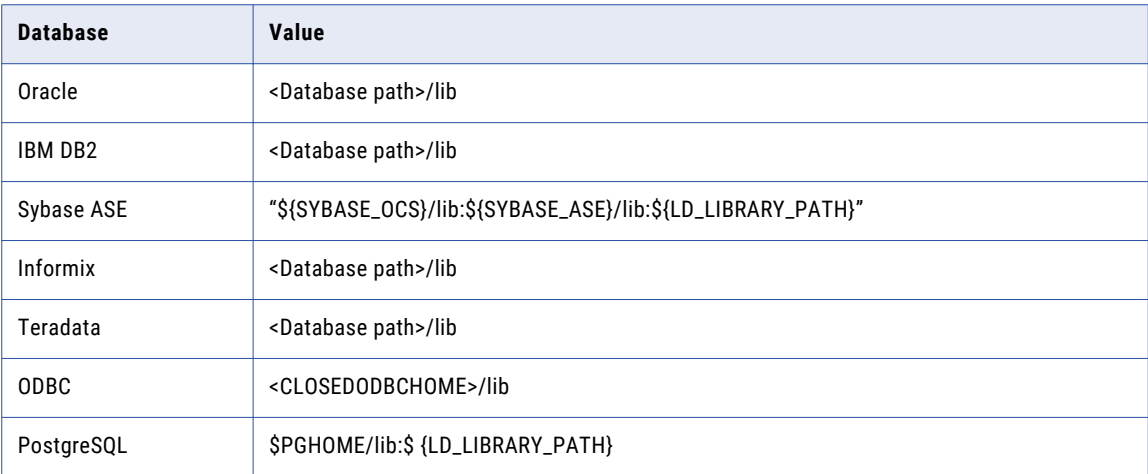

### Verify the Range of Dynamic Port Numbers

When you upgrade a migrated node, the upgrade wizard assigns a default range of port numbers that can be dynamically assigned to application service processes that run on the node.

The default range of dynamic port numbers is 6013 to 6113. Verify that the default range of port numbers are available on the machine that runs the new version of Informatica. If the range of port numbers are not available, use the Administrator tool to update the range. Configure the minimum and maximum dynamic port numbers for service processes in the **Advanced Properties** section of the node **Properties** view.

### Verify the Node Backup Directory

Verify that the backup directory for the node is accessible by the machine that runs the new version of Informatica. In the Administrator tool, view the **Backup Directory** property in the **Advanced Properties** section of the node **Properties** view.

### Configure PowerExchange Adapters

If your previous installation included PowerExchange adapters, configure the PowerExchange adapters on the machine that runs the upgraded version of Informatica. If the PowerExchange adapter has an installer, reinstall the PowerExchange adapter.

## CHAPTER 8

# Before You Upgrade the Application Services

This chapter includes the following topics:

- **•** Configure POSIX Asynchronous I/O, 72
- **•** Configure Informatica Environment Variables, 72
- **•** Configure Locale [Environment](#page-72-0) Variables, 73
- **•** Verify the Keystore File Location for the [Administrator](#page-73-0) Tool, 74
- **•** Clear the [Browser](#page-73-0) Cache, 74

## Configure POSIX Asynchronous I/O

If you install Informatica on IBM AIX, make POSIX Asynchronous I/O available on any node where you want to run a PowerCenter Integration Service. A PowerCenter Integration Service running on an IBM AIX machine can fail to start if POSIX Asynchronous I/O is not available.

## Configure Informatica Environment Variables

You can configure the INFA\_DOMAINS\_FILE and INFA\_HOME environment variables to store the domain and installation location settings.

#### **INFA\_DOMAINS\_FILE**

The installer creates a domains.infa file in the Informatica installation directory. The domains.infa file contains the connectivity information for the gateway nodes in a domain, including the domain names, domain host names, and domain host port numbers.

Set the value of the INFA\_DOMAINS\_FILE variable to the path and file name of the domains.infa file.

Configure the INFA\_DOMAINS\_FILE variable on the machine where you install the Informatica services. On Windows, configure INFA\_DOMAINS\_FILE as a system variable.
#### **INFA\_HOME**

Use INFA\_HOME to designate the Informatica installation directory. If you modify the Informatica directory structure, you need to set the environment variable to the location of the Informatica installation directory or the directory where the installed Informatica files are located.

For example, you use a softlink for any of the Informatica directories. To configure INFA\_HOME so that any Informatica application or service can locate the other Informatica components it needs to run, set INFA\_HOME to the location of the Informatica installation directory.

## Configure Locale Environment Variables

Use LANG, LC\_CTYPE, or LC\_ALL to set the UNIX code page.

Different UNIX operating systems require different values for the same locale. The value for the locale variable is case sensitive.

Use the following command to verify that the value for the locale environment variable is compatible with the language settings for the machine and the type of code page you want to use for the repository:

locale -a

The command returns the languages installed on the UNIX operating system and the existing locale settings.

#### **Locale on Linux**

All UNIX operating systems except Linux have a unique value for each locale. Linux allows different values to represent the same locale. For example, "utf8," "UTF-8," "UTF8," and "utf-8" represent the same locale on a Linux machine. Informatica requires that you use a specific value for each locale on a Linux machine. Make sure that you set the LANG environment variable appropriately for all Linux machines.

#### **Locale for Oracle database clients**

For Oracle database clients, set NLS\_LANG to the locale that you want the database client and server to use with the login. A locale setting consists of the language, territory, and character set. The value of NLS\_LANG depends on the configuration.

For example, if the value is american\_america.UTF8, set the variable in a C shell with the following command:

setenv NLS LANG american america.UTF8

To read multibyte characters from the database, set the variable with the following command:

setenv NLS LANG=american america.AL32UTF8

You must set the correct variable on the Data Integration Service machine so that the Data Integration Service can read the Oracle data correctly.

## Verify the Keystore File Location for the Administrator Tool

If you used a keystore file that you created to secure the connection to the Administrator tool, you must verify the keystore file location before you access the Administrator tool. The upgrade process does not update this location.

If you used the default keystore file generated by the installer in the previous domain, you do not need to verify the keystore file location.

The tasks that you must perform depend on the following locations where you previously stored the keystore file:

#### **A location inside the previous Informatica installation directory structure**

If you stored the keystore file in a location inside the previous Informatica installation directory structure, perform the following steps:

- 1. Copy the file to another location.
- 2. Update the gateway node with the copied keystore file location.

Run the infasetup UpdateGatewayNode command to update the gateway node with the location of the keystore file. You must run the command on each gateway node in the domain.

#### **A location outside the previous Informatica installation directory structure**

If you stored the keystore file in a location outside the previous Informatica installation directory structure, verify that the machine that runs the gateway node can access the file.

## Clear the Browser Cache

Before you access the Administrator tool, clear the browser cache.

On Windows Internet Explorer, delete the browsing history, including temporary files, cookies, and history.

If you do not clear the browser cache, the previous Administrator tool URL is not redirected to the latest URL and some menu options may not appear.

## <span id="page-74-0"></span>CHAPTER 9

# Application Service Upgrade

This chapter includes the following topics:

- **•** Application Service Upgrade Overview, 75
- **•** Running the Service [Upgrade](#page-75-0) Wizard, 76
- **•** Verify the Model [Repository](#page-76-0) Service Upgrade, 77

## Application Service Upgrade Overview

Informatica services version that you upgrade from determines the application service upgrade process.

Some Informatica services versions require that you upgrade the application services. When you upgrade an application service, you must also upgrade the dependent services. When you upgrade an application service, the upgrade process upgrades the database contents of the databases associated with the service.

Use the service upgrade wizard, the actions menu of each service, or the command line to upgrade application services. The service upgrade wizard upgrades multiple services in the appropriate order and checks for dependencies. If you use the actions menu of each service or the command line to upgrade application services, you must upgrade the application services in the correct order and verify that you upgrade dependent services.

The privileges required to upgrade application services depend on the service.

#### Privileges to Upgrade Services

The privileges required to upgrade application services depend on the application service.

A user with the Administrator role on the domain can access the service upgrade wizard.

A user must have these roles, privileges, and permissions to upgrade the following application services:

#### **Model Repository Service**

To upgrade the Model Repository Service using the service upgrade wizard, a user must have the following credentials:

- **•** Administrator role on the domain.
- **•** Create, Edit, and Delete Projects privilege for the Model Repository Service and write permission on projects.

<span id="page-75-0"></span>To upgrade the Model Repository Service from the Actions menu or from the command line, a user must have the following credentials:

- **•** Manage Services privilege for the domain and permission on the Model Repository Service.
- **•** Create, Edit, and Delete Projects privilege for the Model Repository Service and write permission on projects.

#### **Data Integration Service**

To upgrade the Data Integration Service, a user must have the Administrator role on the Data Integration Service.

#### **Content Management Service**

To upgrade the Content Management Service, a user must have the Administrator role on the Content Management Service.

#### **PowerCenter Repository Service**

To upgrade the PowerCenter Repository Service, a user must have the Manage Services privilege for the domain and permission on the PowerCenter Repository Service.

#### **Metadata Manager Service**

To upgrade the Metadata Manager Service, a user must have the Manage Services privilege for the domain and permission on the Metadata Manager Service.

#### Service Upgrade from Previous Versions

When you upgrade from a previous version, some application services require an upgrade. Upgrade the application services that you used in the previous version.

Before you upgrade, verify that the Metadata Manager Service is disabled. Verify that all other application services are enabled.

To upgrade application services, upgrade the following services and associated databases in this order:

- 1. Model Repository Service
- 2. Data Integration Service
- 3. Profiling warehouse for the Data Integration Service
- 4. Metadata Manager Service
- 5. PowerCenter Repository Service

**Note:** When you upgrade all other application services, the upgrade process upgrades the database contents of the databases associated with the service.

## Running the Service Upgrade Wizard

Use the service upgrade wizard to upgrade application services and the database contents of the databases associated with the services. The service upgrade wizard displays upgraded services in a list along with

<span id="page-76-0"></span>services and associated databases that require an upgrade. You can also save the current or previous upgrade report.

**Note:** The Metadata Manager Service must be disabled before the upgrade. All other services must be enabled before the upgrade.

- 1. In the Informatica Administrator header area click **Manage** > **Upgrade**.
- 2. Select the application services and associated databases to upgrade.
- 3. Optionally, specify if you want to **Automatically recycle services after upgrade**.

If you choose to automatically recycle application services after the upgrade, the upgrade wizard restarts the services after they have been upgraded.

- 4. Click **Next**.
- 5. If dependency errors exist, the **Dependency Errors** dialog box appears. Review the dependency errors and click **OK**. Then, resolve dependency errors and click **Next**.
- 6. Enter the repository login information.
- 7. Click **Next**.

The service upgrade wizard upgrades each application service and associated database and displays the status and processing details.

- 8. When the upgrade completes, the **Summary** section displays the list of application services and their upgrade status. Click each service to view the upgrade details in the **Service Details** section.
- 9. Optionally, click **Save Report** to save the upgrade details to a file.

If you choose not to save the report, you can click **Save Previous Report** the next time you launch the service upgrade wizard.

- 10. Click **Close**.
- 11. If you did not choose to automatically recycle application services after the upgrade, restart the upgraded services.

You can view the upgrade report and save the upgrade report. The second time you run the service upgrade wizard, the Save Previous Report option appears in the service upgrade wizard. If you did not save the upgrade report after upgrading services, you can select this option to view or save the previous upgrade report.

## Verify the Model Repository Service Upgrade

After you upgrade the Model Repository Service, check the Model Repository Service log to verify that the upgrade completed successfully.

### Object Dependency Graph

When you upgrade a Model Repository Service, the upgrade process upgrades the contents of the Model repository and rebuilds the object dependency graph.

If the upgrade process encounters a fatal error while upgrading the Model repository contents, then the service upgrade fails. The Administrator tool or the command line program informs you that you must perform the upgrade again.

If the upgrade process encounters a fatal error while rebuilding the object dependency graph, then the upgrade of the service succeeds. You cannot view object dependencies in the Developer tool until you rebuild the object dependency graph.

After you upgrade the Model Repository Service, verify that the Model Repository Service log includes the following message:

MRS 50431 "Finished rebuilding the object dependency graph for project group '<project group>'."

If the message does not exist in the log, run the infacmd mrs rebuildDependencyGraph command to rebuild the object dependency graph. Users must not access Model repository objects until the rebuild process completes, or the object dependency graph might not be accurate. Ask the users to log out of the Model Repository Service before service upgrade.

The infacmd mrs rebuildDependencyGraph command uses the following syntax:

```
rebuildDependencyGraph
<-DomainName|-dn> domain_name
[<-SecurityDomain|-sdn> security_domain]
<-UserName|-un> user_name
<-Password|-pd> password
<-ServiceName|-sn> service_name
[<-ResilienceTimeout|-re> timeout period in seconds]
```
### Advanced Properties for the Model Repository Service

You can configure the Maximum Heap Size and MaxMetaspaceSize values after Model Repository Service upgrade. Set the **-Xss** value before you upgrade the service. You need to reset the **-Xss** value after you upgrade the service.

Configure the following advanced properties for the Model Repository Service:

#### **Maximum Heap Size**

Before the upgrade process, you can configure the **Maximum Heap Size** property value for the Model Repository Service to 4GB if the property value is lower than 4GB. After the upgrade, reset the property value to the previous value before the upgrade or to a value that Global Customer Support recommends for your environment.

#### **JVM Command Line Options**

Configure the following JVM command line options:

- **•** -Xss. Configure the **-Xss** value to 1m before you upgrade the Model Repository Service upgrade. After the upgrade, reset the **-Xss** option back to the value before upgrade. The default value is 512k.
- **•** MaxMetaspaceSize. Effective in version 10.1, the **MaxPermSize** property is replaced with **MaxMetaspaceSize** property. By default, the **MaxMetaspaceSize** property value is set to 512 MB.

To configure the advanced properties for a Model Repository Service, navigate to **Manage** > **Services and Nodes**, select a Model Repository Service, and edit the **Properties** > **Advanced Properties** section.

## $CHAPTER$  10

# Informatica Client Upgrade

This chapter includes the following topics:

- **•** Informatica Client Upgrade Overview, 79
- **•** [Informatica](#page-79-0) Client Upgrade Options, 80
- **•** [Profiles,](#page-79-0) 80
- **•** [Upgrading](#page-80-0) in Graphical Mode, 81
- **•** [Upgrading](#page-81-0) in Silent Mode, 82

## Informatica Client Upgrade Overview

Use the client installer to upgrade a previous version of Informatica Developer. Informatica Developer is installed on the installation directory you specify. The client installer configures the newly installed Informatica Developer with the same settings as the previous version. The client installer does not modify the files of the previous version of the client tools.

Complete the pre-upgrade tasks before you start the upgrade. Run the installer on all machines that host previous versions of Informatica Developer that you want to upgrade. You can upgrade the Informatica clients in graphical or silent mode.

When you run the client installer, you can select the following Informatica client tools to upgrade:

#### **Informatica Developer**

Informatica Developer is a client application that you use to create and run mappings, data objects, and virtual databases. Objects created in Informatica Developer are stored in a Model repository and are run by a Data Integration Service. If you upgrade Informatica Developer, verify that the Informatica version, including the hotfix version, matches the version of the domain upgrade.

#### **PowerCenter Client tools**

The PowerCenter Client is a set of tools you can use to manage the PowerCenter repository, mappings, and sessions. The client upgrade also upgrades the following client tools:

- **•** Mapping Architect for Visio
- **•** Mapping Analyst for Excel

When you run the client installer, you can upgrade Informatica Developer.

The following entries describe the minimum system requirements to run the Informatica Developer: **Processor**

Requires at least 1 CPU.

#### <span id="page-79-0"></span>**RAM**

Requires at least 1 GB.

#### **Disk Space**

Requires at least 6 GB.

The following entries describe the minimum system requirements to run the PowerCenter Client: **Processor**

Requires at least 1 CPU.

#### **RAM**

Requires at least 1 GB.

#### **Disk Space**

Requires at least 3GB.

If you upgrade Informatica Developer, verify that the Informatica version exactly matches the version of the domain upgrade.

When you upgrade the Informatica client tools, the following components are also upgraded:

- **•** DataDirect ODBC drivers
- **•** Java Runtime Environment libraries

You can perform the upgrade from the root of the directory where you download the installation files.

On Windows, the length of the entire installation directory path, including the zip file name, must be 60 characters or less. Verify that the zip utility version is compatible with the Windows operating system version. When you unzip the file, verify that the zip utility also extracts empty folders.

## Informatica Client Upgrade Options

You can upgrade the Informatica client tools in one of the following ways:

- **•** Upgrade in graphical mode. Upgrades the Informatica client tools in graphical mode. The installer guides you through the upgrade process.
- **•** Upgrade in silent mode. Upgrades the Informatica client tools using a properties file that contains the upgrade options.

## Profiles

After you upgrade, complete the post-upgrade tasks for profiles and scorecards.

#### Import Data Domains

To add predefined data domain groups and related data domains to the data domain glossary, import the Informatica\_IDE\_DataDomain.xml file into the Developer tool using the **Windows > Preferences > Informatica > Data Domain Glossary > Import** menu option.

<span id="page-80-0"></span>To view and make changes to rules associated with data domains, import the Informatica\_IDE\_DataDomainRule.xml file using the **File > Import** menu option in the Developer tool.

### Restore Profiles and Scorecards

Run infacmd ps restoreProfilesAndScorecards command to restore the profiles and scorecards from a previous version to the current version. Make sure that you back up the Model repository content before you run the command.

### Run the Existing Scorecards

To view the statistics in the **Cumulative Metrics Trend** pane for the scorecards that you created in version 10.1.0 or earlier, you can run the scorecards. You can view the **Cumulative Metrics Trend** pane in the scorecard dashboard in the Analyst tool.

## Upgrading in Graphical Mode

If you encounter problems when you run the install.bat file from the root directory, run the following file:

<Informatica installation directory>\client\install.exe

- 1. Close all applications.
- 2. Run install.bat from the root directory.
- 3. On the **Installation Type** page, select **Upgrade to Informatica 10.4.0 Clients** and click **Next**.
- 4. Read the terms and conditions for Informatica installation and the product usage toolkit and select **I agree to the terms and conditions**.

Subject to your opt-out rights described below, the software will automatically transmit to Informatica in the USA information about the computing and network environment in which the Software is deployed and the data usage and system statistics of the deployment. This transmission is deemed part of the Services under the Informatica privacy policy and Informatica will use and otherwise process this information in accordance with the Informatica privacy policy available at <https://www.informatica.com/in/privacy-policy.html>. You may disable usage collection in Administrator tool.

- a. Press **1** if you do not want to accept the terms and conditions.
- b. Press **2** to accept the terms and conditions.
- 5. On the **Upgrade Pre-Requisites** page, verify the system requirements before you continue the installation and click **Next**.
- 6. Click **Next**.
- 7. On the **Select Directory** page, enter the directory of the Informatica version you want to upgrade and the directory in which you want to install Informatica 10.4.0.

<span id="page-81-0"></span>The following table describes the directories you must specify:

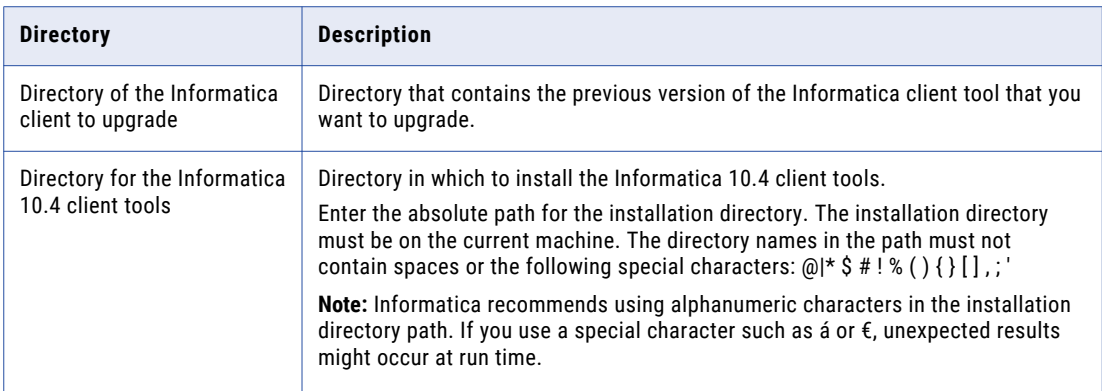

#### 8. Click **Next**.

9. On the **Pre-Installation Summary** page, review the installation information and click **Install**.

The installer copies the Informatica client files to the installation directory.

- 10. On the **Post-installation Summary** page, verify whether the upgrade completed successfully and click **Done** to close the installer.
- 11. After you complete an upgrade of Informatica Developer, log off the Windows machine and then log back on to complete the system configurations.

You can view the installation log files to get more information about the upgrade tasks performed by the installer.

## Upgrading in Silent Mode

To upgrade the Informatica client tools without user interaction, upgrade in silent mode. Use a properties file to specify the upgrade options. The installer reads the file to determine the upgrade options. You can use silent mode upgrade to upgrade the Informatica client tools on multiple machines on the network or to standardize the upgrade process across machines.

Copy the Informatica installation files to the hard disk on the machine that hosts the Informatica client you plan to upgrade.

To upgrade in silent mode, complete the following tasks:

- 1. Create the upgrade properties file and specify the upgrade options.
- 2. Run the installer with the upgrade properties file.

### Creating the Properties File

Informatica provides a sample properties file that includes the upgrade parameters that are required by the installer. You can customize the sample properties file to specify the options for your upgrade.

The sample properties file is named SilentInput.properties and is located in the root of the client installer directory.

1. Go to the root of the directory that contains the client installation files.

2. Locate the file named SilentInput.properties.

Back up the file before you modify it.

3. Use a text editor to open the file and modify the values of the upgrade parameters.

The following table describes the upgrade parameters you can modify:

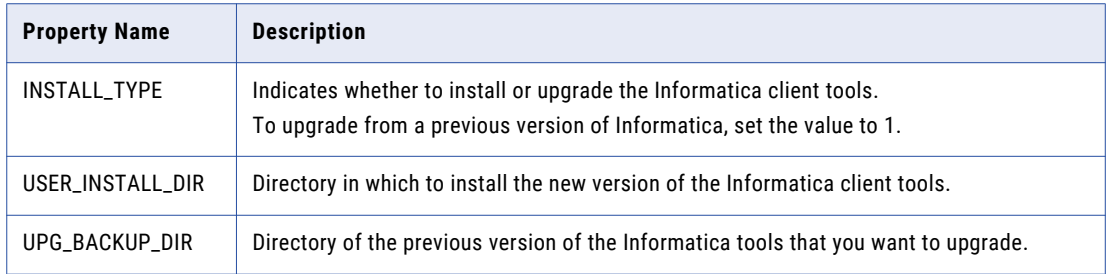

4. Save the properties file.

### Running the Silent Installer

After you create the properties file, open a command prompt to start the silent upgrade.

- 1. Open a command prompt.
- 2. Go to root of the client installer directory.
- 3. Verify that the directory contains the file SilentInput.properties with the upgrade options.
- 4. To start the silent upgrade process, run silentInstall.bat.

The silent upgrade runs in the background. The process can take a while. The silent upgrade process is complete when the Informatica\_<Version>\_Client\_InstallLog.log is created in the installation directory.

The silent upgrade fails if you incorrectly configure the properties file or if the installation directory is not accessible. If the upgrade fails, view the installation log files and correct the errors. Then run the silent installer again.

5. After you complete an upgrade of Informatica Developer, log off the Windows machine and then log back on to complete the system configurations.

## CHAPTER 11

# After You Upgrade

This chapter includes the following topics:

- **•** Dropped Support for Reports, 84
- **•** Informatica Domain, 84
- **•** Migrating to [PostgreSQL](#page-84-0) , 85
- **•** Secure Client [Connections](#page-85-0) to the Domain, 86
- **•** Upgrade the [Connection](#page-86-0) Provider Type for Microsoft SQL Server, 87
- **•** [PowerCenter](#page-86-0) Integration Service, 87
- **•** Data [Integration](#page-87-0) Service, 88
- **•** Update the Log Events [Directory,](#page-87-0) 88
- **•** [Metadata](#page-87-0) Access Service, 88
- **•** [Scheduler](#page-89-0) Service, 90
- **•** Analyst [Service,](#page-89-0) 90
- **•** [Metadata](#page-90-0) Manager Agent, 91
- **•** [Metadata](#page-91-0) Manager Service, 92

## Dropped Support for Reports

Effective in version 10.1.1, Informatica dropped support for Data Analyzer, the Reporting Service, and the Reporting and Dashboards Service.

For information about generating reports that are no longer available through the Reporting and Dashboards Service or the Reporting Service, see the Knowledge Base article 496097: <https://kb.informatica.com/howto/6/Pages/18/496097.aspx>

## Informatica Domain

After you upgrade, complete the post-upgrade tasks for the domain.

### <span id="page-84-0"></span>Update the Log Events Directory

After you upgrade, you might want to update the log events directory for the domain.

The default value of the log events directory after an upgrade depends on the following upgrade types:

#### **Upgrade the domain without changes to the node configuration.**

The log events directory points to the location that you specified in the previous version.

#### **Upgrade the domain with changes to the node configuration.**

The log events directory points to the isp/logs directory in the new installation directory.

To use a different directory for the logs, update the Log Directory Path property for the domain in the Administrator tool. You can also use the infasetup updateGatewaynode command to update the directory. For example, you can configure the log events directory as the server/infa\_shared/logs directory in the new installation directory.

## Migrating to PostgreSQL

Effective in version 10.4.0, you can use PostgreSQL for the domain configuration repository database, PowerCenter repository database, the monitoring Model repository database, or for the Model repository database.

To use the PostgreSQL database for the existing services, complete the following tasks after you upgrade the domain and services to version 10.4.0:

- 1. Create a PostgreSQL database. For more information about creating a database, see the *Informatica 10.4.0 Application Service Guide*.
- 2. Enter the required commands to configure the domain and repositories: **Domain**

To back up the domain, enter the following command:

infasetup BackupDomain

To update the domain with PostgreSQL database, enter the following command:

infacmd isp UpdateRepositoryService

To restore the domain to PostgreSQL, enter the following command and set the database type and schema name to PostgreSQL :

infasetup RestoreDomain

#### **PowerCenter Repository**

To back up the PowerCenter repository, enter the following command:

pmrep backup

To update the PowerCenter Repository Service with PostgreSQL database, enter the following command:

infacmd isp UpdateRepositoryService

To recycle the service, enter the following command:

```
infacmd isp EnableService
```
<span id="page-85-0"></span>To restore the PowerCenter repository with PostgreSQL database type, enter the following command:

pmrep restore

#### **Model Repository**

To back up the Model Repository Service, enter the following command:

infacmd mrs BackupContents

To update the Model Repository Service with PostgreSQL database, enter the following command:

infacmd mrs UpdateServiceOptions

To recycle the service, enter the following command:

infacmd isp EnableService

To restore the Model Repository Service with PostgreSQL database type, enter the following command:

infacmd mrs restoreContents

3. Set the following environment variable for PostgreSQL for the PowerCenter Repository Service:

```
PGSERVICE: Set to the location of the pg service.conf file:
<pg_service.conf file directory>/pg_service.conf
PGHOME: Set to PostgreSQL client install location. For example, /usr/pgsql -10
Add to PATH: $PGHOME:${PATH}
Add to LD_LIBRARY_PATH: $PGHOME/lib:${LD_LIBRARY_PATH}
```
### Secure Client Connections to the Domain

If you enabled secure communication between client applications and the Informatica domain in the previous version, you must verify the keystore file locations or generate a new keystore after you upgrade. If you use Metadata Manager, you must generate a new keystore file after you upgrade. If you use other client applications, you must verify the keystore file locations after you upgrade

When you configure a secure connection between a client application and a service, you specify the keystore file that contains the keys and certificates for the secure HTTPS connection. After you upgrade, you must generate a new keystore file or verify the keystore file locations. The upgrade process does not update the keystore file or locations.

**Note:** If you used RSA encryption with fewer than 512 bits to create the private key and SSL certificate, you must create new SSL certificate files. Due to the FREAK vulnerability, Informatica does not support RSA encryption with fewer than 512 bits.

The tasks that you must perform depend on which client applications you use. **Metadata Manager**

If you use Metadata Manager, generate a new keystore file after you upgrade. Regenerate the keystore file to ensure that the Java version used to generate the keystore file matches the Java version installed with Informatica. If the Java versions do not match, users that perform operations in Metadata Manager might get a "Cannot connect to Metadata Manager Service" error.

<span id="page-86-0"></span>To generate a new keystore file, perform the following steps:

1. Generate a new keystore file that contains the keys and certificates required to secure the connection for the Metadata Manager web application. Use the keytool utility installed with the current version of Informatica to generate the keystore file.

**Note:** The Metadata Manager Service uses RSA encryption. Therefore, Informatica recommends that you use a security certificate that was generated with the RSA algorithm.

- 2. Save the keystore file in a directory that can be accessed from the machine where the Metadata Manager Service runs.
- 3. Use the Administrator tool to update the keystore file for the Metadata Manager Service.

#### **Other Web Client Applications**

If you use other web client applications, the tasks that you must perform depend on the following locations where you previously stored the keystore files:

#### **A location inside the previous Informatica installation directory structure**

If you stored the keystore file in a location inside the previous Informatica installation directory structure, perform the following steps:

- 1. Copy the file to another location.
- 2. Update the application service with the copied keystore file location.

Use the Administrator tool to update the location of the keystore file for the appropriate application service. For example, if the keystore file is used for Analyst tool security, update the keystore file location in the Analyst Service properties.

#### **A location outside the previous Informatica installation directory structure**

If you stored the keystore file in a location outside the previous Informatica installation directory structure, verify that the keystore file can be accessed from the machine where the application service runs.

## Upgrade the Connection Provider Type for Microsoft SQL Server

After you upgrade, the Microsoft SQL Server connection is set to the OLEDB provider type by default.

It is recommended that you upgrade all your Microsoft SQL Server connections to use the ODBC provider type. You can upgrade all your Microsoft SQL Server connections to the ODBC provider type by using the Informatica services in the following format:

ODBCINST=<INFA\_HOME>/ODBC7.1/odbcinst.ini

After you set the environment variable, you must restart the node that hosts the Informatica services.

## PowerCenter Integration Service

After you upgrade, complete the post-upgrade task for the PowerCenter Integration Service.

### <span id="page-87-0"></span>Configure Umask for Operating System Profiles

If you upgraded from a version that used operating system profiles, set the umask setting to change the security on files that the DTM writes.

For example, you can change umask to 077 for maximum security. You must restart Informatica services if you change the umask setting.

## Data Integration Service

After you upgrade, complete the post-upgrade tasks for each Data Integration Service.

### Reset the HTTP Proxy Server Password

If the Data Integration Service runs Web Service Consumer transformations and is configured to use an HTTP proxy server with authentication, reset the HTTP proxy server password.

If you do not reset the password, then the Data Integration Service cannot successfully process Web Service Consumer transformations.

Reset the HTTP Proxy Server Password for the Data Integration Service in the Administrator tool.

## Update the Log Events Directory

After you upgrade, you might want to update the log events directory for the domain.

The default value of the log events directory after an upgrade depends on the following upgrade types:

#### **Upgrade the domain without changes to the node configuration.**

The log events directory points to the location that you specified in the previous version.

#### **Upgrade the domain with changes to the node configuration.**

The log events directory points to the isp/logs directory in the new installation directory.

To use a different directory for the logs, update the Log Directory Path property for the domain in the Administrator tool. You can also use the infasetup updateGatewaynode command to update the directory. For example, you can configure the log events directory as the server/infa shared/logs directory in the new installation directory.

## Metadata Access Service

After you upgrade, you can create a Metadata Access Service for Data Engineering Integration. The Metadata Access Service is an application service that allows the Developer tool to access Hadoop connection information to import and preview metadata.

The Metadata Access Service contains information about the Service Principal Name (SPN) and keytab information if the Hadoop cluster uses Kerberos authentication.

<span id="page-88-0"></span>The Metadata Access Service is not dependent on other services. You can create a Metadata Access Service in any order. When you import an object from a Hadoop cluster, the HBase, the Hive, and the HDFS connections use Metadata Access Service to extract the object metadata at design time.

### Create the Metadata Access Service

The Metadata Access Service allows the Developer tool to access Hadoop connection information to import and preview metadata from the Hadoop environment. The Metadata Access Service is required for designtime access to the Hadoop environment.

- 1. In the Administrator tool, click the **Manage** tab.
- 2. Click the **Services and Nodes** view.
- 3. In the Domain Navigator, select the domain.
- 4. Click **Actions** > **New** > **Metadata Access Service**.

The **New Metadata Access Service** wizard appears.

5. On the **New Metadata Access Service - Step 1 of 3** page, enter the following properties:

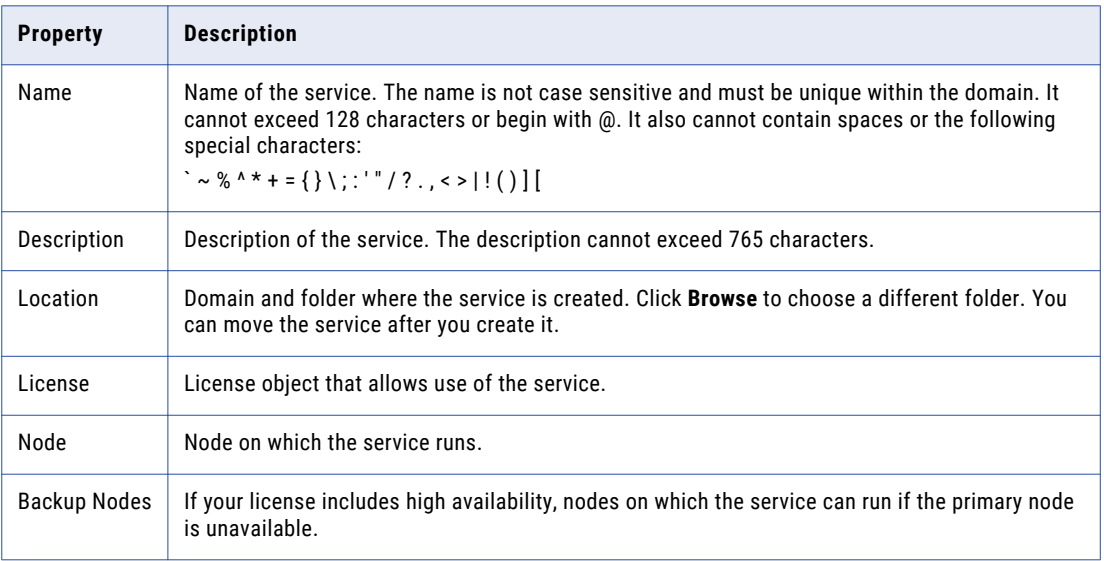

6. Click **Next**.

The **New Metadata Access Service - Step 2 of 3** page appears.

- 7. Select the HTTP Protocol Type and enter the respective port number to use for the Metadata Access Service.
- 8. Accept the default values for the remaining security properties. You can configure the security properties after you create the Metadata Access Service.
- 9. Select **Enable Service**.

The Metadata Access Service does not have any other service dependency.

10. Click **Next**.

#### The **New Metadata Access Service - Step 3 of 3** page appears.

11. If applicable, specify the execution options for impersonation user, Kerberos cluster, logging options, and click **Next**.

#### <span id="page-89-0"></span>12. Click **Finish**.

The domain creates and enables the Metadata Access Service.

## Scheduler Service

After you upgrade, you might need to copy files for the Scheduler Service from a previous installation to the upgraded installation.

The default location for the Scheduler Service temporary files is ./scheduler/temp. If you changed this path in the Scheduler Service properties, you need to manually copy all the files from the previous location to the location in the upgraded domain.

You do not have to copy the files if the Scheduler Service uses the default location or if you changed the path to a directory outside the domain.

**Note:** If the Scheduler Service cannot find the files, a scheduler instance that uses a parameter file does not run in the upgraded domain.

## Analyst Service

After you upgrade, complete the post-upgrade tasks for each Analyst Service.

### Enter the Model Repository Username and Password

Effective in version 10.1, if you use Business Glossary approval in a domain with Kerberos authentication, you must enter the user name and password for the Model Repository Service in the Analyst Service. The user name and password are not mandatory when you create the Analyst Service, but they are required for the approval workflow to work in a domain with Kerberos authentication.

To ensure that the approval workflow works in a domain with Kerberos authentication, perform the following steps:

- 1. In the Administrator tool, click the **Services and Nodes** tab.
- 2. In the Domain Navigator, select the Analyst Service.
- 3. Edit the Model Repository Service properties.
- 4. In the **Edit Model Repository Service Properties** dialog box, enter the user name and password for the Model Repository Service.
- 5. Click **OK**.

### Verify the Flat File Cache Location

You must verify the location of the flat file cache directory after you upgrade. The upgrade process does not update this location.

<span id="page-90-0"></span>If you created the flat file cache directory within the previous Informatica installation directory, copy the directory to the upgraded Informatica installation directory and update the Analyst Service property with the new location.

If you created the directory outside of the previous Informatica installation directory, verify that both the Analyst Service and the Data Integration Service can access the directory.

If the Analyst Service and the Data Integration Service run on different nodes, configure the flat file directory to use a shared directory. If the Data Integration Service runs on primary and back-up nodes or on a grid, each Data Integration Service process must be able to access the files in the shared directory.

To verify the location of the flat file cache directory, view the **Flat File Cache Location** property in the run-time properties for the Analyst Service.

### Verify the Temporary Export File Location

You must verify or provide the location of the temporary export file directory after you upgrade. The Analyst tool uses this location to store business glossaries that you export. The upgrade process does not update this location.

If you created the temporary export file directory within the previous Informatica installation directory, copy the directory to the upgraded Informatica installation directory and update the Analyst Service property with the new location. If you created the directory outside of the previous Informatica installation directory, verify that the machine that runs the Analyst Service can access the directory. If you have not configured the location of the temporary export file directory, provide a location where the Analyst tool can store glossaries during export.

To verify or provide the location of the temporary export file directory, view the **Temporary Export File Directory** property in the Business Glossary properties for the Analyst Service.

### Recycle the Analyst Service

To access the Analyst tool after you upgrade, recycle the Analyst Service. Before you recycle the Analyst Service, complete the upgrade and post-upgrade steps for the Model Repository Service and Data Integration Service.

After you recycle the Analyst Service, wait for at least 10 minutes before you access the **Glossary** workspace.

Before you recycle the Analyst Service, verify that you have performed the following tasks:

- **•** Upgrade the Model Repository Service.
- **•** Upgrade the Data Integration Service.

**Note:** The Model Repository Service and the Data Integration Service must be running before you recycle the Analyst Service.

## Metadata Manager Agent

After you upgrade, you must uninstall and reinstall each Metadata Manager Agent so that Metadata Manager can extract metadata from the metadata sources. Install the latest version of the Metadata Manager Agent before you migrate resources.

- 1. Stop the Metadata Manager Agent.
- 2. Reinstall the Metadata Manager Agent.

<span id="page-91-0"></span>For information about installing the Metadata Manager Agent, see the *Metadata Manager Administrator Guide*.

## Metadata Manager Service

After you reinstall the Metadata Manager Agent, perform the following post-upgrade tasks for each Metadata Manager Service:

- 1. Update the Metadata Manager properties file to include any customization.
- 2. If the Metadata Manager repository is a Microsoft SQL Server database and the Metadata Manager Service runs on UNIX, verify that the ODBCINST environment variable is set.
- 3. Enable the Metadata Manager Service.
- 4. Re-create Netezza resources.
- 5. Migrate and reload Metadata Manager resources.
- 6. Upgrade Informatica Platform resources.
- 7. If you set the **Worker Threads** configuration property for any Business Intelligence resource in the previous version, set the **Multiple Threads** configuration property to the same value.
- 8. If a secure connection is configured for the Metadata Manager web application, verify the truststore file for the mmcmd and mmRepoCmd command line programs.

### Update the Metadata Manager Properties File

Compare the imm.properties file in the previous installation directory with the current version. Update the current version of the imm.properties file as required.

The imm.properties file is in the following directory:

<Informatica installation directory>\services\shared\jars\pc\classes

The changes take effect when you enable the Metadata Manager Service.

### Verify the ODBCINST Environment Variable on UNIX

If the Metadata Manager repository is a Microsoft SQL Server database and the Metadata Manager Service runs on UNIX, verify that the ODBCINST environment variable is set on the machine that runs the PowerCenter Integration Service.

The PowerCenter Integration Service runs the workflows that extract metadata from the IME-based files and load it into the Metadata Manager warehouse. The PowerCenter Integration Service uses ODBC to connect to the Microsoft SQL Server database. On UNIX, the ODBCINST environment variable must be set to the location of the odbcinst.ini file. Otherwise, the PowerCenter Integration Service cannot access the ODBC driver.

On the machine that runs the PowerCenter Integration Service, verify that the ODBCINST environment variable is set to the following value:

ODBCINST=<INFA\_HOME>/ODBC7.1/odbcinst.ini

If the environment variable is not set, set the environment variable, and then restart the domain.

### Upgrade Informatica Platform Resources

If you created an Informatica Platform resource that extracts metadata from an Informatica 10.0 application, you must upgrade the resource. To upgrade the resource, you either re-create the resource or configure the resource to use the 10.0 Command Line Utilities.

You upgrade the resource differently based on whether you upgraded the services on which the application is based:

#### **You upgraded the Data Integration Service and Model Repository Service to version 10.1.1.**

If you upgraded the services on which the application is based to version 10.1.1, you must re-create the resource after upgrade. After you create the new resource, you can purge and delete the old resource.

#### **You did not upgrade the Data Integration Service and Model Repository Service.**

If you did not upgrade the services on which the application is based, you must configure the resource to use the 10.0 Command Line Utilities.

To configure the resource to use the 10.0 Command Line Utilities, perform the following steps:

- 1. Contact Informatica Global Customer Support to get the Command Line Utilities zip file for version 10.0.
- 2. Extract the files to a directory that the 10.1.1 Metadata Manager Service can access.

For best performance, extract the files to a directory on the machine that runs the Metadata Manager Service. If you extract the files to a different machine, the Metadata Manager Service can take several minutes to access the directory.

3. Edit the resource and configure the **10.0 Command Line Utilities Directory** property.

Set the property to the directory where you installed the Command Line Utilities, for example,  $c$ : \Informatica\100\_CLU.

After you configure the 10.0 Command Line Utilities directory, you can load the resource.

For more information about creating Informatica Platform resources and installing the Command Line Utilities for Informatica Platform resources, see the "Data Integration Resources" chapter in the *Metadata Manager Administrator Guide*.

### Update Multiple Threads for Business Intelligence Resources

Effective in version 10.1.1, the **Worker Threads** configuration property for some Business Intelligence resources is replaced with the **Multiple Threads** configuration property. If you set the Worker Threads property in the previous version of Metadata Manager, set the Multiple Threads property to the same value after you upgrade.

Update the value of the Multiple Threads property for the following resources:

- **•** Business Objects
- **•** Cognos
- **•** Oracle Business Intelligence Enterprise Edition
- **•** Tableau

The Multiple Threads configuration property controls the number of worker threads that the Metadata Manager Agent uses to extract metadata asynchronously. If you do not update the Multiple Threads property after upgrade, the Metadata Manager Agent calculates the number of worker threads. The Metadata Manager Agent allocates between one and six threads based on the JVM architecture and the number of available CPU cores on the machine that runs the Metadata Manager Agent.

For more information about the Multiple Threads configuration property, see the "Business Intelligence Resources" chapter in the *Metadata Manager Administrator Guide*.

### Verify the Truststore File for Metadata Manager Command Line Programs

Effective in version 10.1, when you configure a secure connection for the Metadata Manager web application, the Metadata Manager command line programs do not accept security certificates that have errors. The property that controls whether a command line program can accept security certificates that have errors is removed.

The Security.Authentication.Level property in the MMCmdConfig.properties file controlled certificate validation for mmcmd or mmRepoCmd. You could set the property to one of the following values:

- **•** NO\_AUTH. The command line program accepts the digital certificate, even if the certificate has errors.
- **•** FULL\_AUTH. The command line program does not accept a security certificate that has errors.

The NO\_AUTH setting is no longer valid. The command line programs now only accept security certificates that do not contain errors.

If a secure connection is configured for the Metadata Manager web application, and you previously set the Security.Authentication.Level property to NO\_AUTH, you must now configure a truststore file. To configure mmcmd or mmRepoCmd to use a truststore file, edit the MMCmdConfig.properties file that is associated with mmcmd or mmRepoCmd. Set the TrustStore.Path property to the path and file name of the truststore file.

For more information about the MMCmdConfig.properties files for mmcmd and mmRepoCmd, see the *Metadata Manager Command Reference*.

### Update the DataDirect Drivers

Update the DataDirect Oracle ODBC and SQL Server ODBC driver files. If an existing connection is using the DataDirect SQL Server Legacy ODBC driver, you must use the DataDirect 8.0 New SQL Server Wire Protocol.

#### DataDirect Oracle ODBC Driver

The DataDirect Oracle Wire Protocol is upgraded from version 7.1 to 8.0. On Windows, the DataDirect Oracle ODBC driver is upgraded from DWora27.dll to DWora28.dll. On Linux, the driver is upgraded from DWora27.so to DWora28.so. Existing ODBC connections that use the Oracle ODBC driver DWora27.so fail.

After the upgrade, perform the following tasks:

- **•** On Linux, if you want to use an existing ODBC connection to connect to an Oracle database, you must update the odbc.ini file to point to the ODBC driver path that contains the DWora28.so file.
- On Windows, if you want to use an existing ODBC connection to connect to an Oracle database, you must create a new data source using the DataDirect 8.0 Oracle Wire Protocol driver.

#### DataDirect SQL Server Legacy ODBC Driver

Informatica dropped support for the DataDirect SQL Server Legacy ODBC Driver file DWmsss27.x because DataDirect no longer supports this driver. After you upgrade, existing ODBC connections that use the DataDirect SQL Server Legacy ODBC Driver file DWmsss27.x fail. You must use the DataDirect 8.0 New SQL Server Wire Protocol packaged with the Informatica installer, or any ODBC driver from a third-party vendor.

#### DataDirect SQL Server ODBC driver

The DataDirect SQL Server ODBC driver is upgraded from DWsqls27.so to DWsqls28.so on Linux. On Windows, the DataDirect SQL Server ODBC driver is upgraded from DWsqls27.dll to DWsqls28.dll. Existing <span id="page-94-0"></span>connections that use the DataDirect SQL Server ODBC driver DWsqls27.so on Linux or DWsqls27.dll on Windows fail.

After the upgrade, perform the following tasks on Linux:

- **•** To use an existing Microsoft SQL Server connection with the Use DSN property enabled in the connection, you must update the odbc.ini file to point to the ODBC driver path that contains the DWsqls28.so file.
- **•** To use an existing ODBC connection that used the DWsqls27.so driver, you must update the odbc.ini file to point to the ODBC driver path that contains the DWsq1s28.so file.

After the upgrade, perform the following tasks on Windows:

- **•** To use an existing Microsoft SQL Server connection with the Use DSN property enabled in the connection, you must create a new data source for the Microsoft SQL Server database using the DataDirect 8.0 New SQL Server Wire Protocol driver.
- **•** To use an existing ODBC connection that used the DataDirect 7.1 New SQL Server Wire Protocol driver, you must create a new data source for the Microsoft SQL Server database using the DataDirect 8.0 New SQL Server Wire Protocol driver.

### Upgrade the Informatica Cassandra ODBC Data Sources

After you upgrade, you must replace the odbc.ini file with the back up copy of the odbc.ini file and change the Cassandra ODBC driver name.

After you replace the odbc.ini file, you must update the value of the Driver property in the odbc.ini file to <Informatica installation directory>\tools\cassandra\lib\libcassandraodbc\_sb64.so.

### Copy the Data Transformation Files

After you upgrade Data Transformation, copy the files from the previous installation directories to the new installation directories, to get the same workspace, repository, and custom global components as in the previous version.

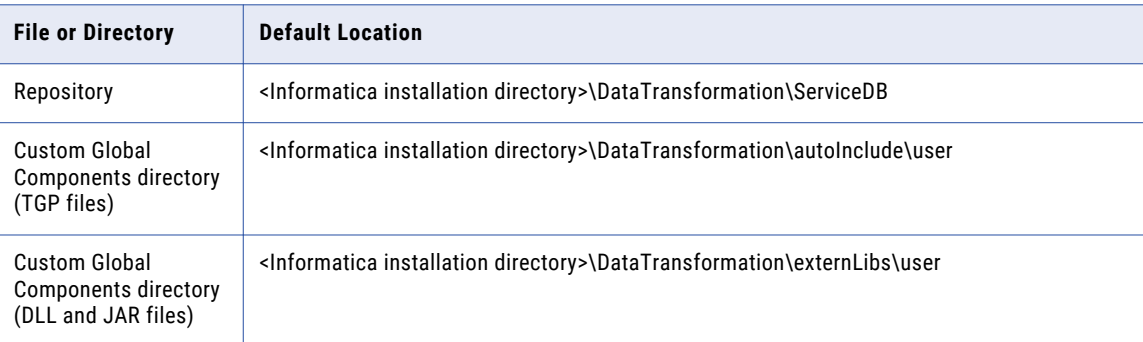

Do not copy the Data Transformation Library files. Instead, install the Data Transformation Libraries again.

### Update Profiles for Dropped Hive Engine Support

Effective in version 10.2.2, Informatica dropped support for the Hive engine. If you have profiles configured to run on the Hive engine, you need to update them to run on a different engine. Informatica continues to support the Blaze engine in the Hadoop environment.

You must manually identify and change profiles configured to run on the Hive engine.

### Read the Release Guide

The *Informatica Release Guide* lists new features and enhancements, behavior changes between versions, and tasks that you might need to perform after you upgrade. Read the *Informatica Release Guide* to view the list of new functionality that you might want to implement or new options that you might want to enable.

## A P P E N D I X A

# Upgrade Checklist

This appendix includes the following topics:

- **•** Upgrade Checklist Overview, 97
- **•** Before You Upgrade the Domain, 97
- **•** Domain [Upgrade,](#page-97-0) 98
- **•** Before You Upgrade the [Application](#page-98-0) Services, 99
- **•** [Application](#page-98-0) Service Upgrade, 99
- **•** [Informatica](#page-99-0) Client Upgrade, 100
- **•** After You [Upgrade,](#page-99-0) 100

## Upgrade Checklist Overview

The upgrade checklist summarizes the tasks that you must perform to complete an upgrade. If you upgrade the Informatica product on more than one machine, complete the first upgrade using the detailed instructions in this guide. You can use this checklist to perform subsequent upgrades.

## Before You Upgrade the Domain

Before you upgrade the domain, perform the following pre-upgrade tasks:

- $\Box$  Read the Informatica Release Notes.
- $\Box$  Split the Domain.
- $\Box$  Perform the following tasks to set up the machine to meet the requirements on UNIX:
	- **•**Verify that the machine has the required operating system patches and libraries.
	- **•**Verify that the machine meets the minimum system requirements to upgrade the domain.
	- **•**Verify that the machine meets the hardware requirements to upgrade the application services.
	- **•**Review the environment variables.
	- **•**Verify that the operating system meets the file descriptor requirement.
	- **•**Review the maximum heap size setting.
- <span id="page-97-0"></span>**•**Extract the installer files.
- **•**Run the pre-installation (i10Pi) system check tool.
- **•**Run the Informatica Upgrade Advisor.
- $\Box$  Back up the Data Transformation Files.
- Disable the Analyst Service through Administrator tool or through infacmd DisableService.
- $\Box$  Perform the following tasks to prepare the Model repository:
	- **•**Back up the Model repository.
	- **•**Verify the user account requirements for the Model repository database.
- $\Box$  Perform the following tasks to prepare the Data Integration Service:
	- **•**Record the execution options for each Data Integration Service process.
	- **•**Verify that all workflows are complete.
- $\Box$  Perform the following tasks to prepare the profiling warehouse:
	- **•**Use the native database back up option to back up the profiling warehouse.
	- **•**Verify the user account permissions for the database.
- $\Box$  Use the native database back-up option to back up profiling warehouse, reference data warehouse, and workflow database.
- $\Box$  Back Up the odbc.ini File for Informatica Cassandra ODBC Driver.
- $\Box$  Perform the following tasks to prepare the domain:
	- **•**Shut down the domain. To shut down the domain, stop the Informatica service process on each node in the domain.
	- **•**Back up the domain.
- $\Box$  Prepare to change the node configuration. Perform the additional pre-upgrade tasks if you choose to change the node configuration for the following reasons:

## Domain Upgrade

Use the server installer to upgrade the domain. The server installer provides a domain upgrade wizard to guide you through the upgrade process.

The upgrade wizard installs the Informatica files in the installation directory that you specify. It does not modify the files in the directory of the previous version.

When you run the upgrade wizard, select the option to change the node configuration if you upgrade the domain to a different machine or to a different domain configuration repository database.

## <span id="page-98-0"></span>Before You Upgrade the Application Services

Before you upgrade application services, perform the following pre-upgrade tasks:

- Configure locale environment variables. Verify that the locale setting is compatible with the code page for the repository.
- $\Box$  Clear the browser cache.
- $\Box$  If you chose the option to change the node configuration to migrate the Informatica installation to a different machine, perform the following tasks:
	- **•**Configure the environment variables.
	- **•**Configure Library Path Environment Variables.
	- **•**Verify the range of port numbers that can be dynamically assigned to application service processes that run on the node.
	- **•**Verify that the backup directory for the node is accessible by the node.
	- **•**Configure PowerExchange adapters. If the PowerExchange adapter has an installer, re-install the PowerExchange adapter.

## Application Service Upgrade

Some service versions require a service upgrade. You can use the service upgrade wizard to upgrade services.

 $\Box$  Verify the privileges required to upgrade for the following application services:

- **•**Model Repository Service
- **•**Data Integration Service
- **•**Content Management Service

 $\Box$  Upgrade the following services and associated databases:

- **•**Model Repository Service
- **•**Data Integration Service
- **•**Profiling warehouse for the Data Integration Service
- $\Box$  Run the Service Upgrade Wizard to upgrade application services and the database contents of the databases associated with the services.
- □ Verify the Model Repository Service Upgrade.
	- **•**Object dependency graph.
	- **•**Maximum heap size

## <span id="page-99-0"></span>Informatica Client Upgrade

Use the client installer to upgrade the client tools. The client tools are installed in the installation directory you specify. The client installer configures the newly installed client tools with the same settings as the previous version.

## After You Upgrade

After you upgrade the domain, application services, and client files, perform the following post-upgrade tasks:

 $\Box$  Perform the following tasks for the domain:

- **•**If you used your SSL certificate files to enable secure communication in the previous domain, verify the keystore and truststore file locations. The upgrade process does not update these locations.
- **•**You can optionally configure the domain configuration repository on a database that is secured with the SSL protocol.
- Create the Metadata Access Service to access Hadoop connection information to import and preview metadata from the Hadoop environment.

 $\Box$  Perform the following tasks for each Data Integration Service:

**•**Reset the HTTP proxy server password.

If the Data Integration Service runs Web Service Consumer transformations and is configured to use an HTTP proxy server with authentication, reset the HTTP proxy server password.

- **•**If the Data Integration Service runs on multiple nodes and you configured the execution options differently for each service process, verify that the Execution Options on the Properties view use the correct values.
- **•**If you work with rule specifications in the Analyst tool or the Developer tool, verify the Maximum Heap Size value.
- **•**Verify that the Maximum Memory Per Request property uses the correct value for each Data Integration Service module.

 $\Box$  Perform the following tasks for each Analyst Service:

- **•**If you use Business Glossary approval workflow in a domain with Kerberos authentication, enter the user name and password for the Model Repository Service.
- **•**Verify the location of the flat file cache directory. The upgrade process does not update this location.
- **•**Verify or configure the location of the temporary export file directory for Business Glossary files. The upgrade process does not update this location.
- **•**Verify or configure the location of the asset attachment directory for Business Glossary files. The upgrade process does not update this location.
- **•**If you will run workflows that contain Human tasks, optionally specify an exception management audit database and schema.
- **•**Recycle the Analyst Service.

Before you recycle the Analyst Service, complete the upgrade and post-upgrade steps for the Model Repository Service, Data Integration Service, and Content Management Service.

- $\Box$  Perform the following tasks for profiles and scorecards:
	- **•**Import data domain groups and related data domains to the data domain glossary. If you want to add predefined data domain groups and their related data domains to the data domain glossary, import the Informatica\_IDE\_DataDomain.xml file.
	- **•**Run infacmd ps restoreProfilesAndScorecards command to restore the profiles and scorecards from a previous version to the current version.
	- **•**Run the scorecards to view the statistics in the Cumulative Metrics Trend pane for the scorecards that you had created.
- □ Upgrade all your Microsoft SQL Server connections to use the ODBC provider type.
- □ Upgrade the Informatica Drivers for SQL Data Service.
- □ Upgrade the Informatica Cassandra ODBC Data Sources.
- Copy the Data Transformation files from the previous installation directories to the new installation directories, to get the same workspace, repository, and custom global components as in the previous version.
- Read the *Informatica Release Guide* to view the list of new functionality that you might want to implement or new options that you might want to enable.

# INDEX

#### A AIX

Java Cryptography Extension [20](#page-19-0) Java Runtime Environment [20](#page-19-0) application service upgrade privileges [75](#page-74-0) application services ports<sub>[50](#page-49-0)</sub>

### B

back up files before installing [28](#page-27-0) before upgrading [28](#page-27-0)

## C

configuration environment variables on UNIX [71](#page-70-0) console mode upgrading Informatica services [42,](#page-41-0) [64](#page-63-0) copy files after upgrade [95](#page-94-0)

### D

database clients configuring [52](#page-51-0) environment variables [52](#page-51-0) IBM DB2 client application enabler [52](#page-51-0) Microsoft SQL Server native clients [52](#page-51-0) Oracle clients [52](#page-51-0) Sybase open clients [52](#page-51-0) databases testing connections [52](#page-51-0) dbs2 connect testing database connections [52](#page-51-0) dependency graph rebuilding [77](#page-76-0) disk space requirements installation requirements [21](#page-20-0) DISPLAY environment variables [26](#page-25-0) domains ports [50](#page-49-0)

### E

environment variables configuring on UNIX [71](#page-70-0) database clients [52](#page-51-0)

environment variables *(continued)* installation [16,](#page-15-0) [21,](#page-20-0) [26](#page-25-0) library paths on UNIX [71](#page-70-0) UNIX database clients [52](#page-51-0)

### G

graphical mode upgrading Informatica services [34](#page-33-0)

### I

IATEMPDIR environment variables [16,](#page-15-0) [21](#page-20-0), [26](#page-25-0) Informatica Cassandra ODBC Driver back up odbc.ini file [31](#page-30-0) Informatica process user accounts [50](#page-49-0) Informatica services upgrading in console mode [42](#page-41-0) upgrading in console mode with changes to node  $64$ upgrading in graphical mode [34](#page-33-0) upgrading in silent mode [44](#page-43-0) installation backing up files before [28](#page-27-0) installation requirements disk space [21](#page-20-0) environment variables [16,](#page-15-0) [21](#page-20-0), [26](#page-25-0) minimum system requirements [13,](#page-12-0) [21](#page-20-0) port requirements [50](#page-49-0) isql testing database connections [52](#page-51-0)

### J

Java Runtime Environment [16](#page-15-0) JRE\_HOME environment variables [16,](#page-15-0) [21](#page-20-0), [26](#page-25-0)

### L

LANG locale environment variables [16](#page-15-0), [21](#page-20-0), [26](#page-25-0) LC\_ALL locale environment variables [16](#page-15-0), [21](#page-20-0), [26](#page-25-0) library paths environment variables [16,](#page-15-0) [21](#page-20-0) Linux database client environment variables [52](#page-51-0)

### M

Metadat Access Service creating [88](#page-87-0) Metadata Access Service configuring [88](#page-87-0) creating [89](#page-88-0) Model Repository Service upgrade error [77](#page-76-0)

### N

node migrating during upgrade [69](#page-68-0) node configuration completing the change process [69](#page-68-0)

### O

object dependency graph rebuilding [77](#page-76-0) operating system dropped support [49](#page-48-0)

### P

patch requirements installation [14](#page-13-0), [20](#page-19-0) PATH environment variables [16,](#page-15-0) [21](#page-20-0) port requirements installation requirements [50](#page-49-0) ports application services [50](#page-49-0) domains [50](#page-49-0) requirements [50](#page-49-0)

## R

repositories installing database clients [52](#page-51-0)

### S

Scheduler copying files after upgrade [90](#page-89-0) silent mode upgrading Informatica services [44](#page-43-0) sqlplus testing database connections [52](#page-51-0) system requirements minimum [13,](#page-12-0) [14,](#page-13-0) [19](#page-18-0), [24](#page-23-0), [25](#page-24-0) minimum installation requirements [13](#page-12-0), [21](#page-20-0)

## U

UNIX database client environment variables [52](#page-51-0) database client variables [52](#page-51-0) library paths [71](#page-70-0) upgrading in console mode with changes to node [64](#page-63-0) upgrading Informatica services in console mode [42](#page-41-0) upgrade copying files after [95](#page-94-0) upgrade error Model Repository Service [77](#page-76-0) upgrade paths [10](#page-9-0) upgrades backing up files before [28](#page-27-0) user accounts Informatica process [50](#page-49-0) Windows [50](#page-49-0)

### W

windows upgrading Informatica services in graphical mode [34](#page-33-0) Windows user accounts [50](#page-49-0)

### Z

zLinux [16](#page-15-0)